# BE220C USER MANUAL

#### **Features:**

- ARM 9 CPU
- 7" 800X480 TFT with Touch Panel @18bit color
- Wi-Fi
- 10/100Mbps Ethernet LAN
- RS-232/485/422
- Audio
- Host USB1.1 x 1
- Device USB2.0 x 1
- SD/MMC card
- Support WINCE 5.0 OS
- Support .Net Compact Framework 3.5

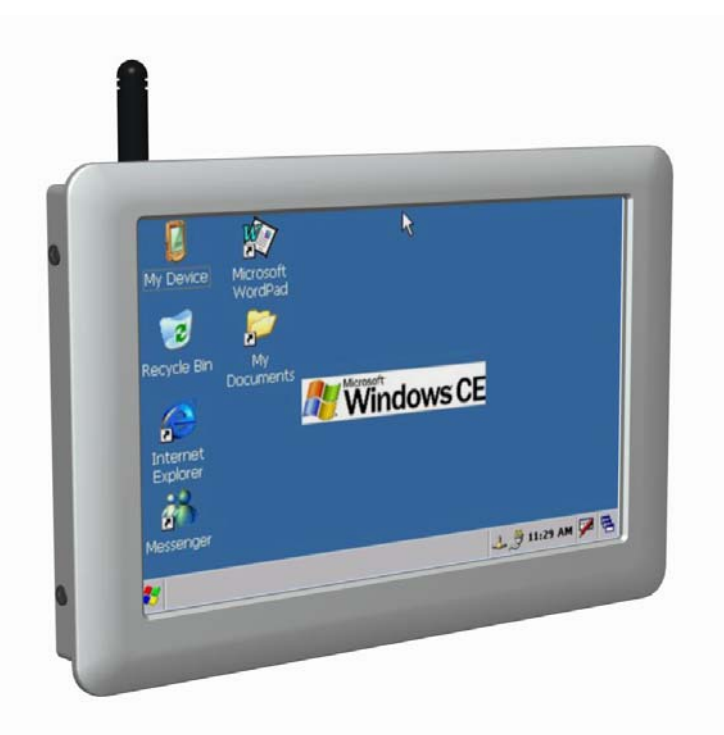

## **Declaration of Conformity**

#### **CE Class A**

This product has passed the CE test for environmental specifications. Test conditions for passing included the equipment being operated within an industrial enclosure. In order to protect the product from being damaged by ESD (Electrostatic Discharge) and EMI leakage, we strongly recommend the use of CE-compliant industrial enclosure products.

**OLYMIN** 

#### **FCC Class A Federal Communication Commission Interference Statement**

This equipment has been tested and found to comply with the limits for a Class A digital device, pursuant to Part 15 of the FCC Rules.

#### *FCC Caution:*

Any changes or modifications not expressly approved by the party responsible for compliance could void the user's authority to operate this equipment.

#### *Note:*

This device complies with Part 15 of the FCC Rules. Operation is subject to the following two conditions:

- (1) This device may not cause harmful interference, and
- (2) This device must accept any interference received, including interference that may cause undesired operation.

#### *IMPORTANT NOTE:* **FCC Radiation Exposure Statement:**

This equipment complies with FCC radiation exposure limits set forth for an uncontrolled environment. This equipment should be installed and operated with minimum distance 20cm between the radiator & your body.

This device and its antenna(s) must not be co-located or operation in conjunction with any other antenna or transmitter.

For product available in the USA/Canada market, only channel 1~11 can be operated. Selection of other channels is not possible.

#### *Caution:*

To comply with FCC part 15 rules in the United States, the system must be professionally installed to ensure compliance with the Part 15 certification. It is the responsibility of the operator and professional installer to ensure that only certified systems are deployed in the United States. The use of the system in any other combination (such as co-located antennas transmitting the same information) is expressly forbidden.

This BE220C must be installed and used in strict accordance with the manufacturer's instructions as described in the user documentation that comes with the product. Any other installation or use will violate FCC Part 15 regulations. Modifications not expressly approved by manufacture could void your authority to operate the equipment.

BOLYMIN

#### **History of Version**

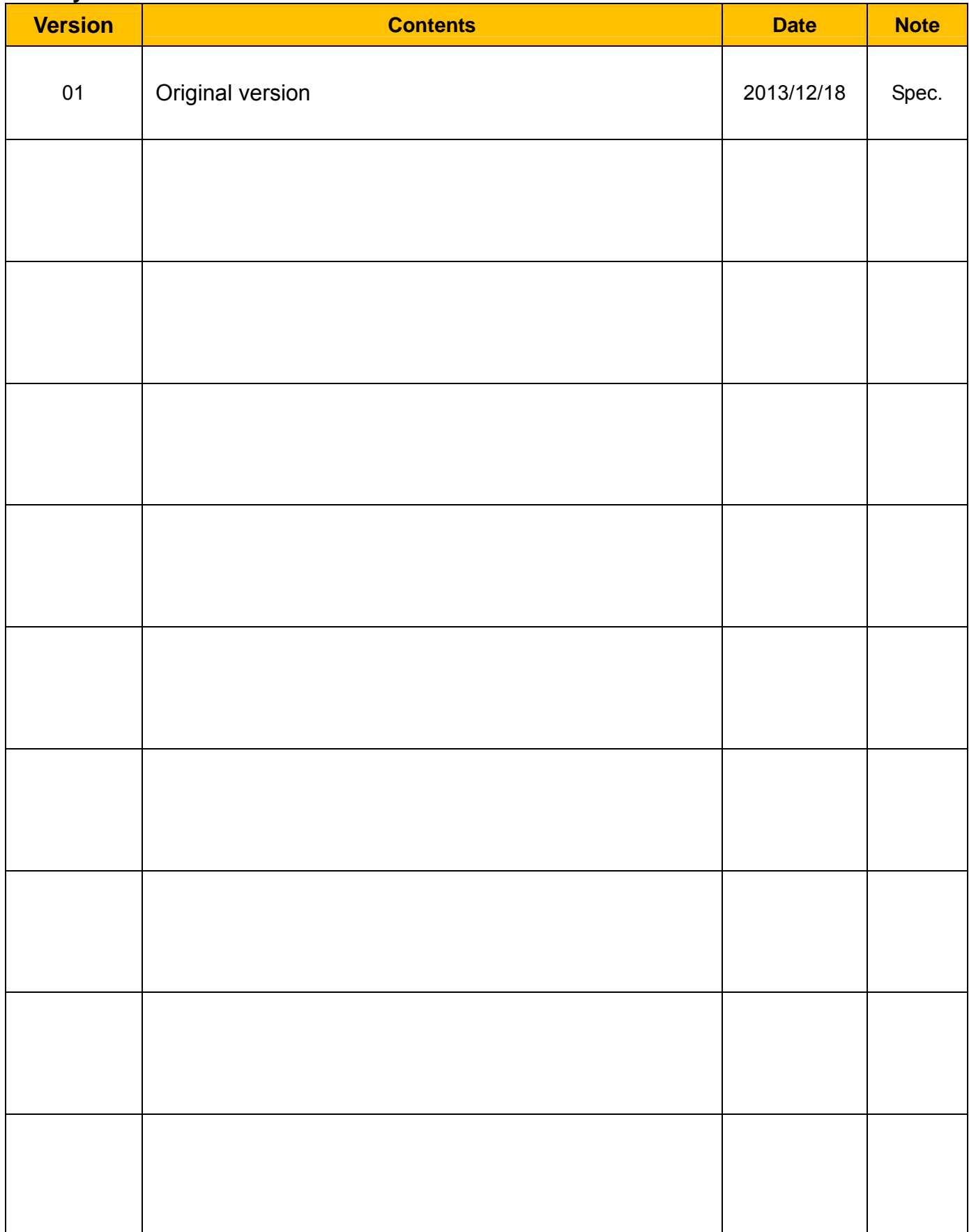

## **TABLE OF CONTENTS**

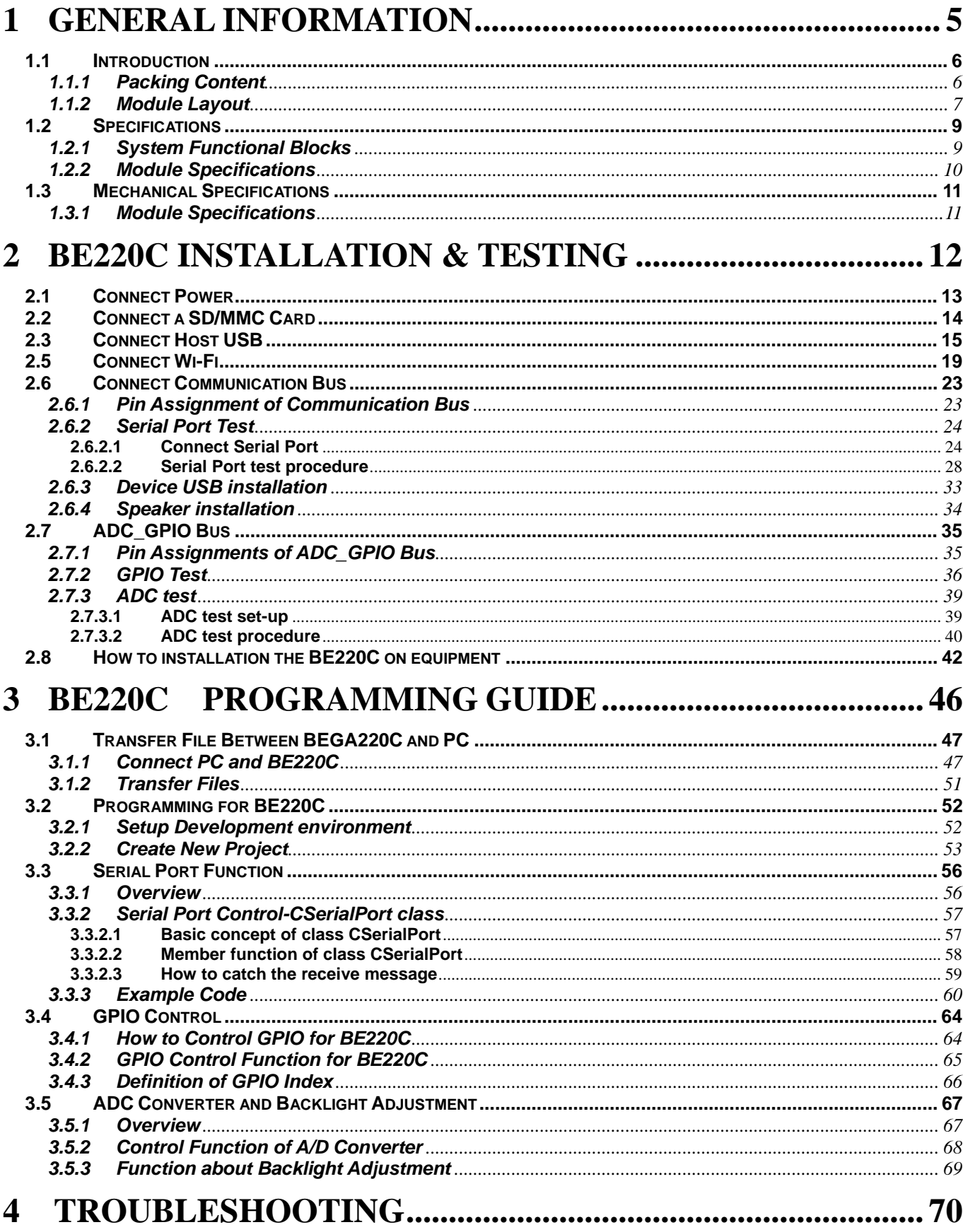

# **1 General Information**

This chapter provides basic information about Bolymin's BE220C module and it consists of :

- 1.1 Introduction
- 1.2 Specifications
- 1.3 Mechanical Specifications

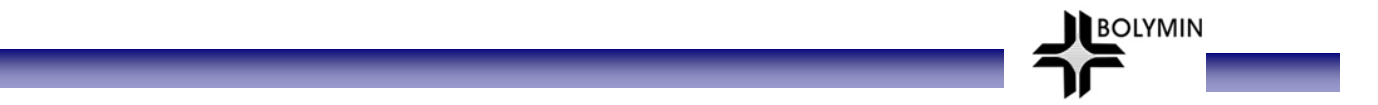

### **1.1 Introduction**

BE22C module is a general purpose embedded system and is suitable for versatile applications such as medical probing devices, in-car automation, human machine interface (HMI), etc. And here is the order information for the BE220C family:

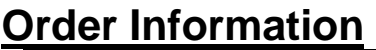

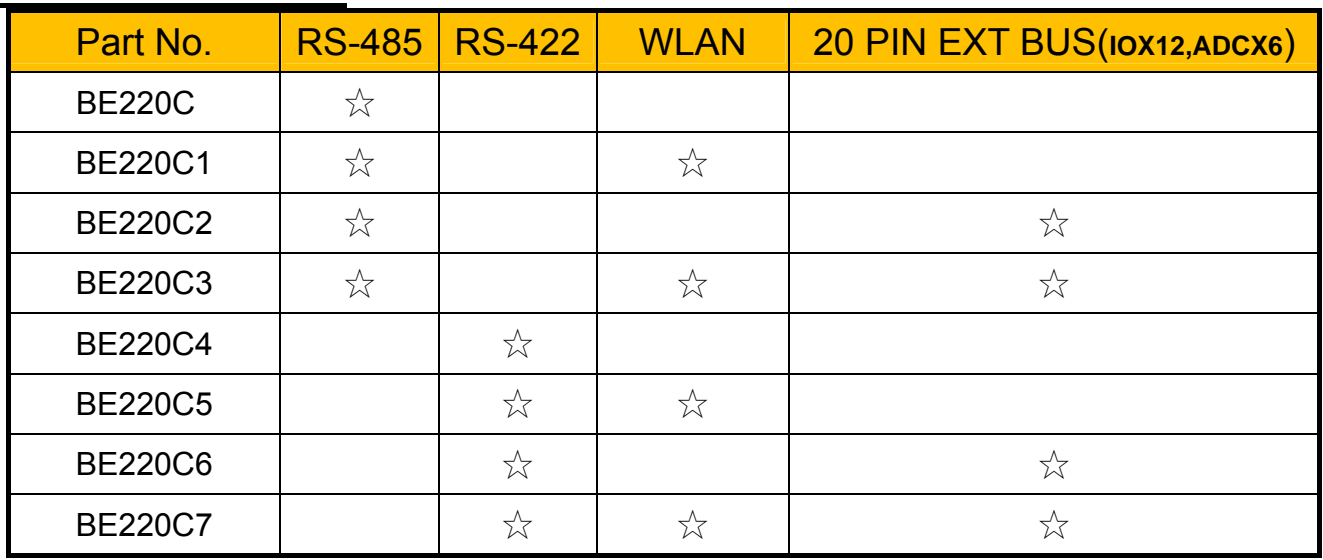

### **1.1.1 Packing Content**

A complete package should contain all of the following:

- BE220C module
- Female USB to mini USB cable with 20cm length (CB04P201LC01\$)
- 220 communication cable with 3M 40 pin connector and length100cm (CB40P1000LC01\$ )( only on sample stage)
- CD for user manual and utility software

### **1.1.2 Module Layout**

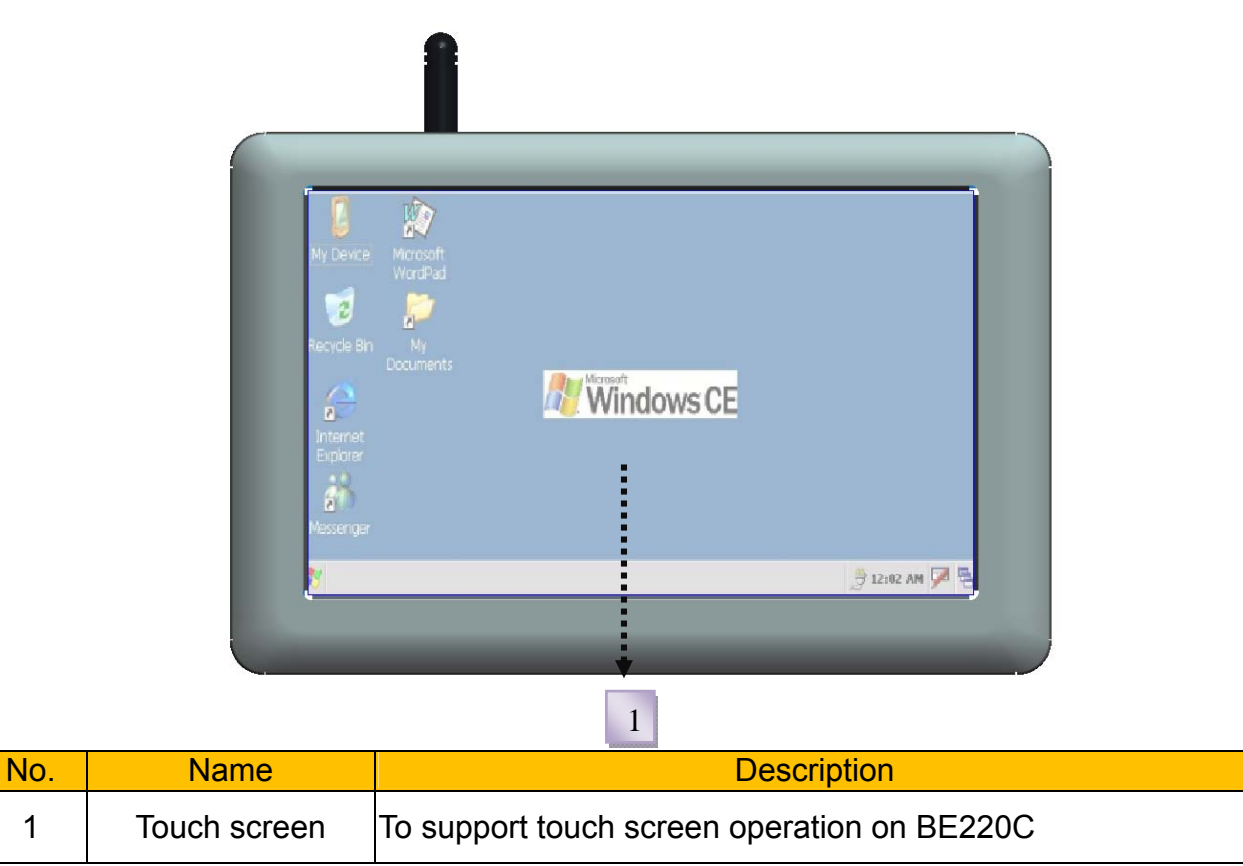

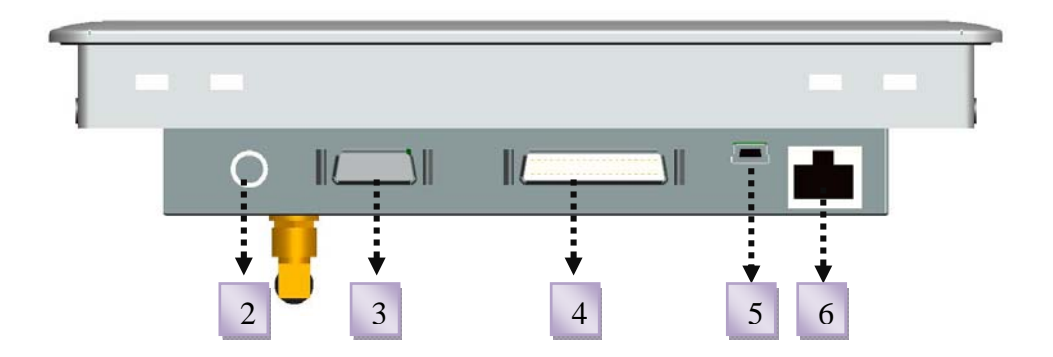

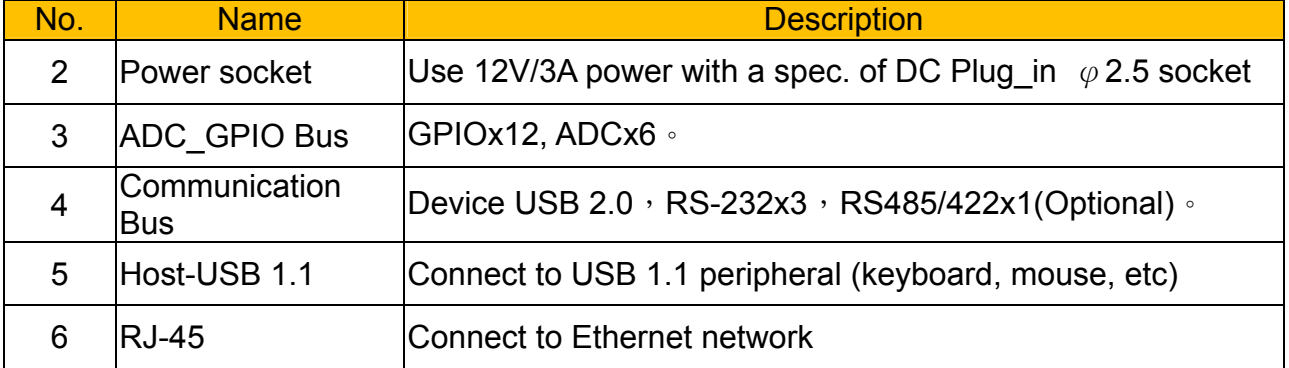

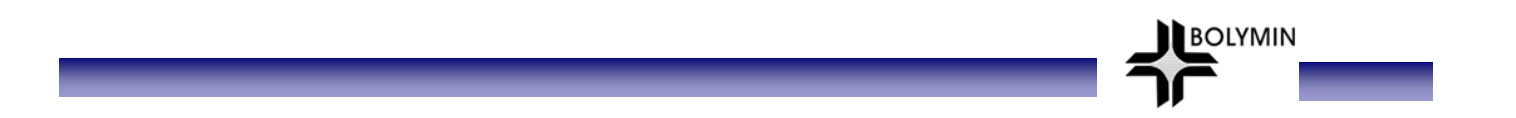

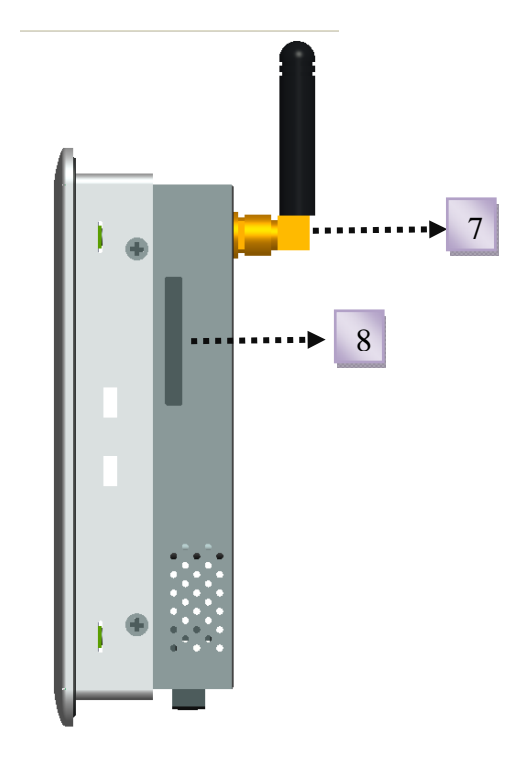

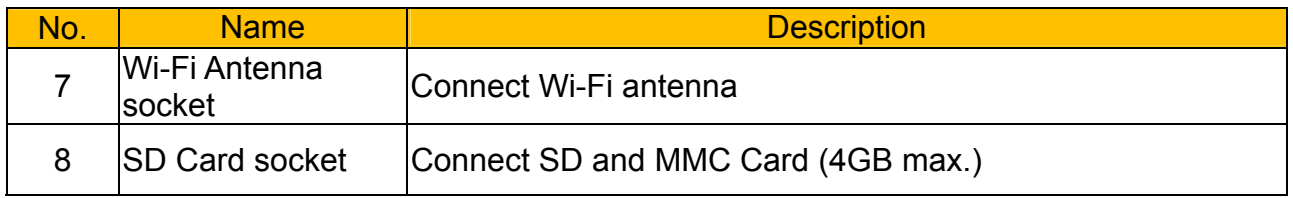

## **1.2 Specifications**

### **1.2.1 System Functional Blocks**

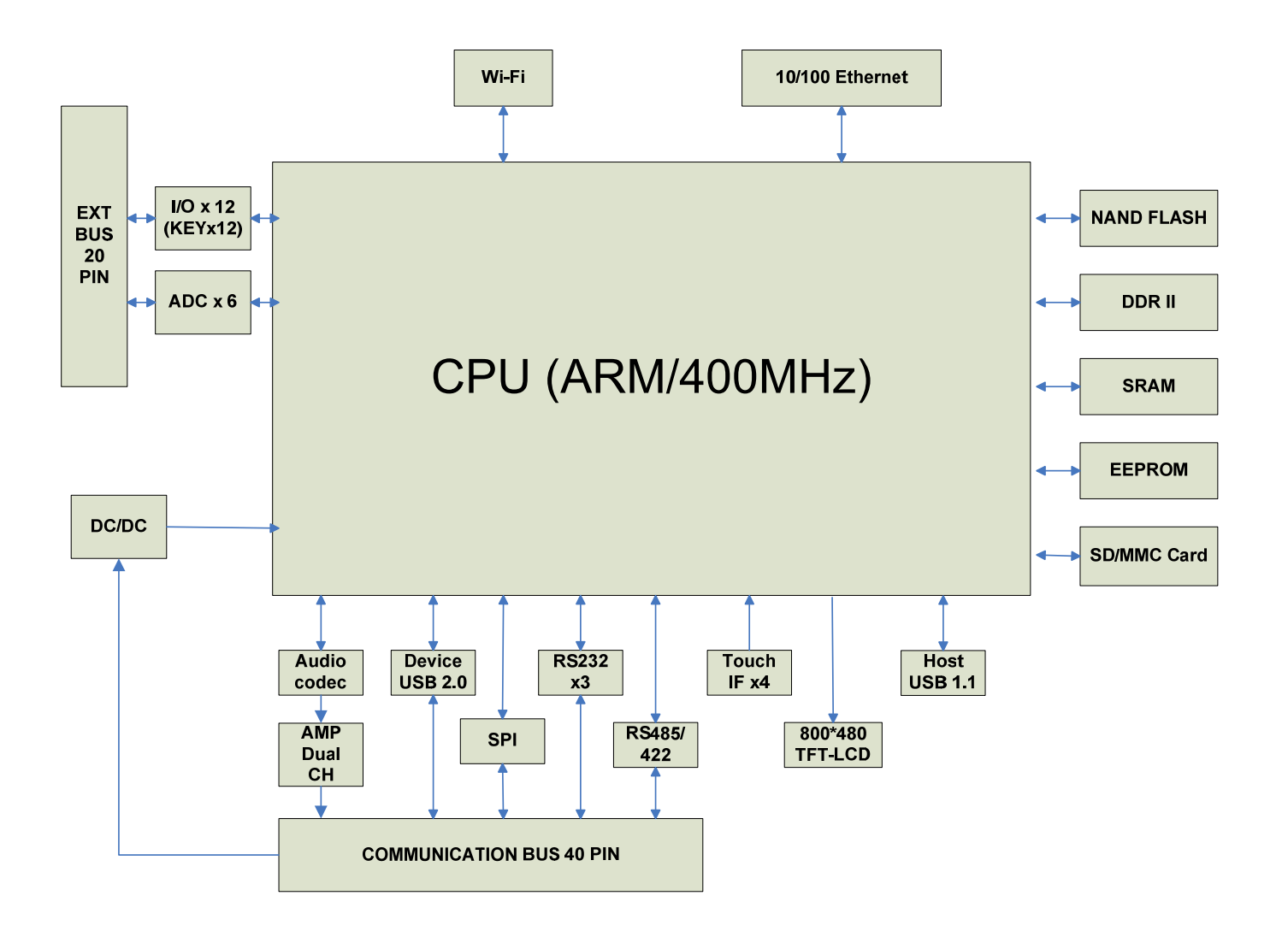

## **1.2.2 Module Specifications**

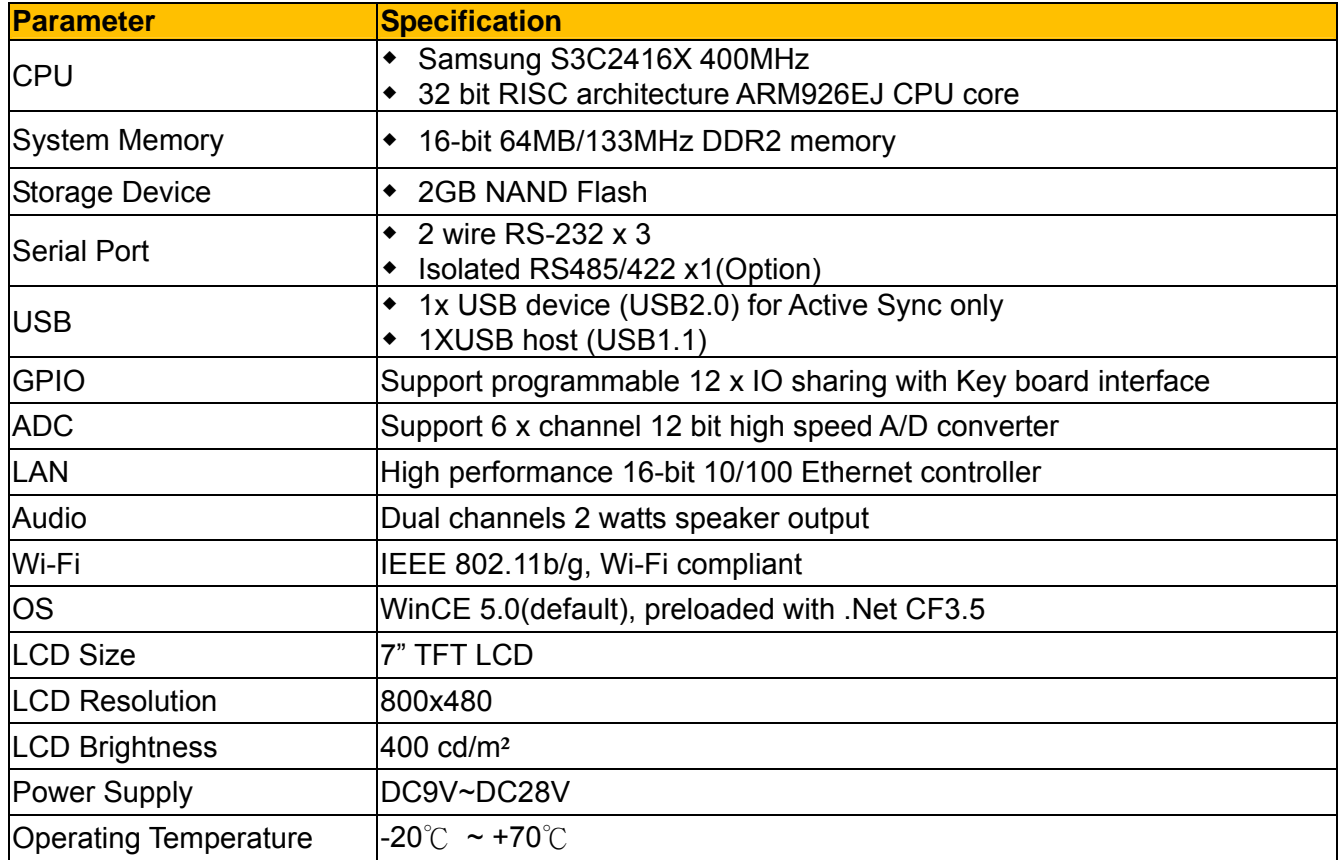

## **1.3 Mechanical Specifications**

### **1.3.1 Module Specifications**

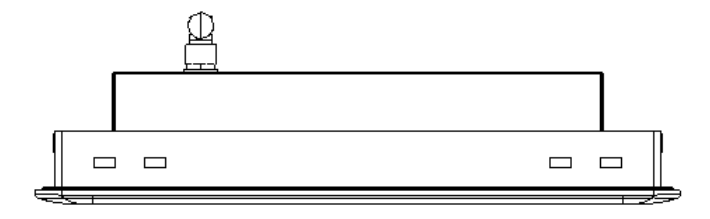

BOLYMIN

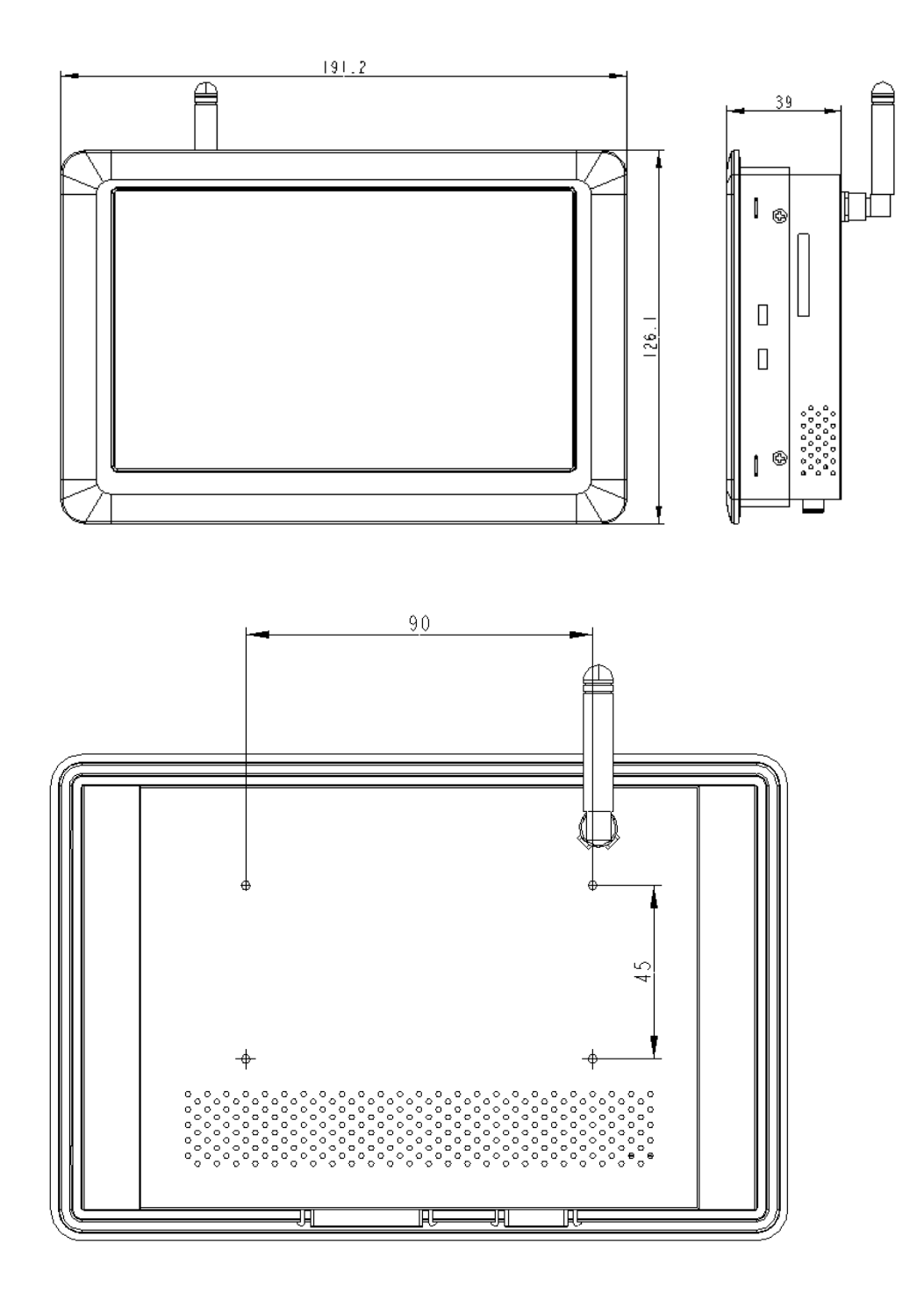

BE220C USER MANUAL - 11 -

# **2 BE220C Installation & Testing**

This chapter provides installation information for BE220C module and it consists of :

- 2.1 Connect Power
- 2.2 Connect SD/MMC Card
- 2.3 Connect Host USB
- 2.4 Connect LAN
- 2.5 Connect Wi-Fi
- 2.6 Connect Communication Bus
- 2.7 Connect ADC\_GPIO Bus
- 2.8 How to Installation the BE220C on equipment

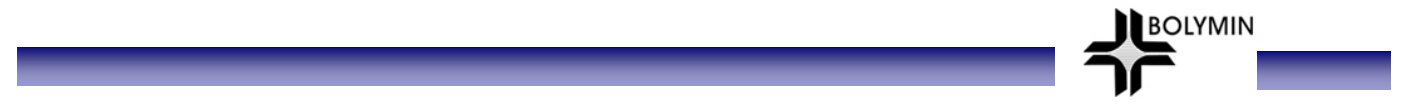

## **2.1 Connect Power**

User may prepare a power adaptor with an output of DC12V/3A and a 2.5  $\varphi$  as illustrated.

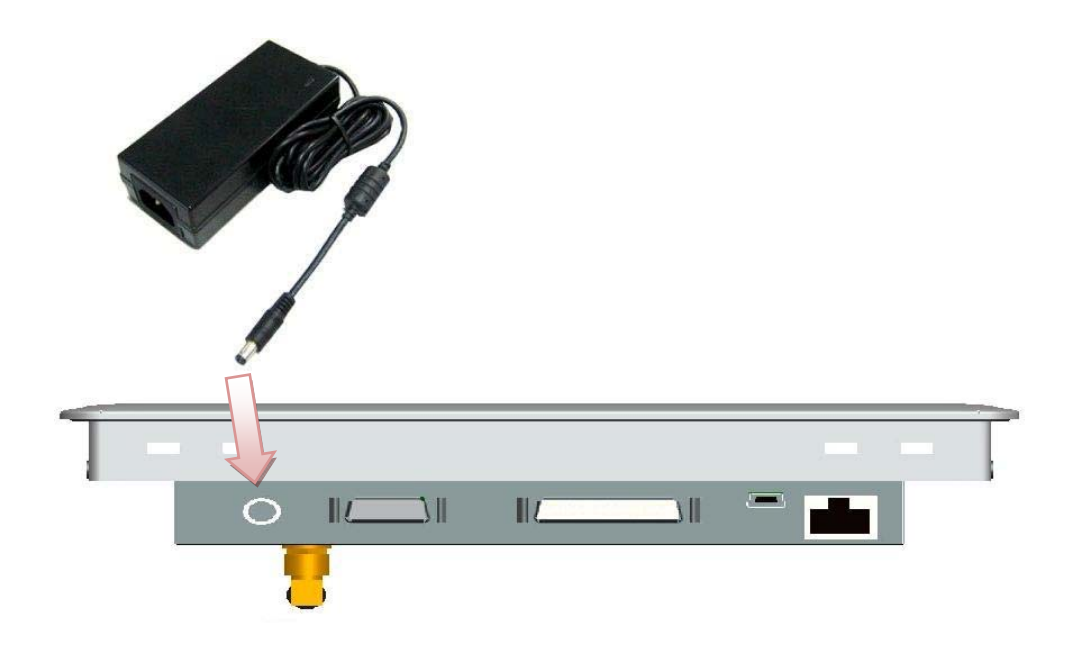

DC Plug\_in  $\varphi$  2.5

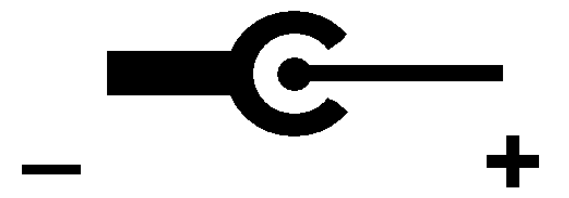

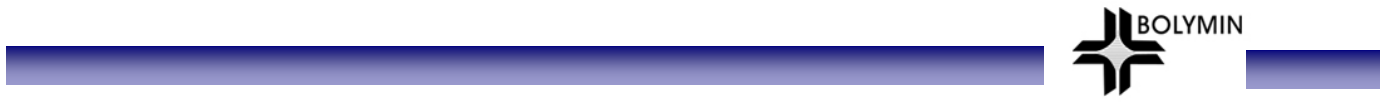

### **2.2 Connect a SD/MMC Card**

Insert SD/MMC card as illustrated and eject card only when it's not at reading mode. Note that there is write-protection toggle switch on the card and make sure it's not write-protected so data can be written into the card.

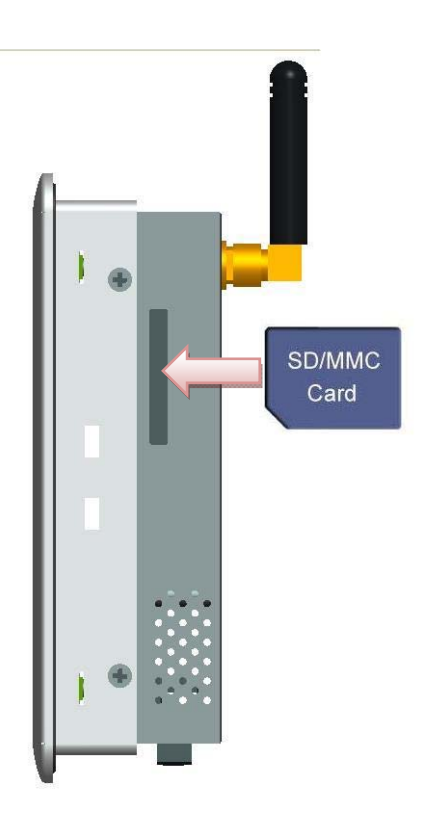

WinCE will then detect the SD/MMC Card and appears a storage card icon as follows:

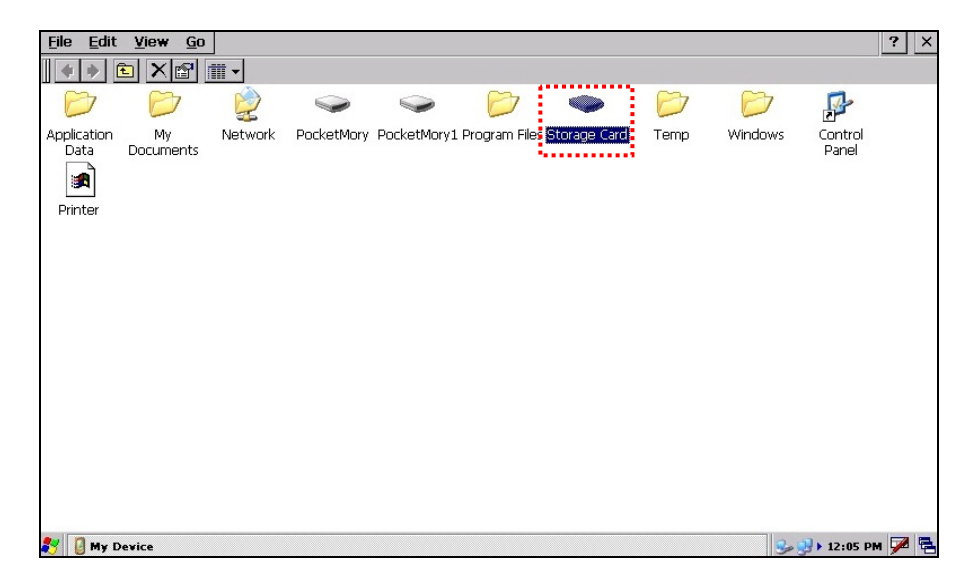

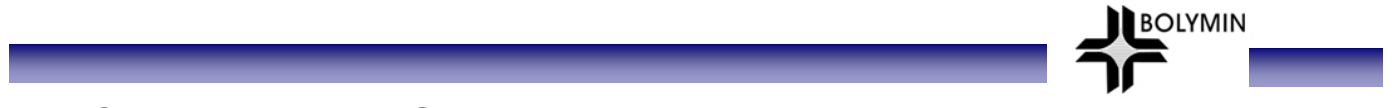

## **2.3 Connect Host USB**

Users may connect host USB to any USB1.1 device, for example mouse, keyboard, USB storage, through a mini-USB cable as illustrated.

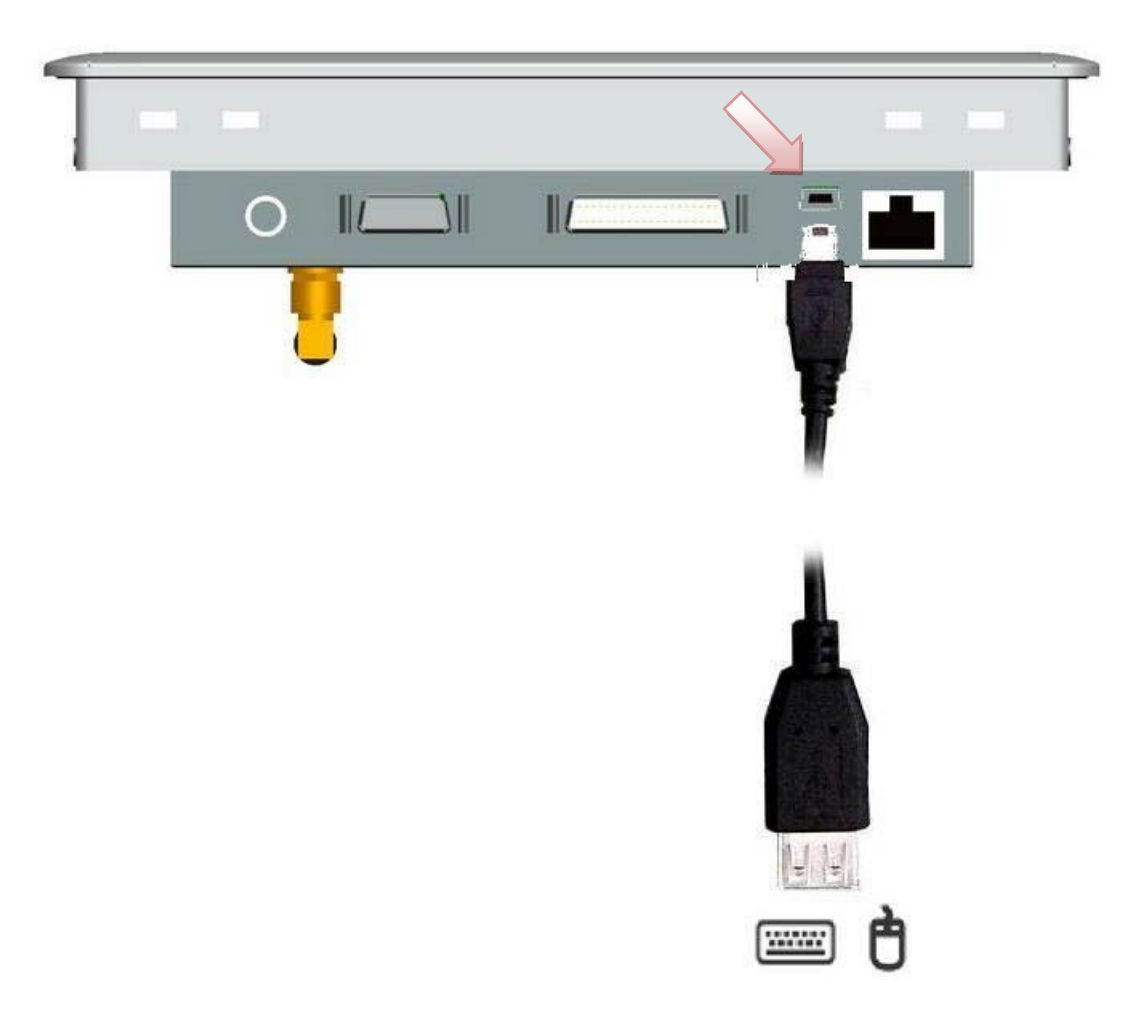

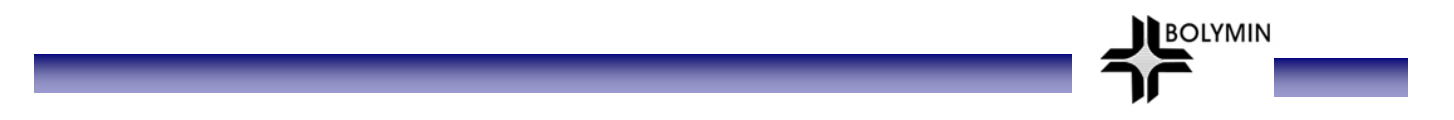

### **2.4 Connect to LAN**

**STEP1:** Connect to LAN port as illustrated.

 $\mathbb{I}$  $\mathbb{I}$  $II$ JI O

**STEP2:** Click on " Start-Setting-Networking and Dial-up connections " to set up a network.

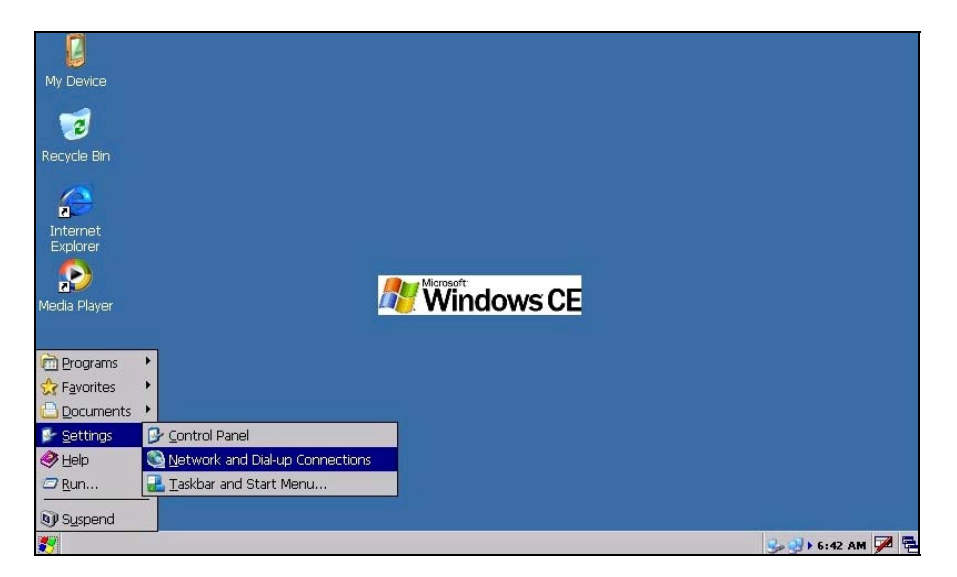

**STEP3:** Select " DM9ISA1 " to set up a LAN parameters.

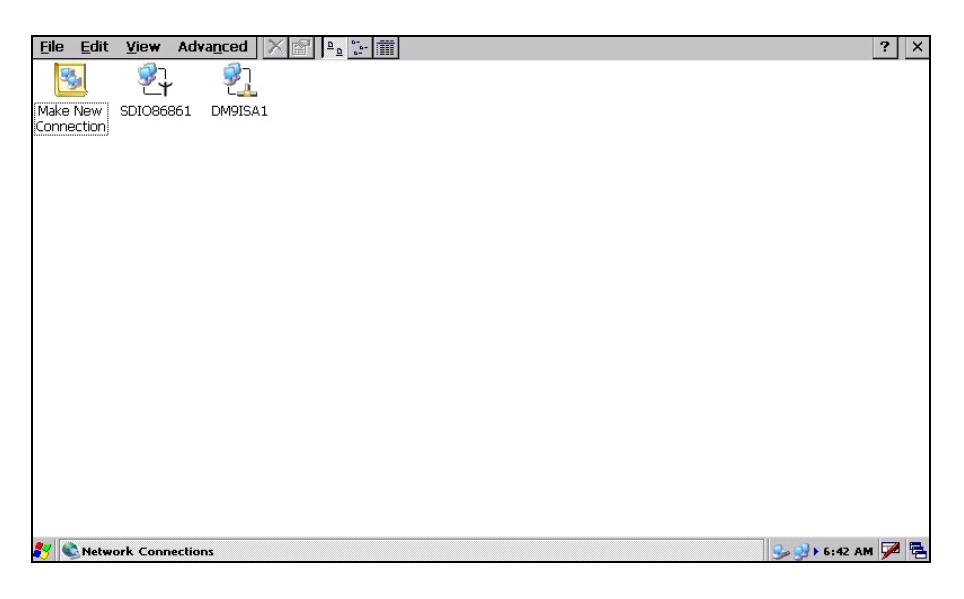

**STEP4:** Select static IP or DHCP IP as appropriate.

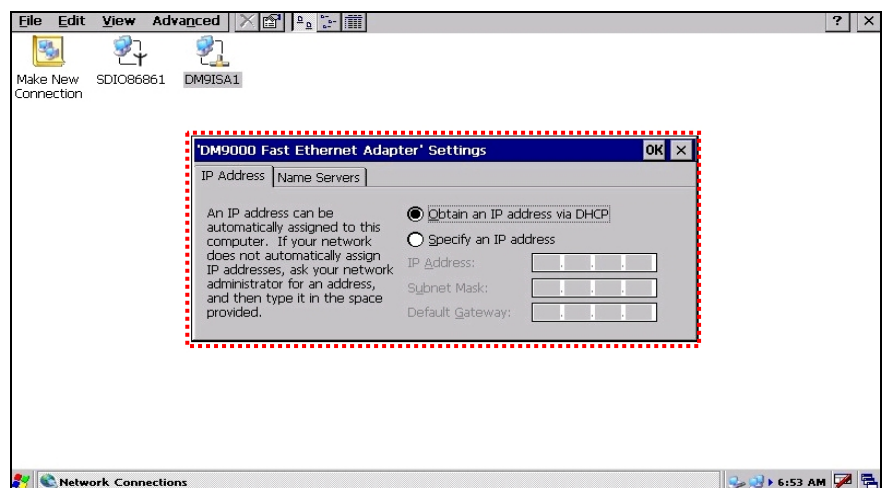

**BOLYMIN** 

**STEP5: Select Internet Explorer.** 

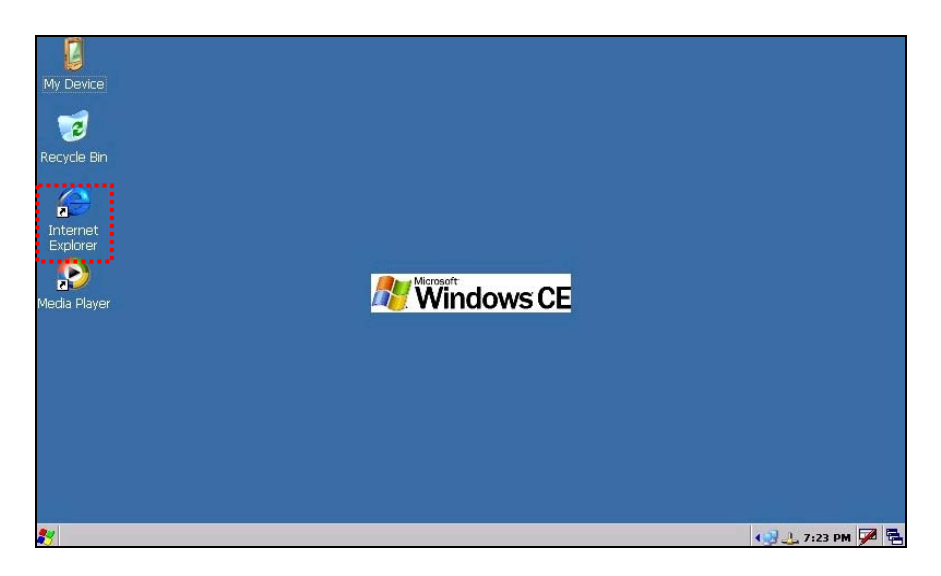

**STEP6:** Enter URL at the Address box

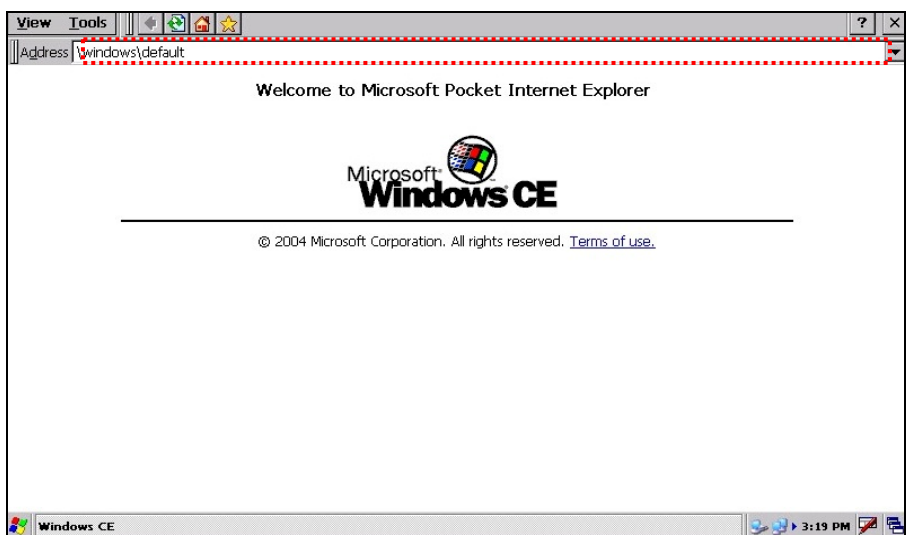

**STEP7:** Enter URL at the Address box

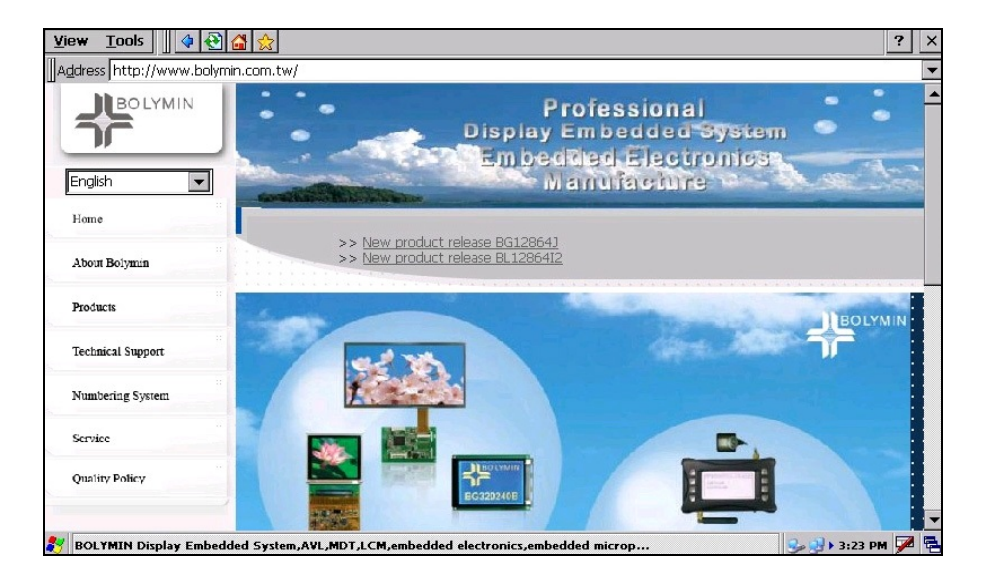

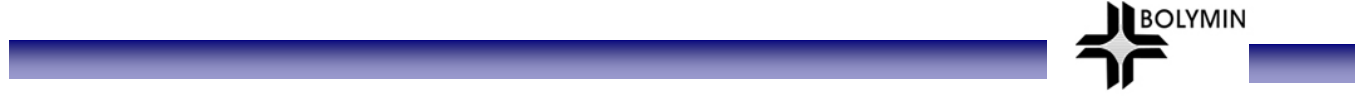

## **2.5 Connect Wi-Fi**

**STEP1:** Screw up the Antenna on BE220C as illustrated.

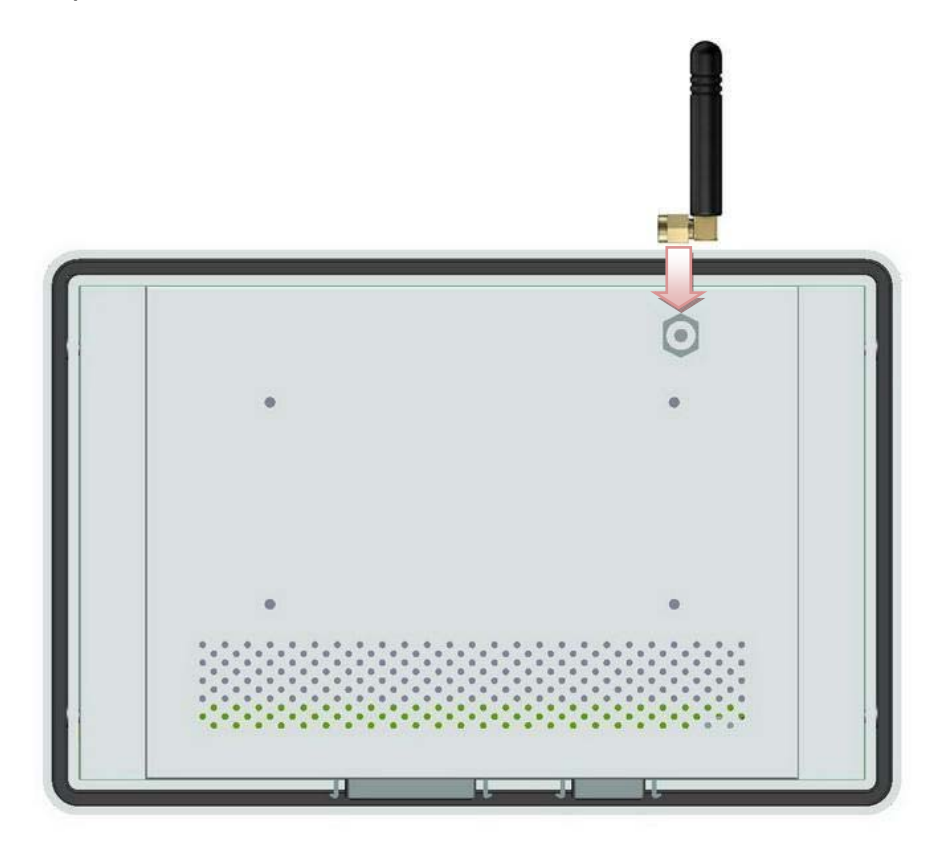

**STEP2:** Click on the network icon as highlighted to enter the wireless setup.

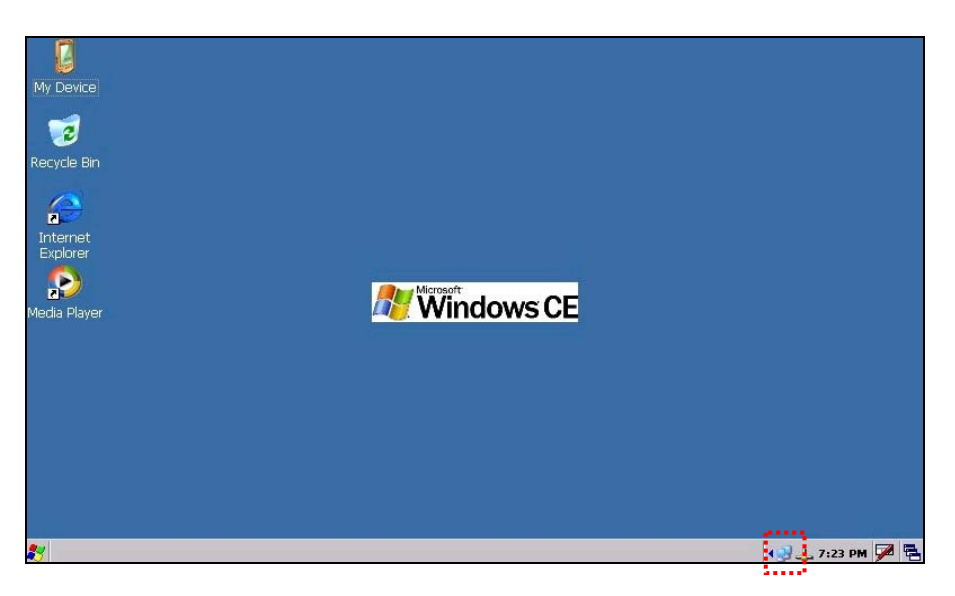

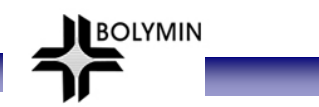

**STEP3:** Click on " Wireless Information " tab to set up wireless parameters

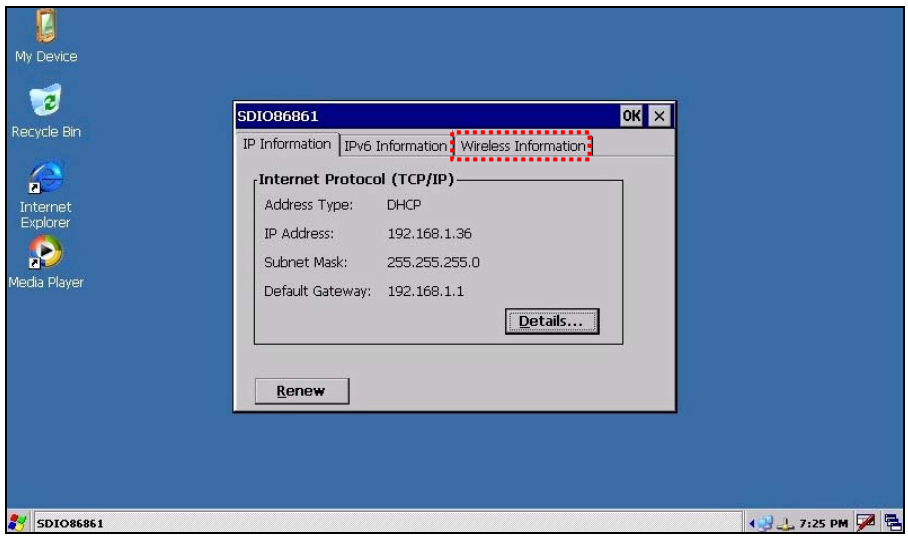

**STEP4:** Click on "Add New…" to add a new wireless connection.

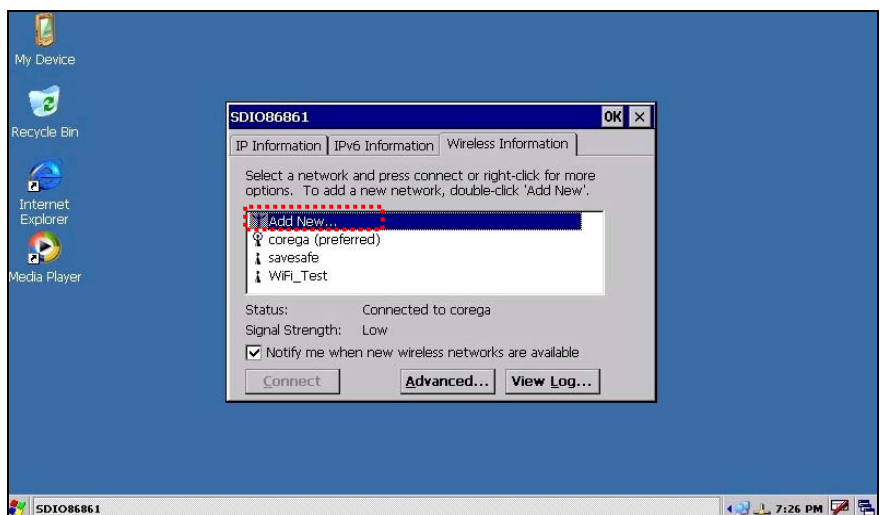

**STEP5:** Set up SSID, WEP, IEEE802.1X Authentications parameters as appropriate on BE220C, then click OK.

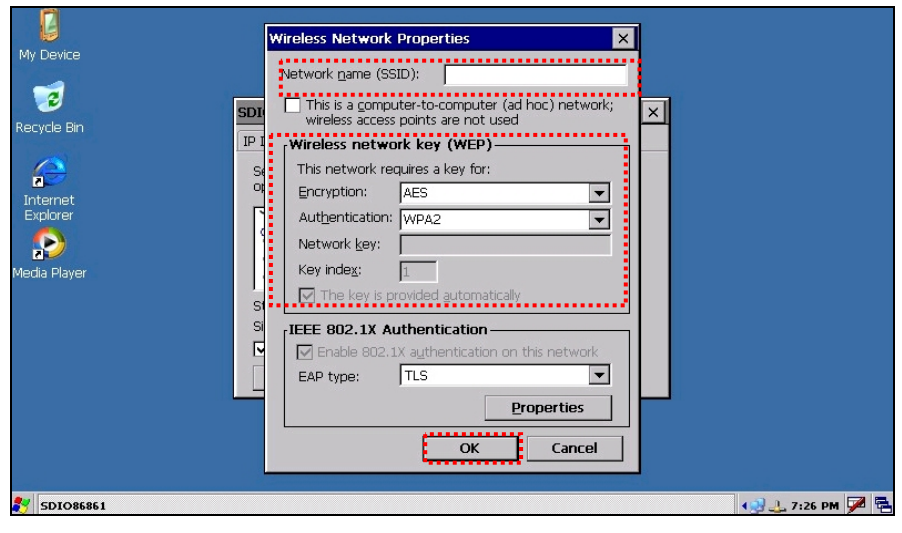

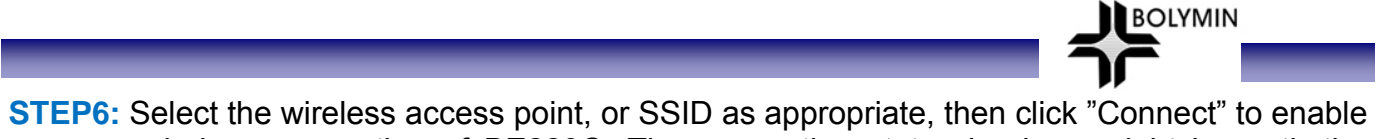

wireless connection of BE220C. The connection status is shown right beneath the SSID selection box.

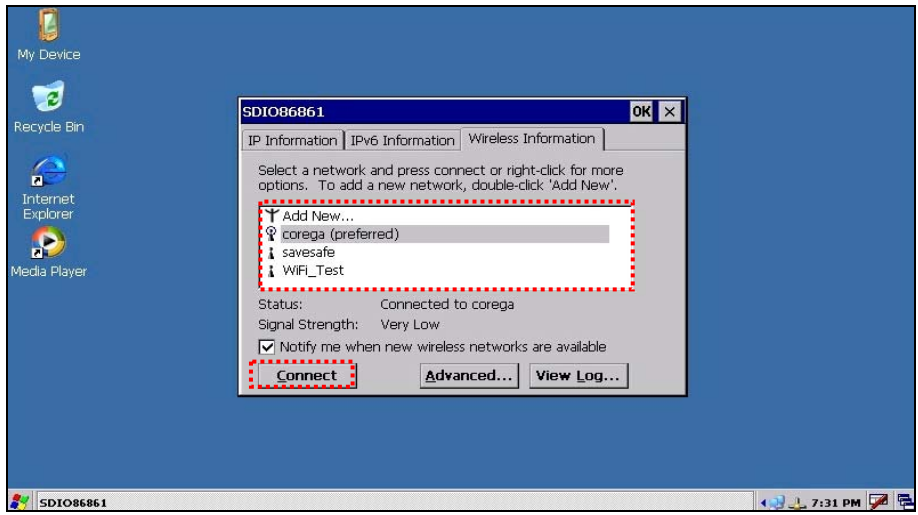

**STEP7:** Select " IP Information " tab and click on "renew" to refresh IP address.

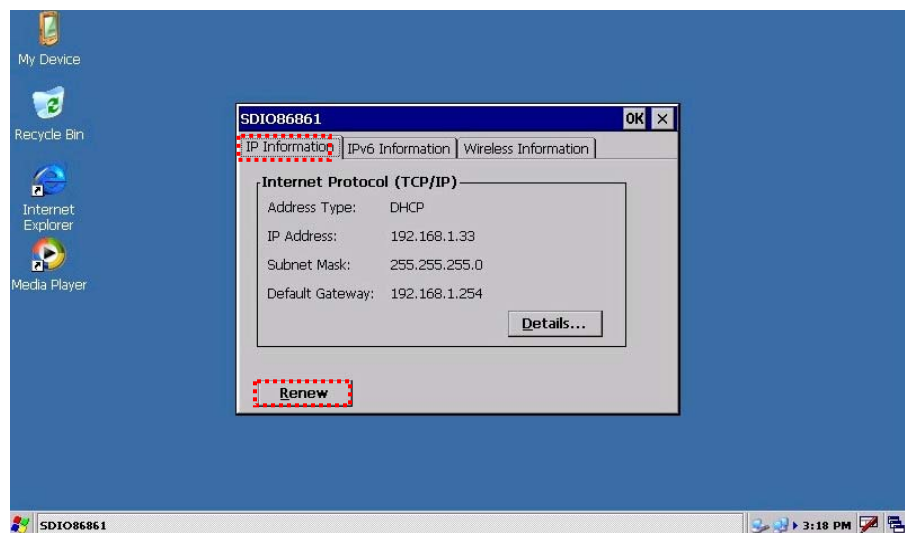

**STEP8:** Select " Internet Explorer " on desktop.

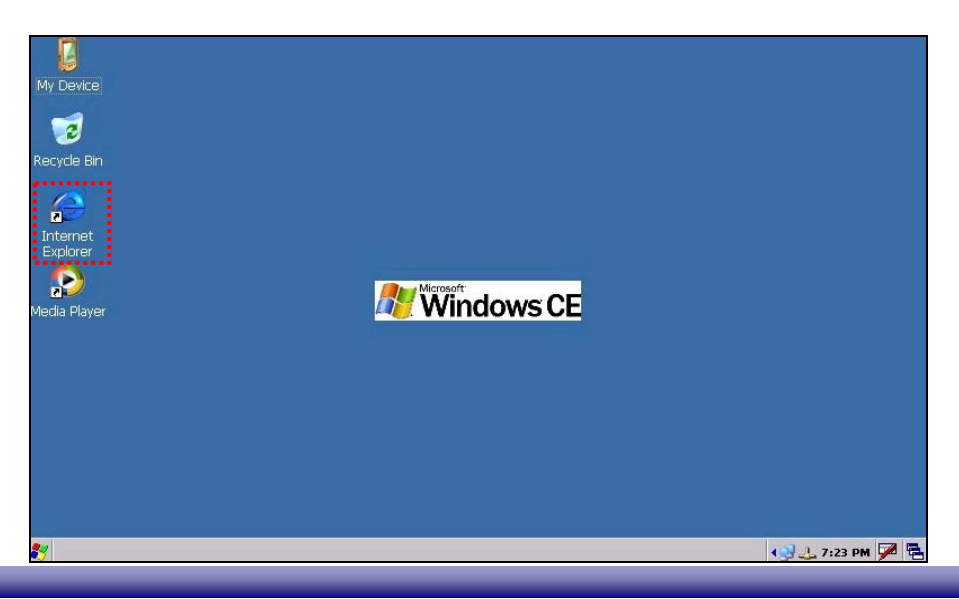

**STEP9:** Enter URL address in the "Address" box

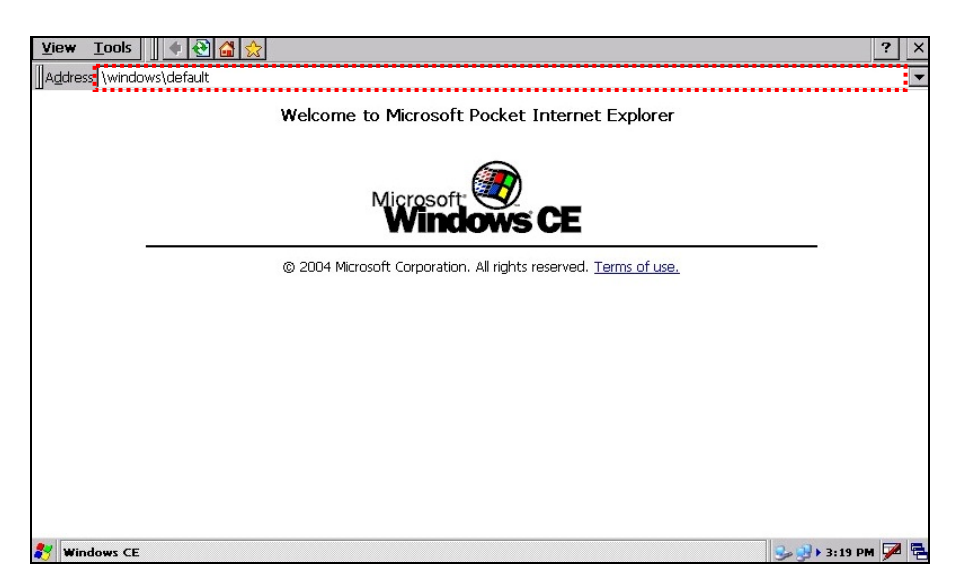

**BOLYMIN** 

**STEP10:** then the browser will surf to the URL as specified.

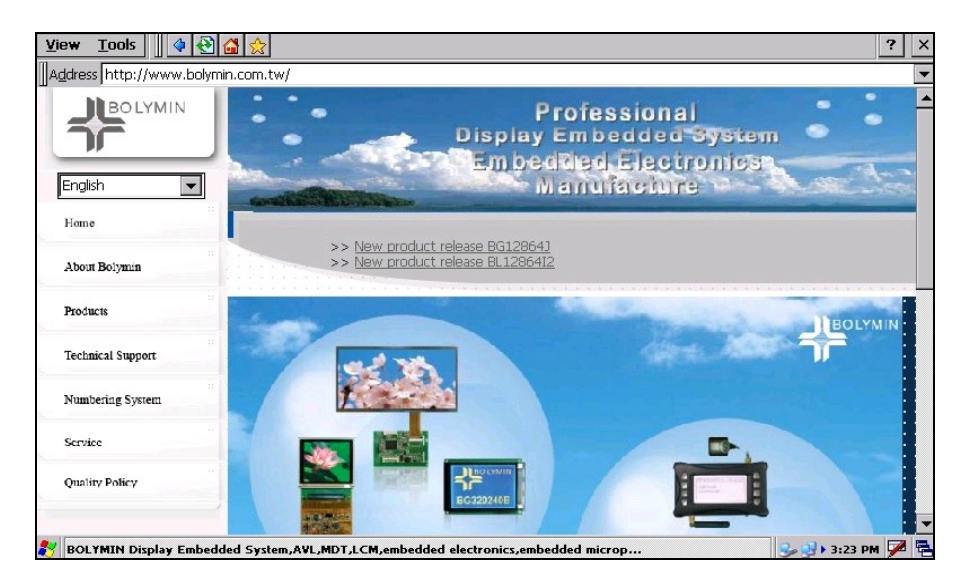

## **2.6 Connect Communication Bus**

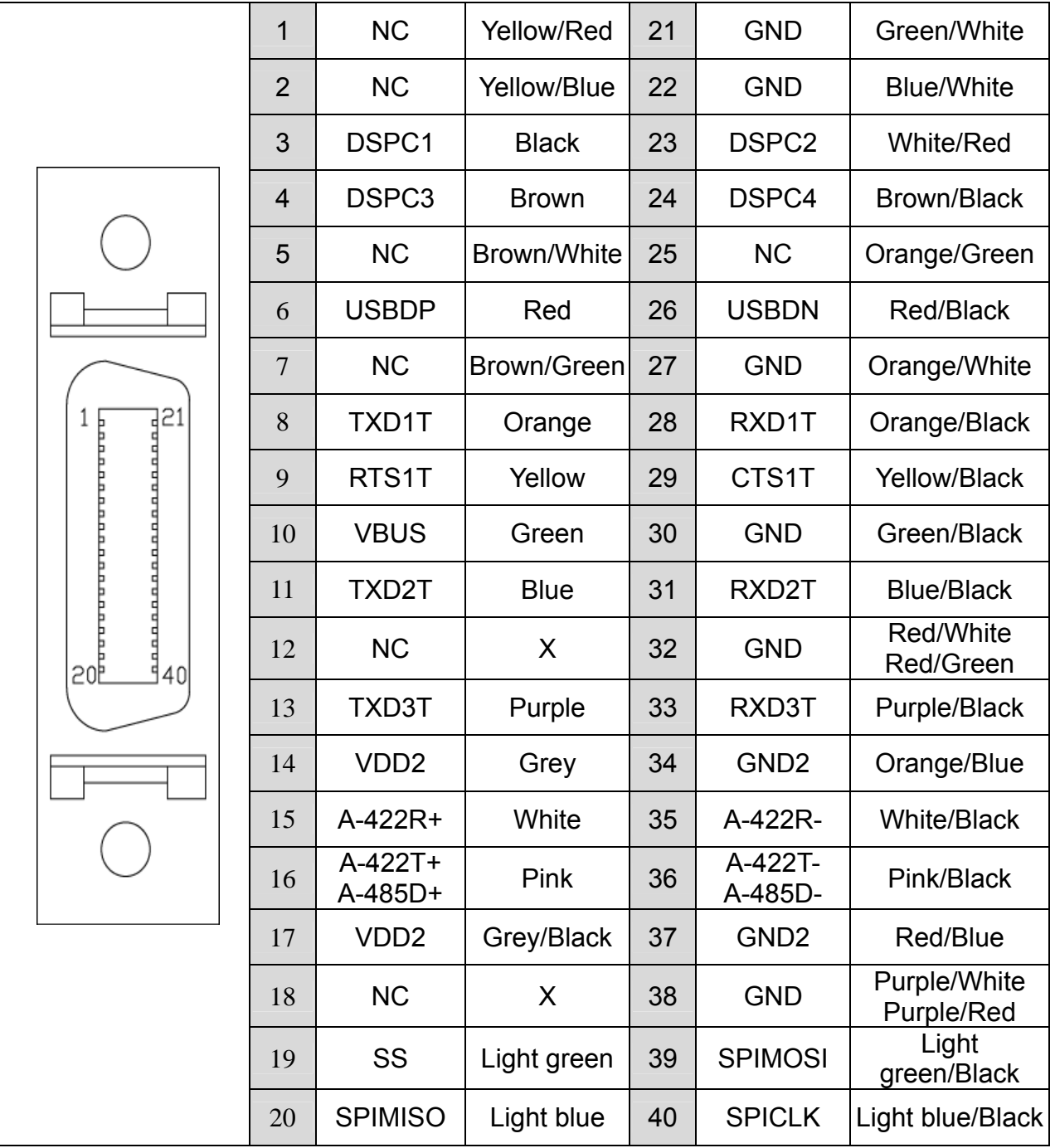

**BOLYMIN** 

### **2.6.1 Pin Assignment of Communication Bus**

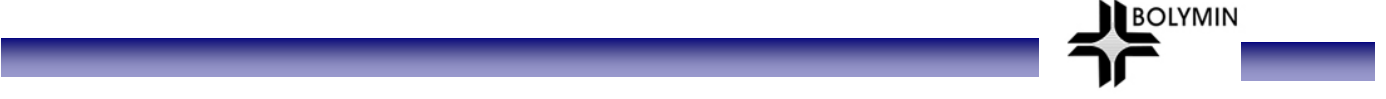

### **2.6.2 Serial Port Test**

BE22C provides 3 sets of RS-232 for serial connection. There is also optional RS-485 or RS-422 interface available as options.

#### **2.6.2.1 Connect Serial Port**

### **1st set of RS-232 (Debug Port)(for update only)**

Connect 1<sup>st</sup> set of RS-232 on BE220C to DB9-female on PC's COM port. This RS-232 port is used as debug port only with a signal level of +/-12v.

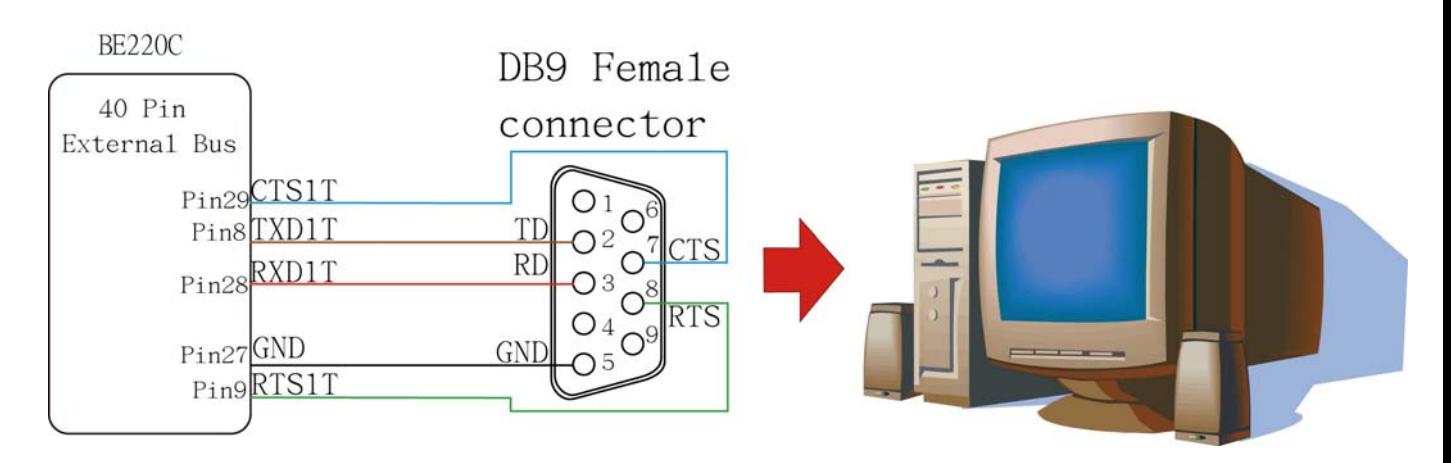

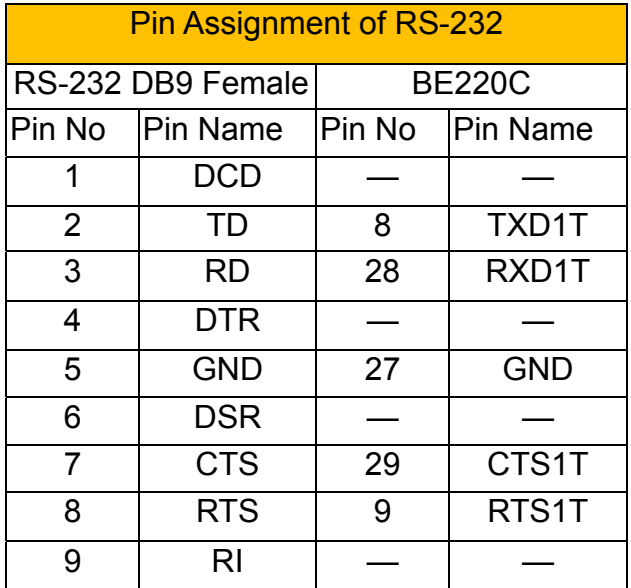

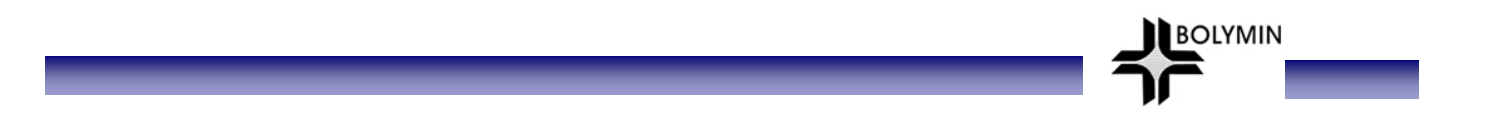

## **2nd set of RS-232 (COM3)**

Connect 2<sup>nd</sup> set of RS-232 to PC's COM port. BE220C reserves COM3 port for the 2<sup>nd</sup> set of RS-232 and its signal level is at +/-12 v.

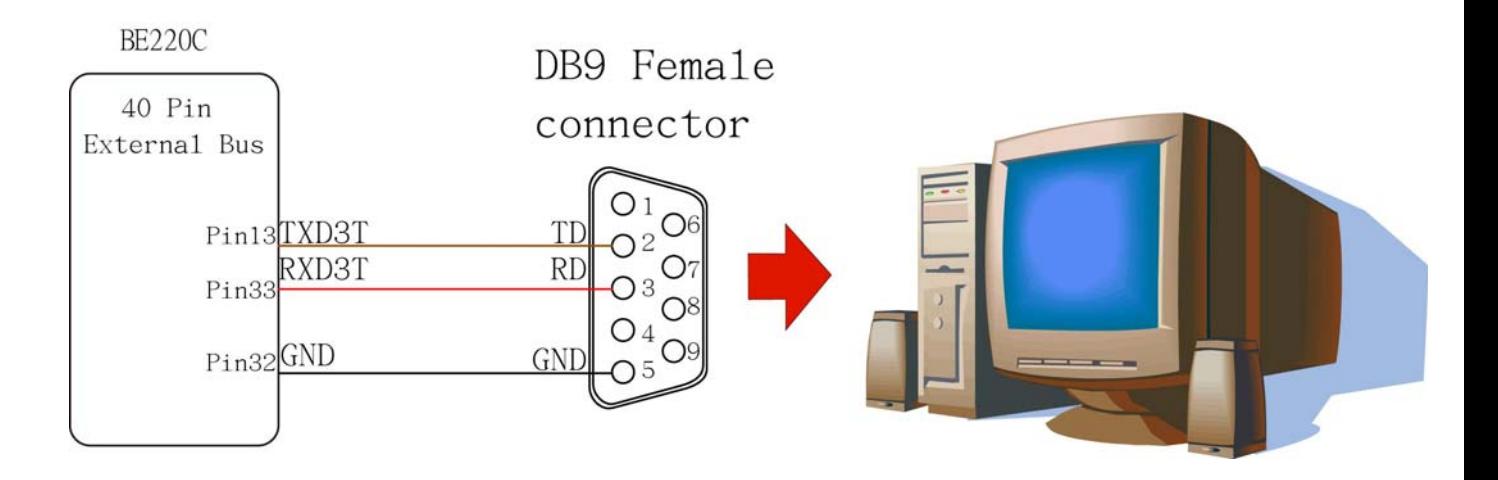

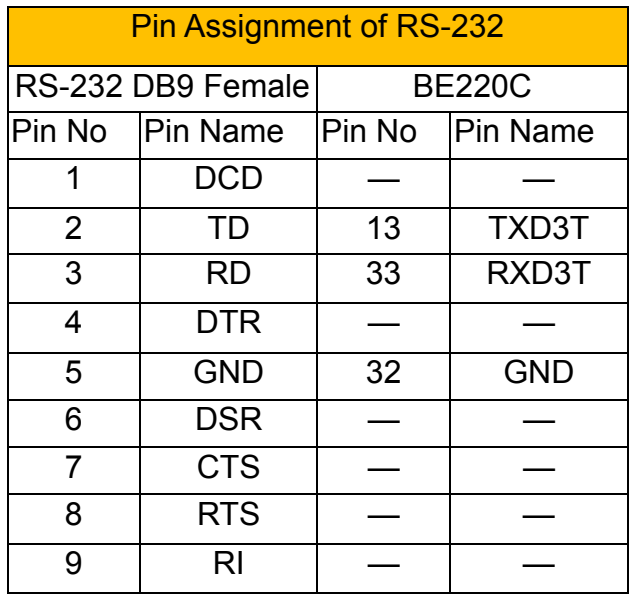

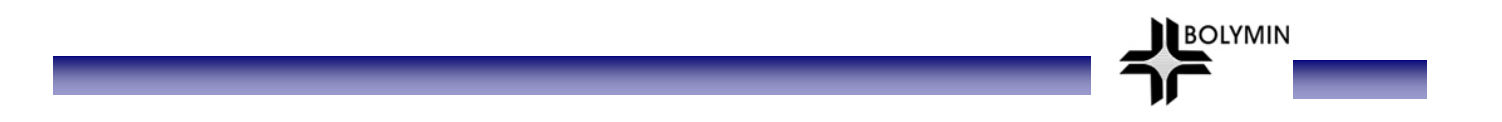

## **3rd set of RS-232(COM4)**

Connect 3rd set of RS-232, which is defaulted to COM4 on BE220C, to DB-9 COM port of PC. The signal level runs at +/-12v.

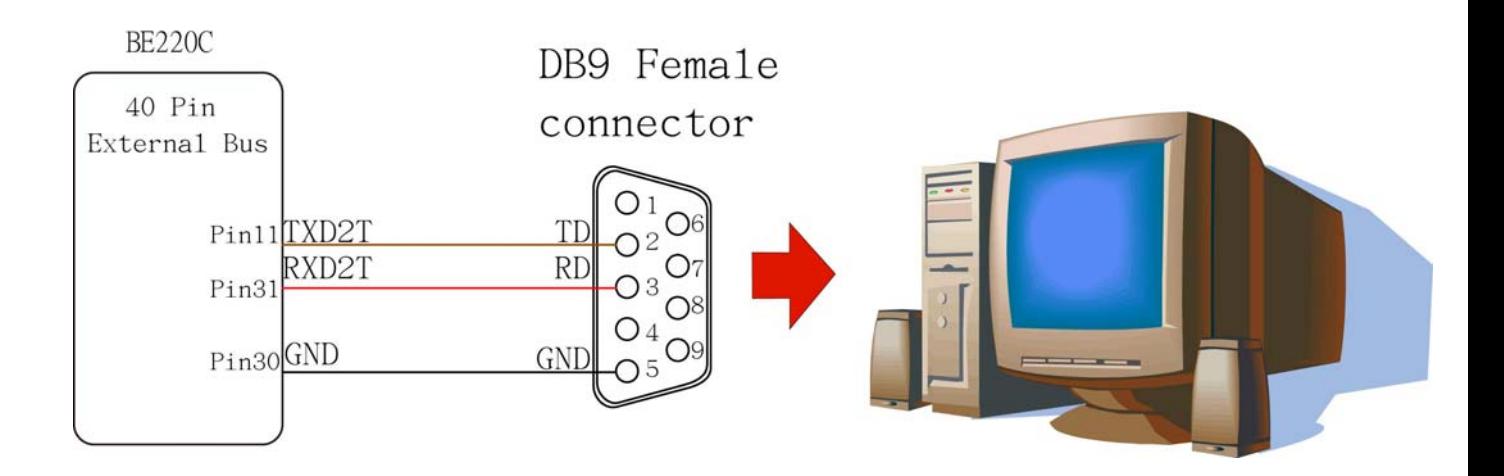

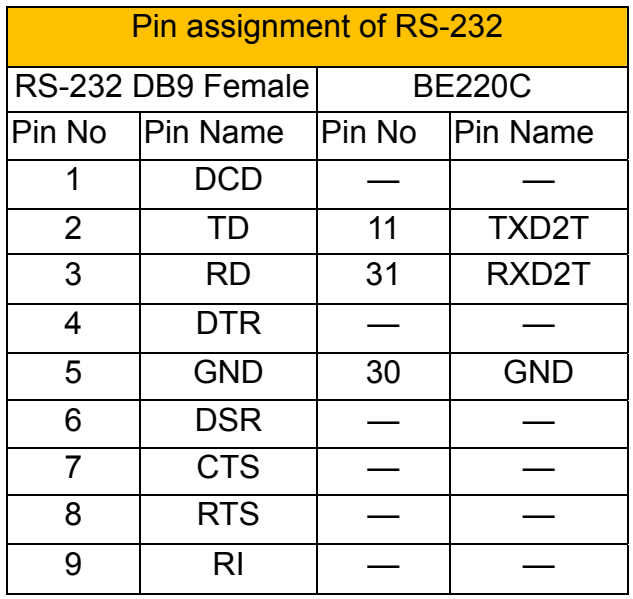

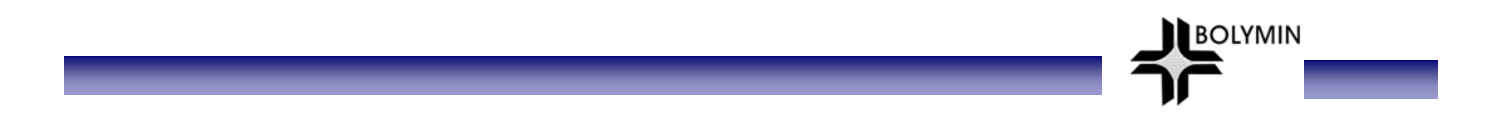

### **RS-422 (Option)(COM1)**

BE220C supports 1 set of RS-422 serial interface and defaulted to COM1 port. It is supported to use a RS-232 to RS-422/485 converter board to connect to PC's COM port for connectivity test.

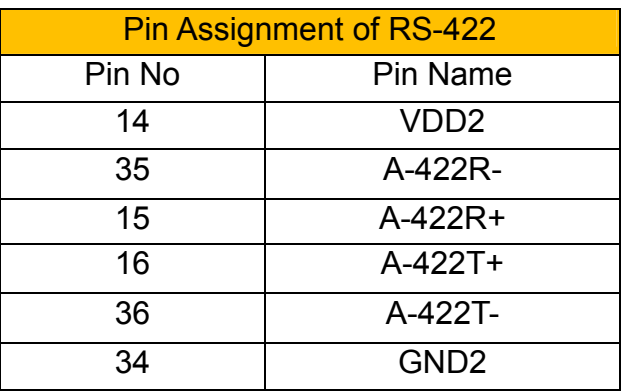

\*Note that either RS-422 or RS-485 can be used at a time.

\*Please connect Pin 14(VDD2) to a voltage of  $5 +/-10\%$  voltage (4.75-5.25v) from external power and Pin 34(GND2) to ground .

#### **RS-485 (Option)(COM1)**

BE220C support one set of RS-485 serial interface and defaulted to COM1 port. During connectivity test, it is applicable to use a RS-232 to RS-422/485 converter board to connect to PC's COM port.

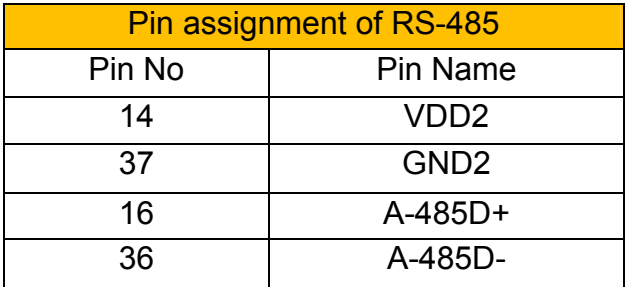

\*Note that either RS-422 or RS-485 can be used at a time.

\*Please connect Pin 14(VDD2)to a voltage of 5  $+/-$  10% voltage (4.75-5.25v) from external power and Pin 34(GND2) to ground .

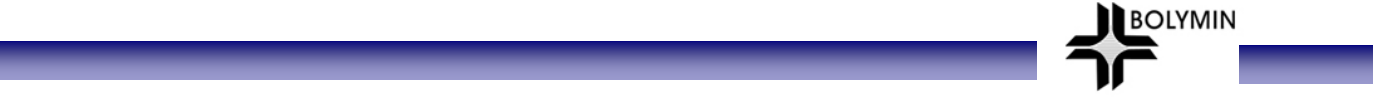

#### **2.6.2.2 Serial Port test procedure**

To test serial connectivity, first connect the RS-232 cable as appropriate, and run the hyper-terminal program to test if receiving and sending function normally. Here is the step guide:

#### **PC set up:**

**STEP1**: Run " hyper-terminal " program under start-program-accessories-communication", then enter a name for this session and click ok.

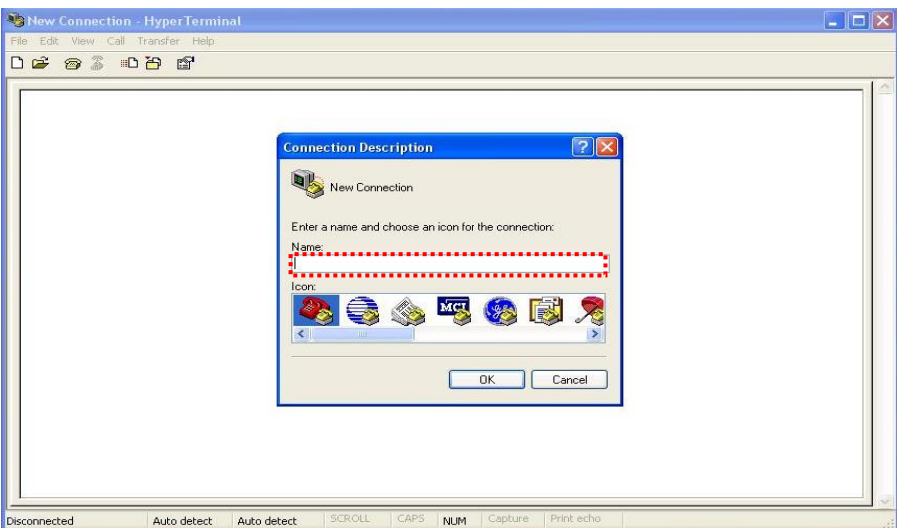

**STEP2:** Select PC's COM port in "Connect using" box to connect to serial port on BE220C. Then click OK.

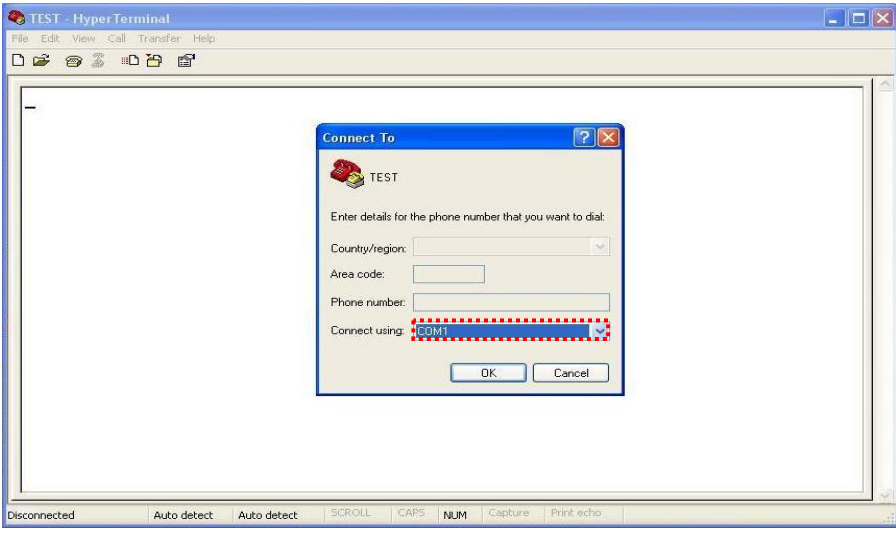

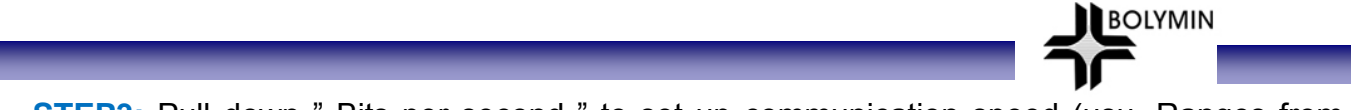

**STEP3:** Pull down " Bits per second " to set up communication speed (usu. Ranges from 9600 to 115200). Make sure the baud rate value is identical to that on BE220C. Select None for " Flow control ", then click " Apply ", and click " OK ".

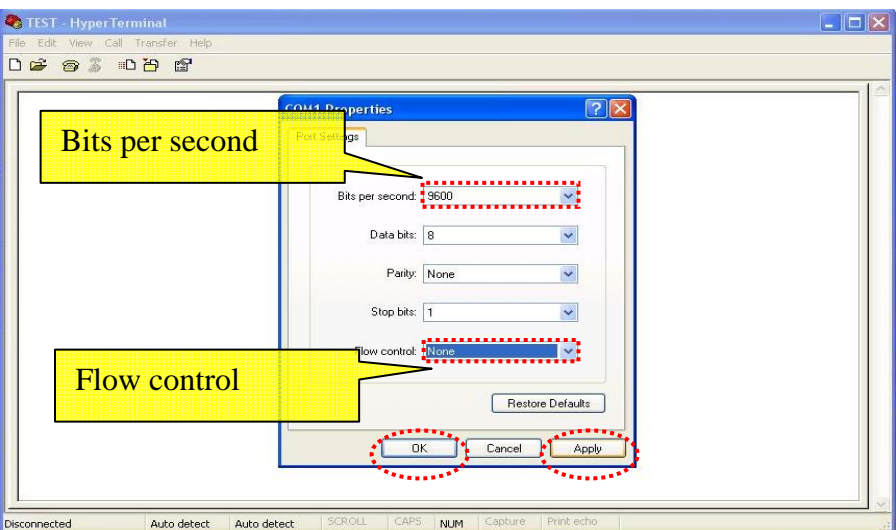

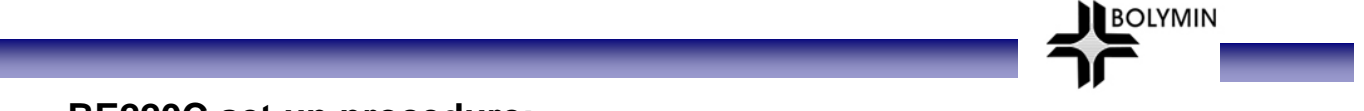

### **BE220C set up procedure:**

**STEP1:** Select " My Device " on BE220C

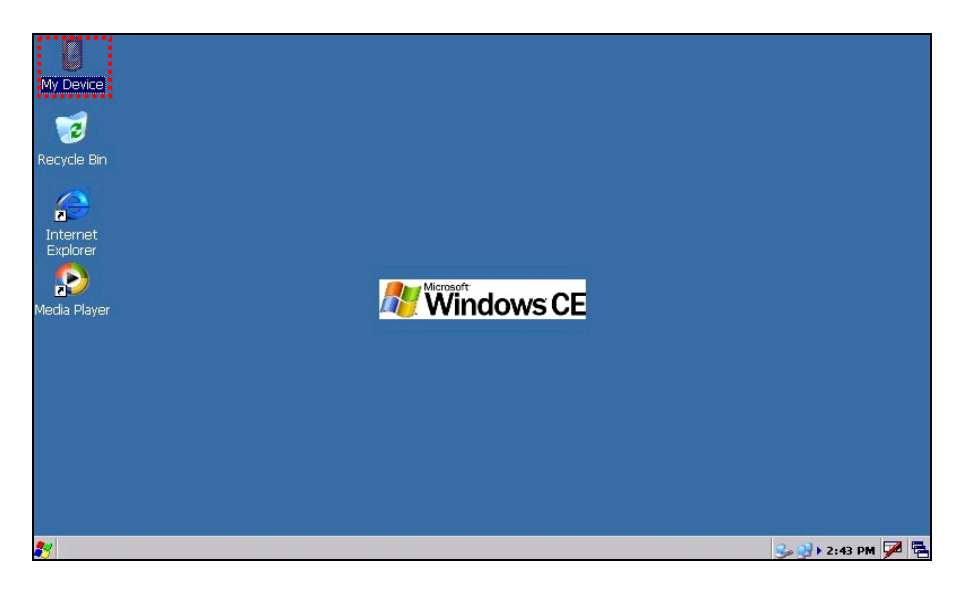

### **STEP2: Select " Windows " folder**

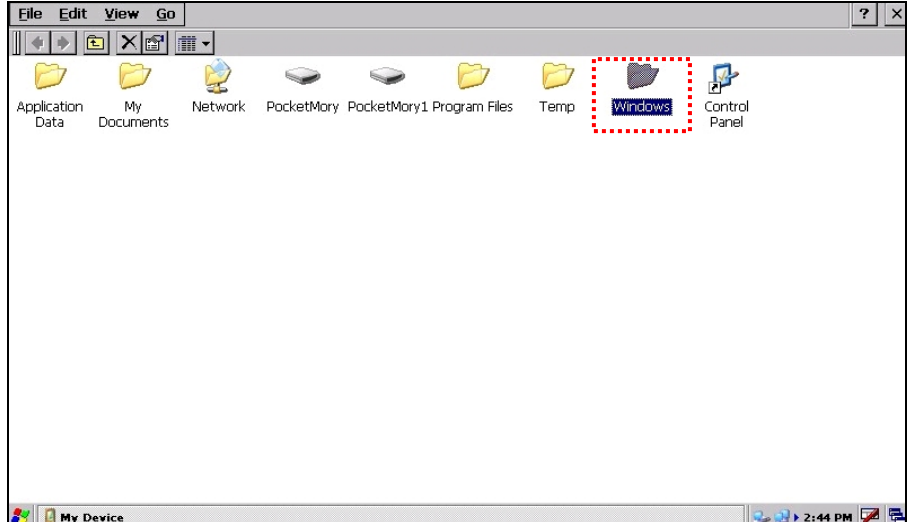

**STEP3:** Run " SerialPortTest "

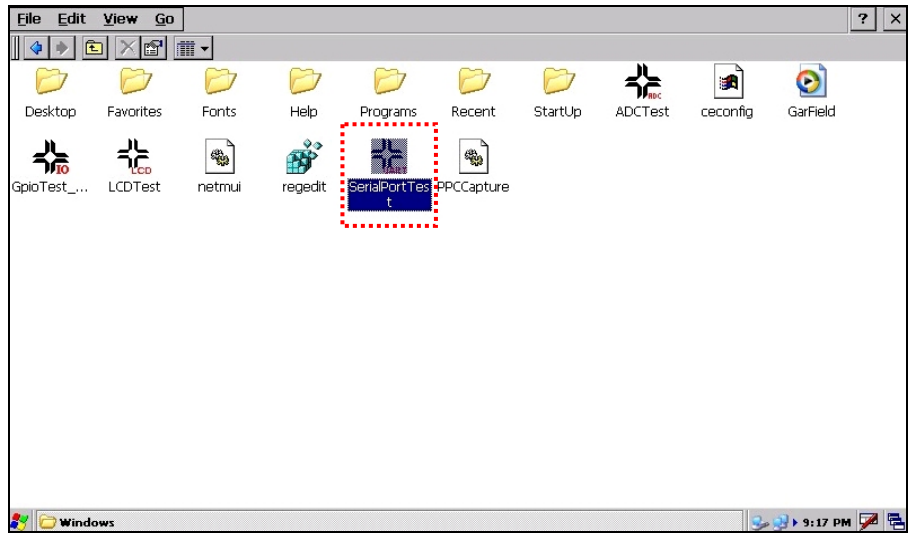

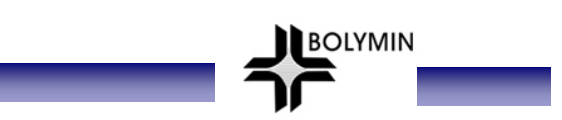

**STEP4:** " Here is the initial screen of SerialPortTest "

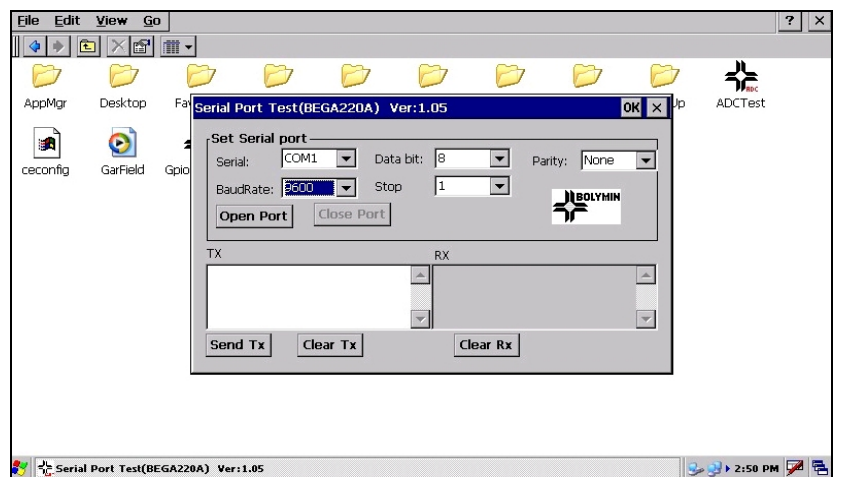

**STEP5:** Select COM port as appropriate. Pull down at Baud Rate ranged between 9600 to 115200 and use the same value at both BE220C and PC end. Then click on " Open port " to activate a serial connection.

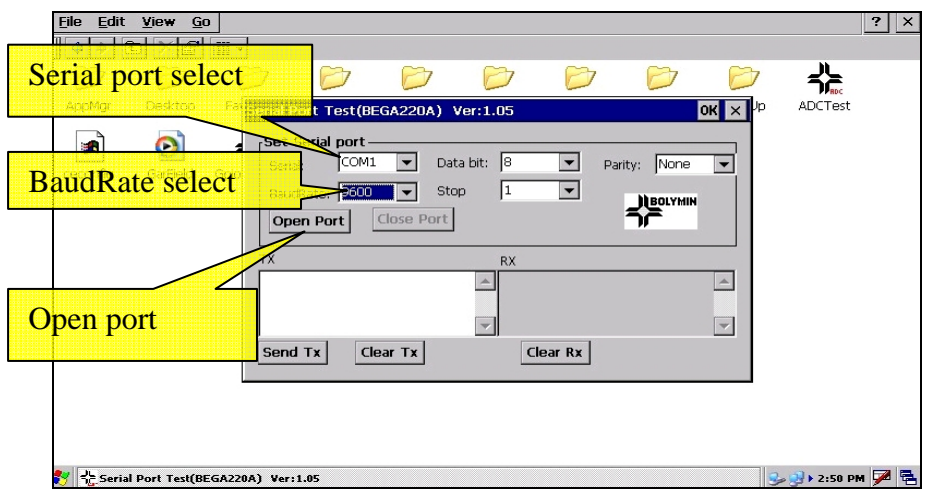

**STEP6:** If everything goes right, you will see the pop-up window as follows. Click on OK to proceed.

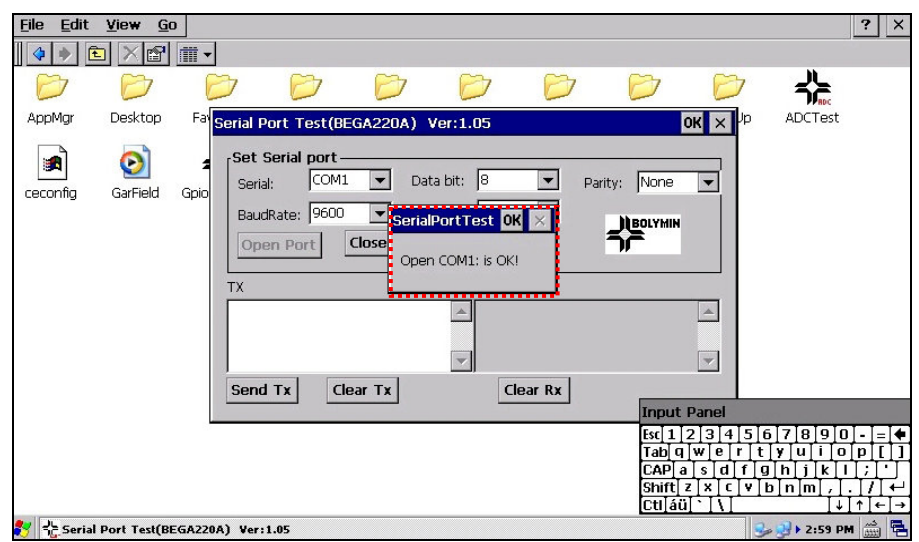

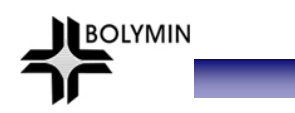

**STEP7:** Enter " text" at Tx " window and click on" Send Tx " button.

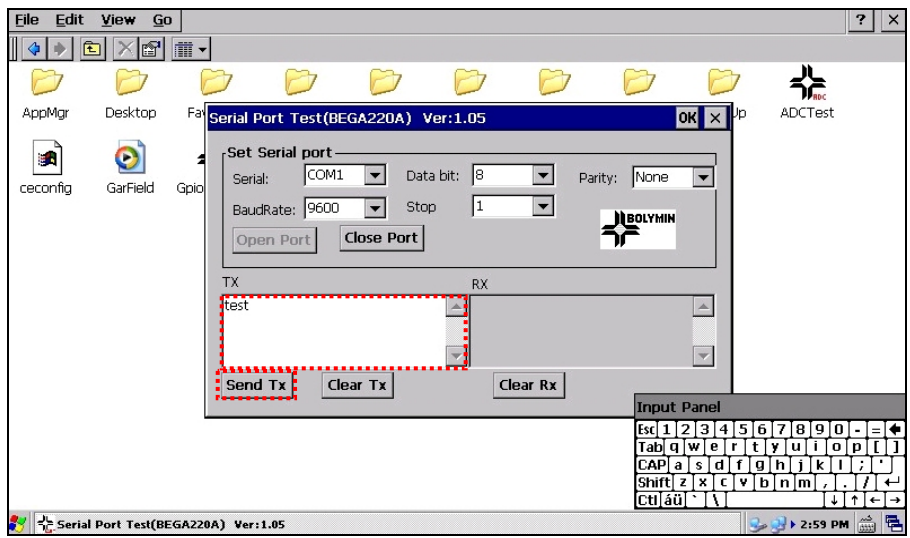

**STEP8:** At PC end, you will see the same text entered echoed back.

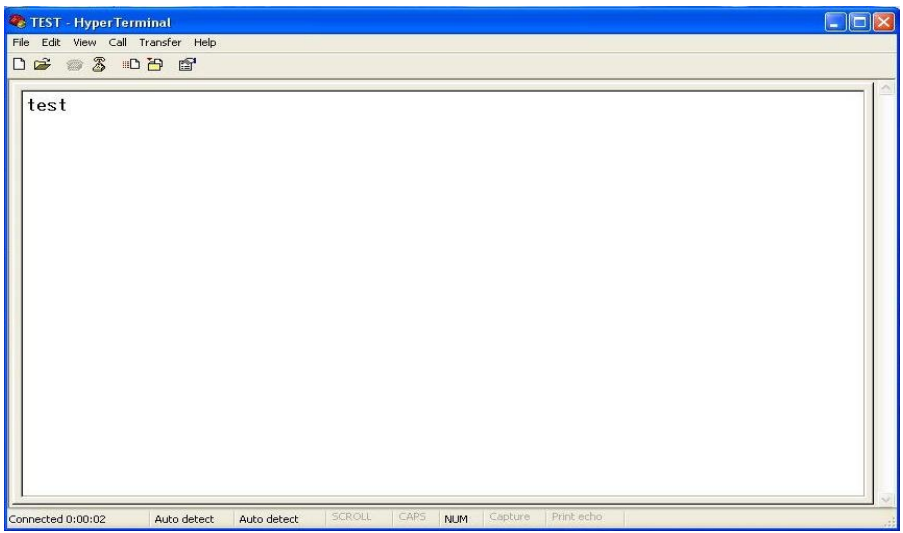

**STEP9:** Enter some text at PC end and note an echo of the text will appear at RX window at BE220C end.

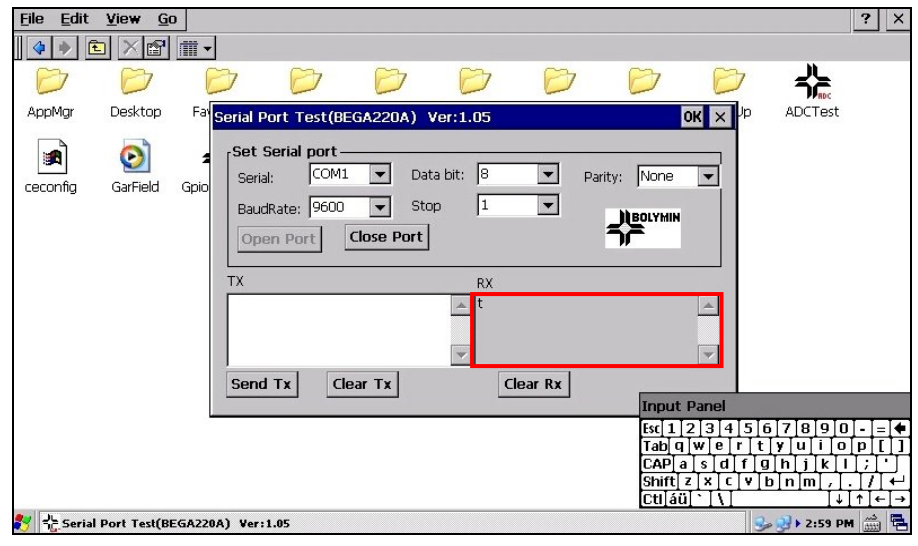

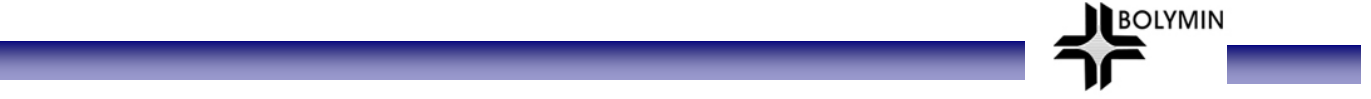

### **2.6.3 Device USB installation**

BE220C supports one set of Device USB to communicate with a PC through ActiveSync software for data sync. Here illustrates the connection of Device USB. Please refer to chapter 3.1.1 for ActiveSync operation.

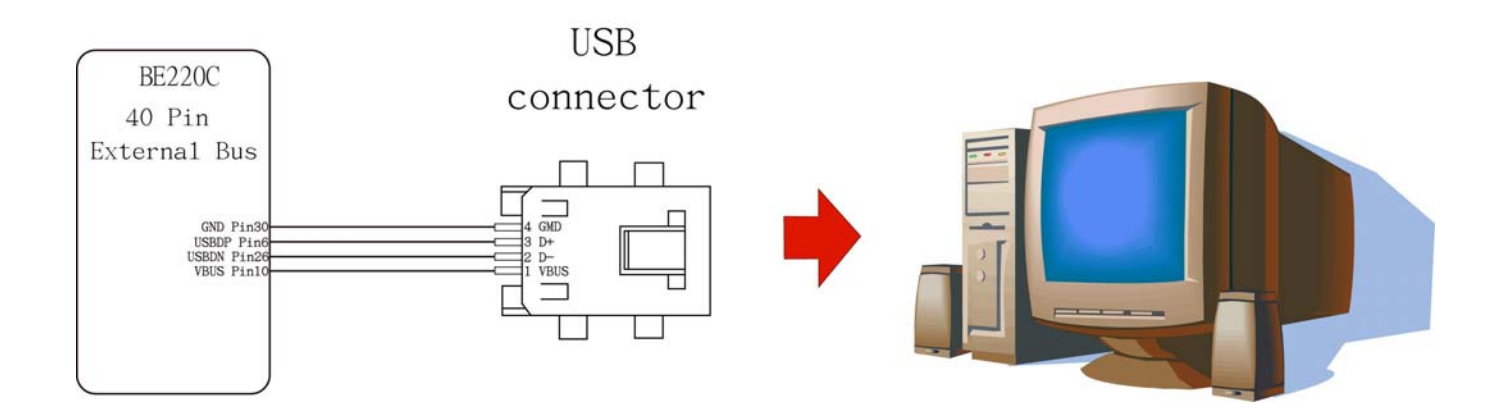

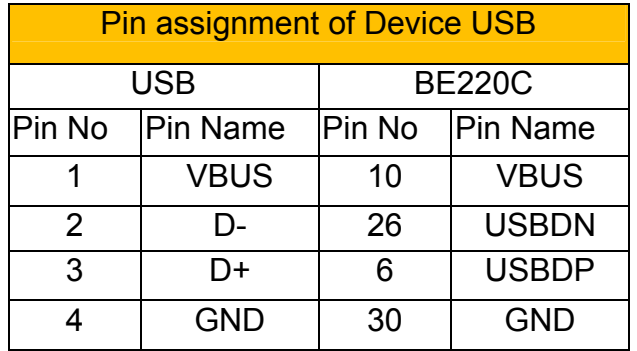

## **2.6.4 Speaker installation**

BE220C offers 2 sets of speaker circuits to connect to 8Ω/2W speaker. Connect speakers as illustrated to support audio playback.

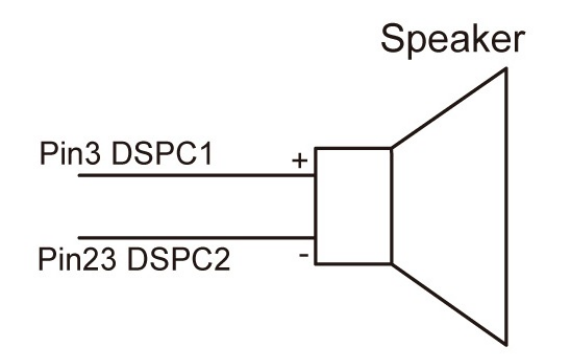

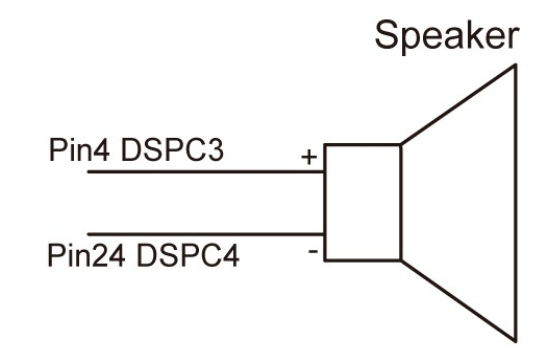

**BOLYMIN** 

1<sup>st</sup> set of Speaker

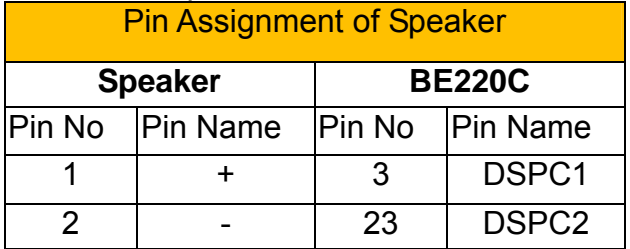

### 2<sup>nd</sup> set of peaker

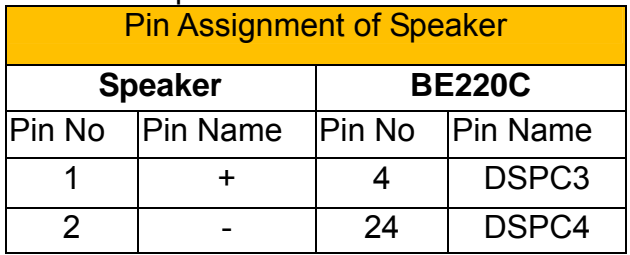

## **2.7 ADC\_GPIO Bus**

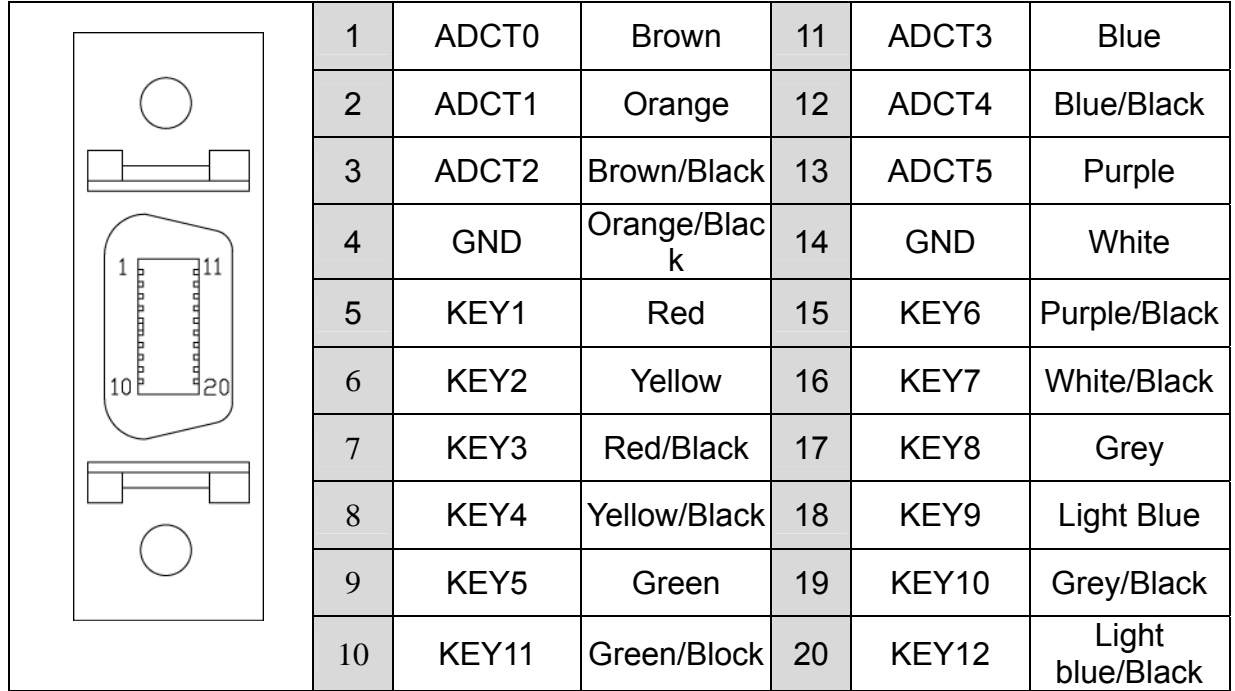

**BOLYMIN** 

### **2.7.1 Pin Assignments of ADC\_GPIO Bus**

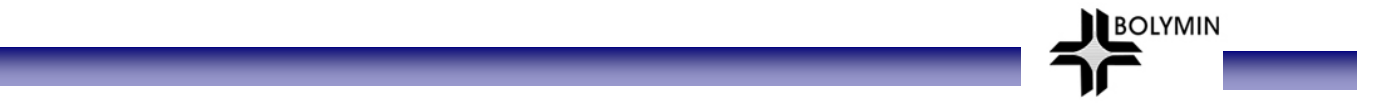

### **2.7.2 GPIO Test**

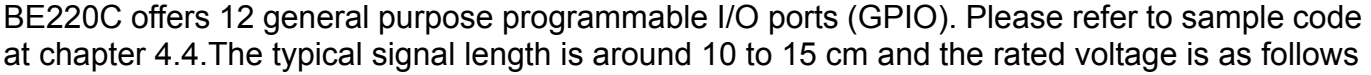

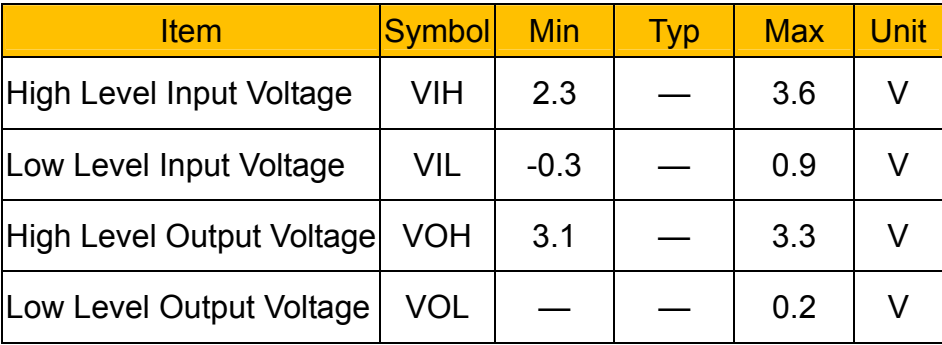

#### **Test Procedure:**

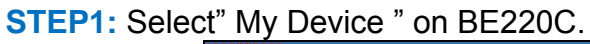

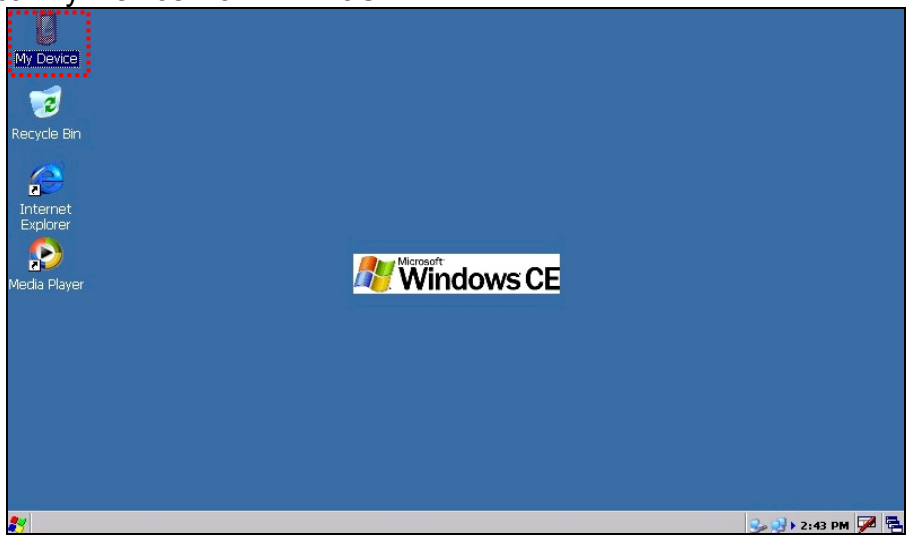

**STEP2: Select " Windows " folder.** 

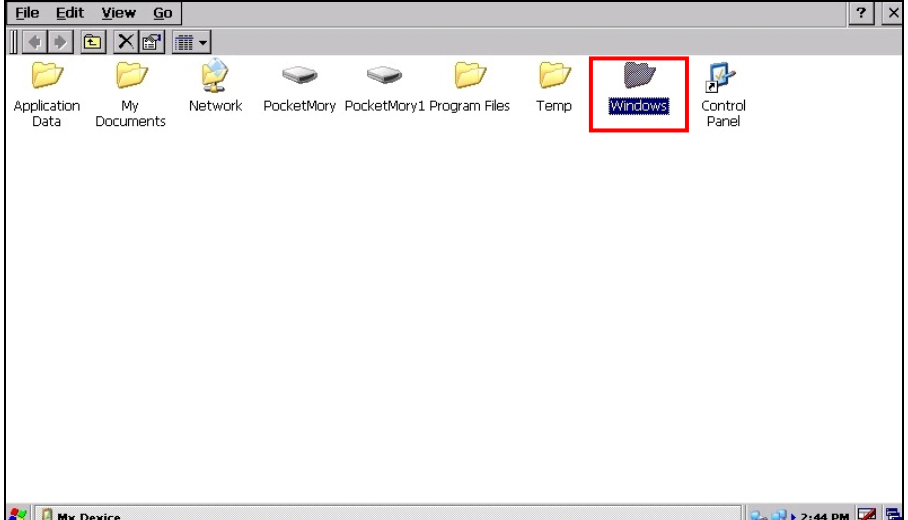
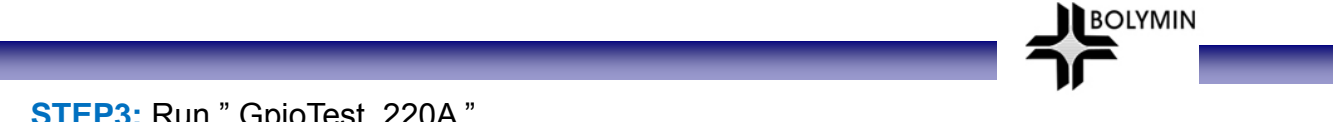

**STEP3:** Run " GpioTest\_220A ".

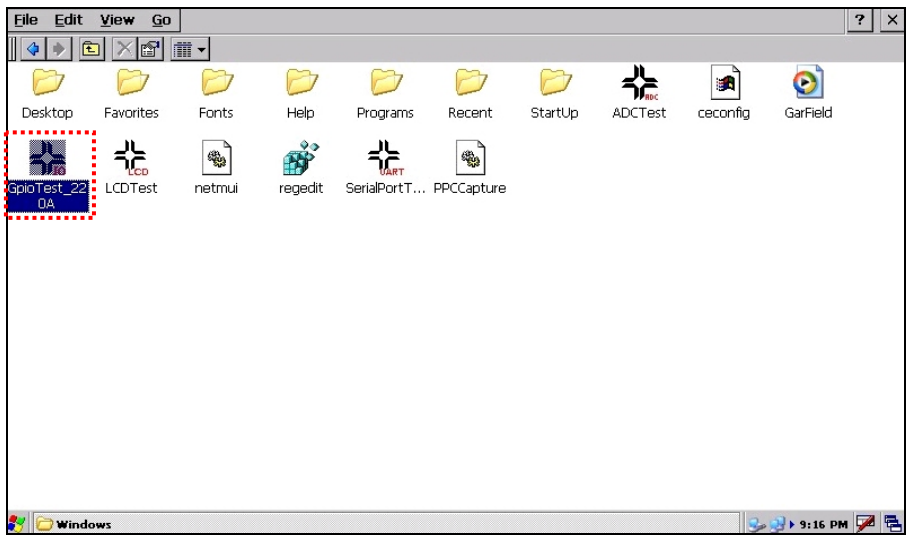

**STEP4:** Here is the initial screen of " GpioTest\_220A " and defaulted to test all keys as inputs.

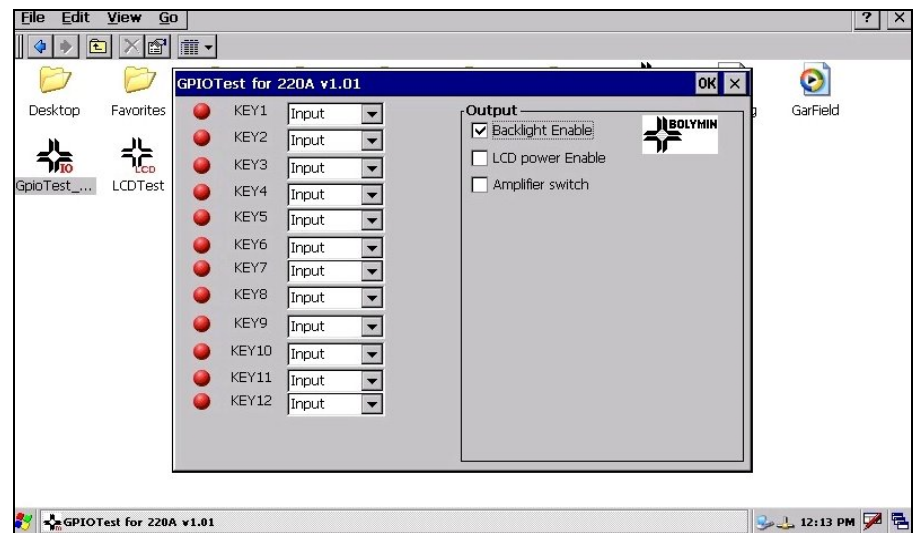

**STEP5:** A green light at key stands for a high input signal.

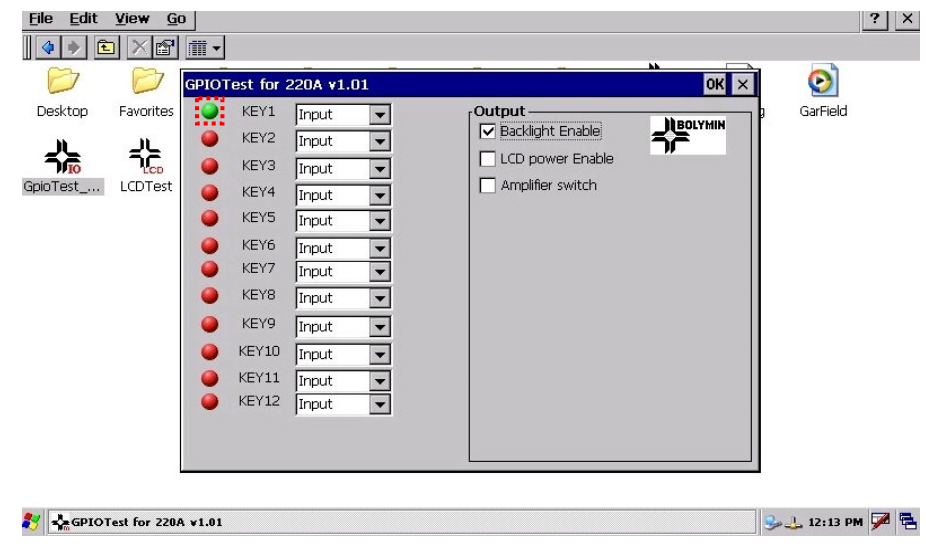

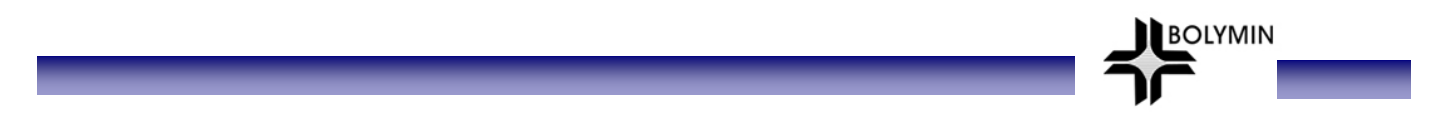

**STEP6:** To test output, pull down the Input and change the key to output.

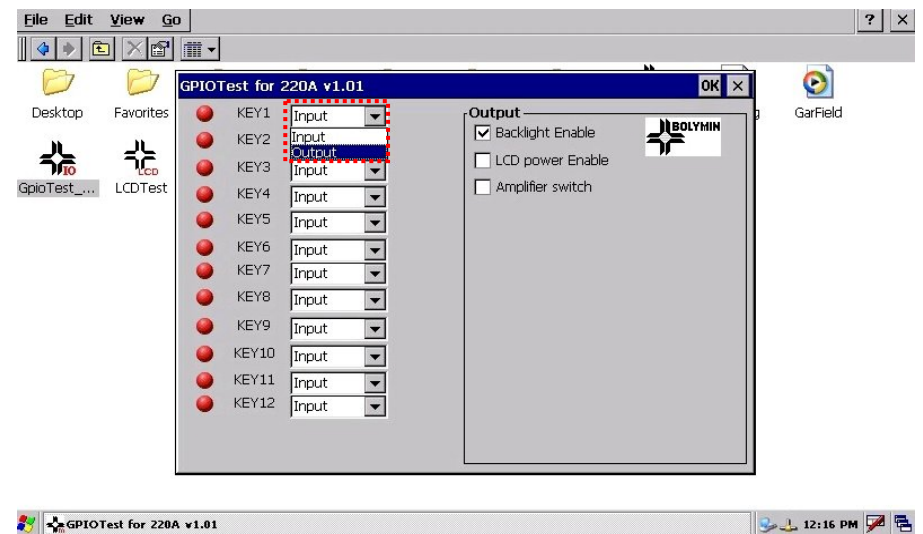

**STEP7:** While key is defined as OUTPUT as step6, check on red circle to the left of key to generate a high output voltage.

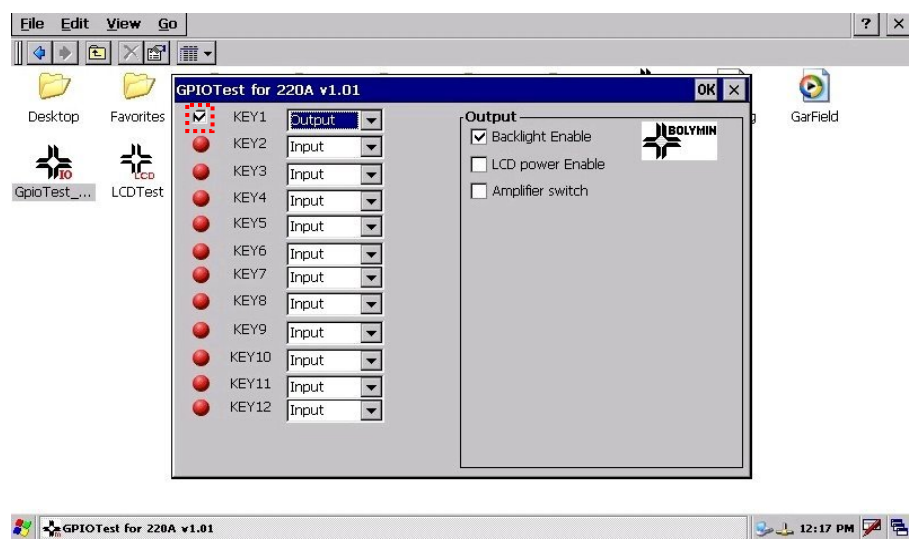

### **2.7.3 ADC test**

#### **2.7.3.1 ADC test set-up**

Prior to ADC port testing, connect ADCT0 port as illustrated. Use a Vdd of 3.3 volt and voltage divider to limit maximum ADCT0 to be 1.6 volt ( ADC readout as 4095, 12-bit unsigned ). Then run the ADC test by using test program as BE220C provided. Note that the maximum voltage of ADCTO should not exceed 1.6 volt.

**BOLYMIN** 

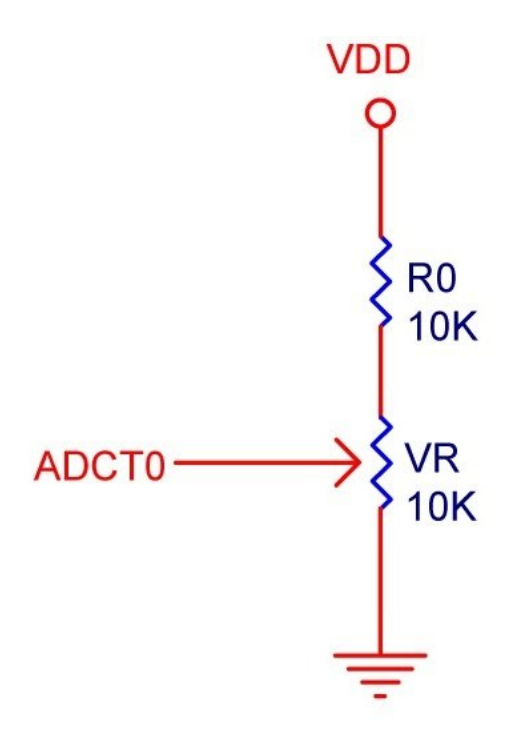

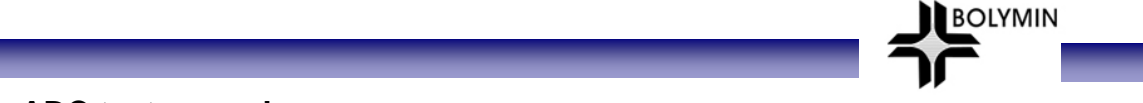

#### **2.7.3.2 ADC test procedure**

**STEP1:** Select" My Device "on BE220C

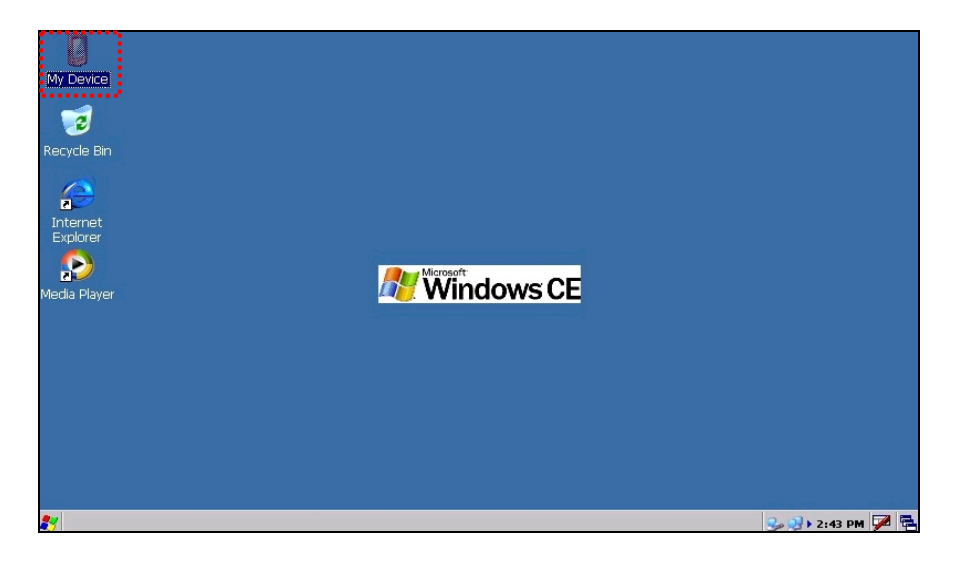

**STEP2: select " Windows " folder.** 

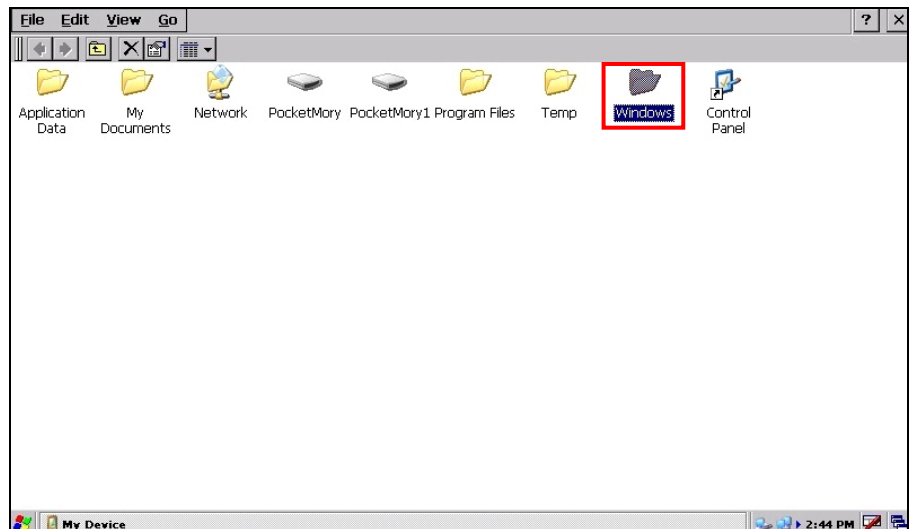

**STEP3:** Run "ADCTest " program by double-clicking the icon.

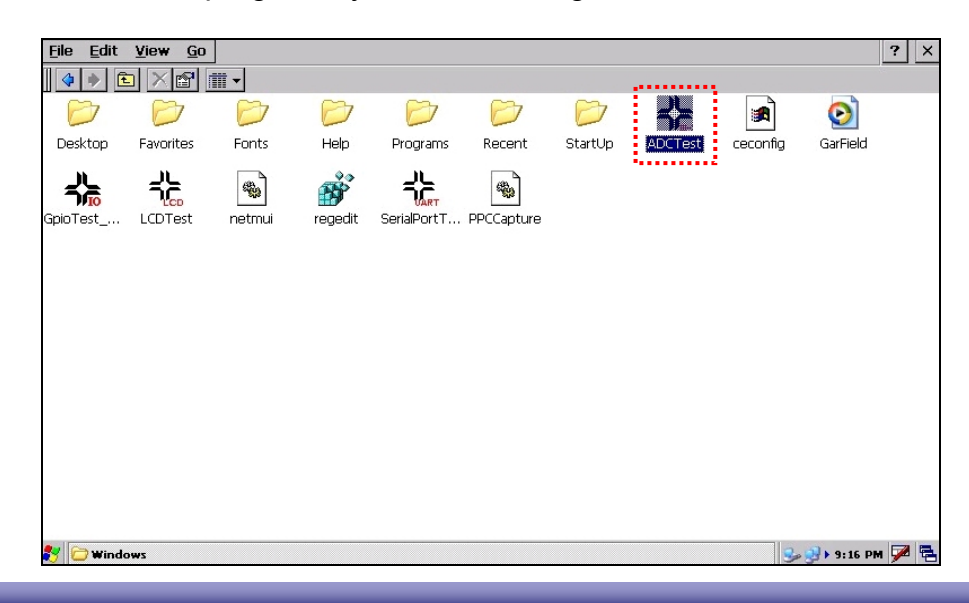

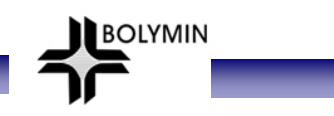

**STEP4:** " ADCTest " initial screen is as follows:

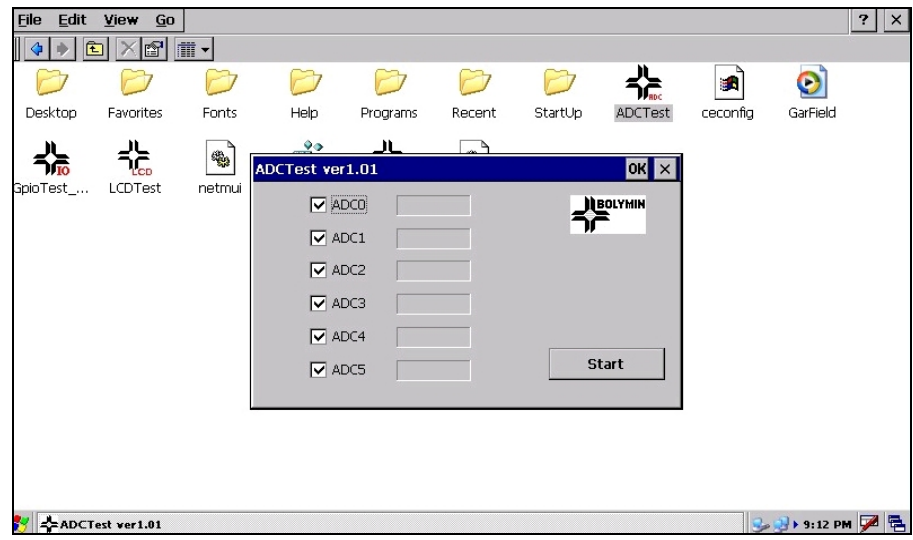

**STEP5:** Click " Start " button to start testing ADC.

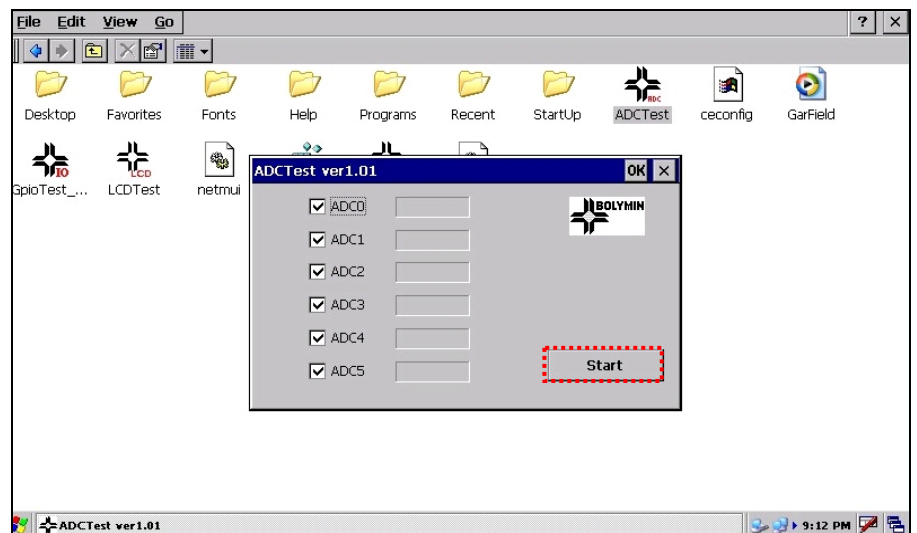

**STEP6:** Adjust variable resistor (VR) and observe the changes in read-out of ADC Port value. Click on " Stop " to finish the ADC test.

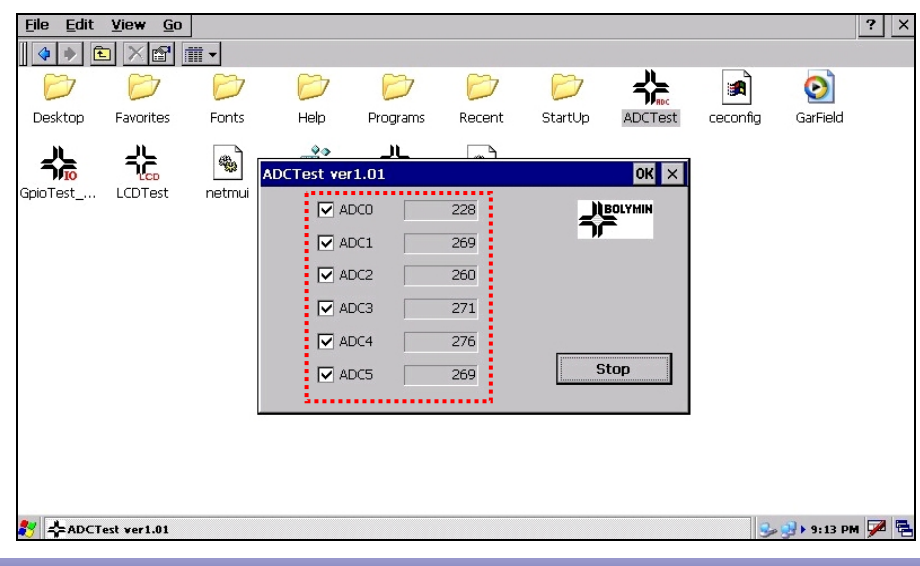

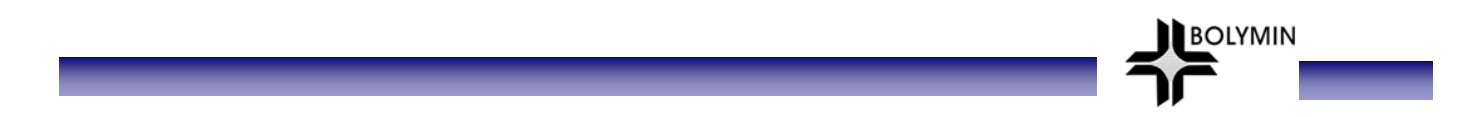

### **2.8 How to installation the BE220C on equipment**

How to installation the BE220C on the users equipment, please refer to the following as illustrated.

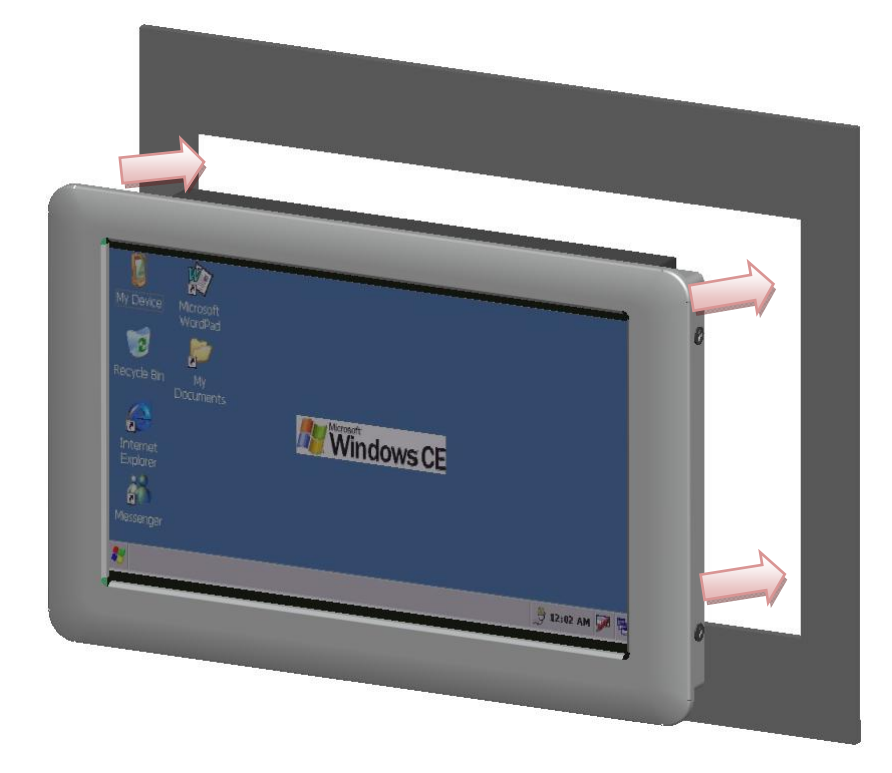

**STEP1:** The user need to open a frame of window, the dimension is 180.8mm\*115.7mm.

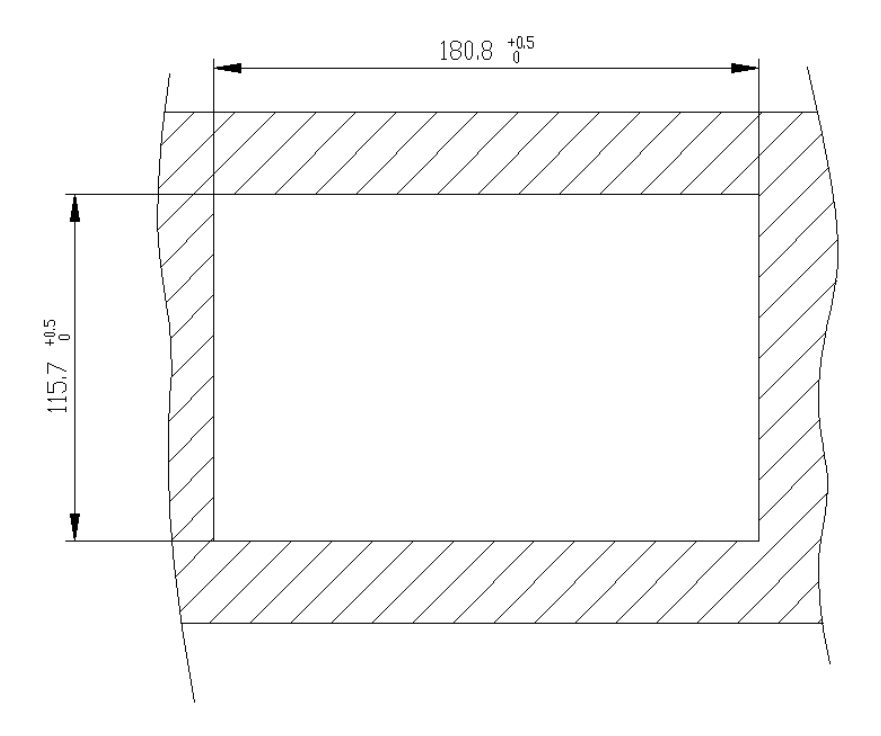

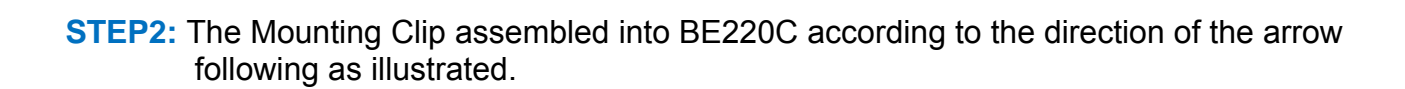

**BOLYMIN** 

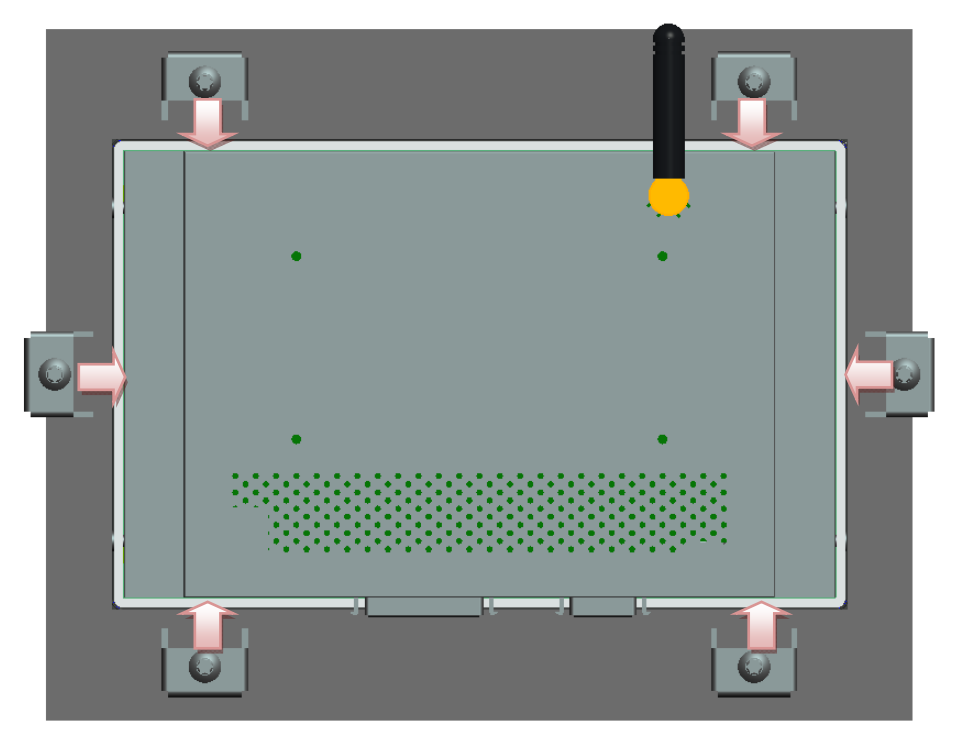

 **STEP3:** The Mounting Clip the screws into the user equipment to fixed BE220C.

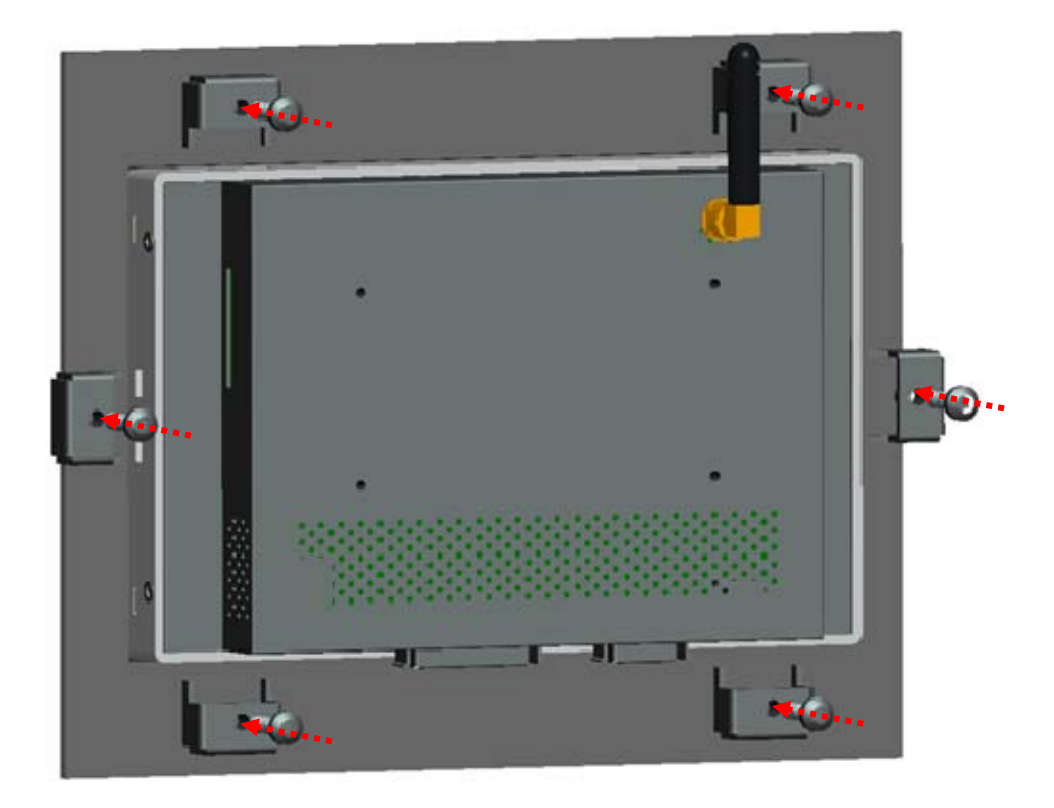

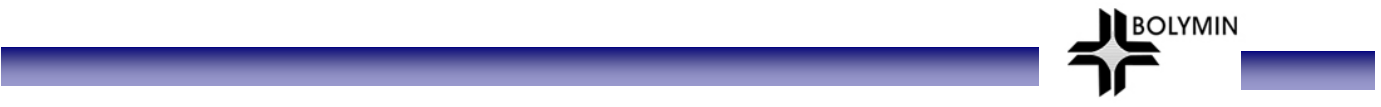

**STEP4:** After assembly finished as illustrated.

### **(Front view)**

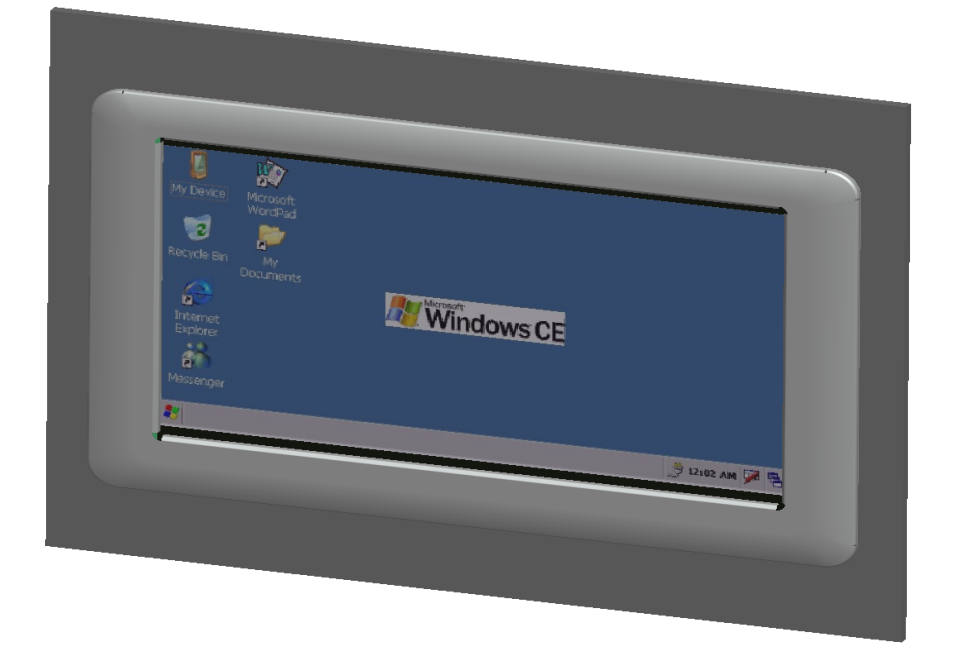

### (**Bottom view)**

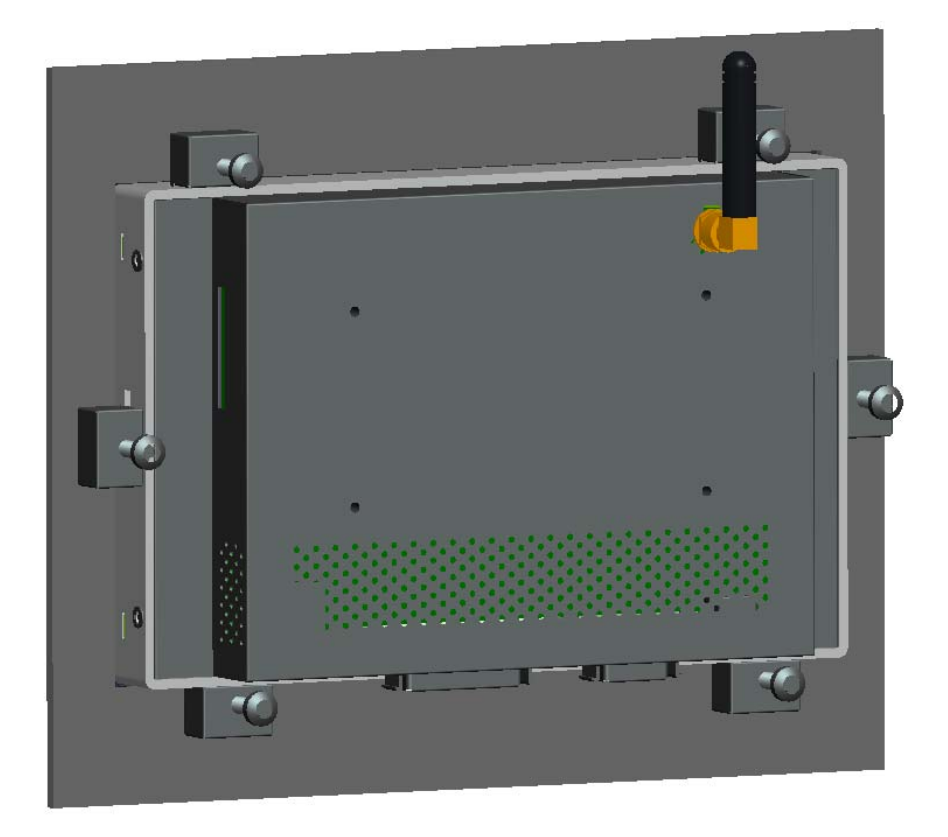

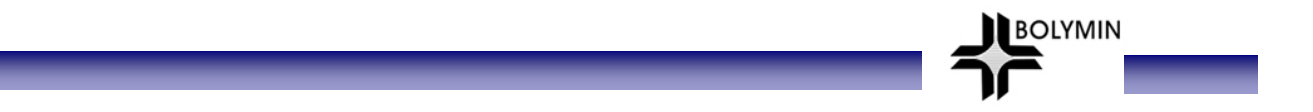

**(Side view)** 

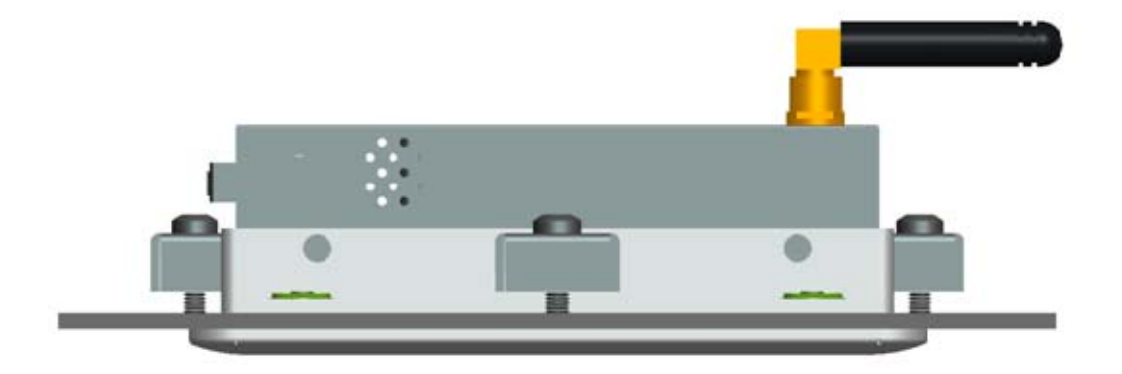

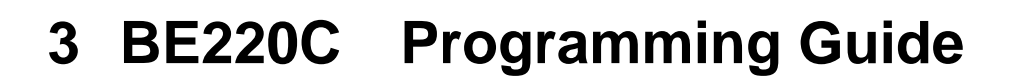

 This chapter demonstrates connection from BE220C to PC and how to use software to control serial port, GPIO, ADC, and Backlight. This chapter consists of the following:

**BOLYMIN** 

- 3.1 Transfer File Between BE220C and PC
- 3.2 Programming for BE220C
- 3.3 Serial Port Function
- 3.4 GPIO Control
- 3.5 A/D Converter and Backlight Adjustment

### **3.1 Transfer File Between BEGA220C and PC**

### **3.1.1 Connect PC and BE220C**

User may setup the connection between desktop PC and BE220C by following steps:

**STEP 1.** Install Microsoft ActiveSync 4.5 on desktop PC. You may download ActiveSync from: http://www.microsoft.com/downloads/details.aspx?familyid=9e641c34-6f7f-404d-a04bdc09f8141141&displaylang=en&tm , After installation, you need to restart PC.

**BOLYMIN** 

**STEP 2.** Connect desktop PC and BE220C by USB cable. Below picture shows the hardware connection between desktop PC and BE220C for file transfer.

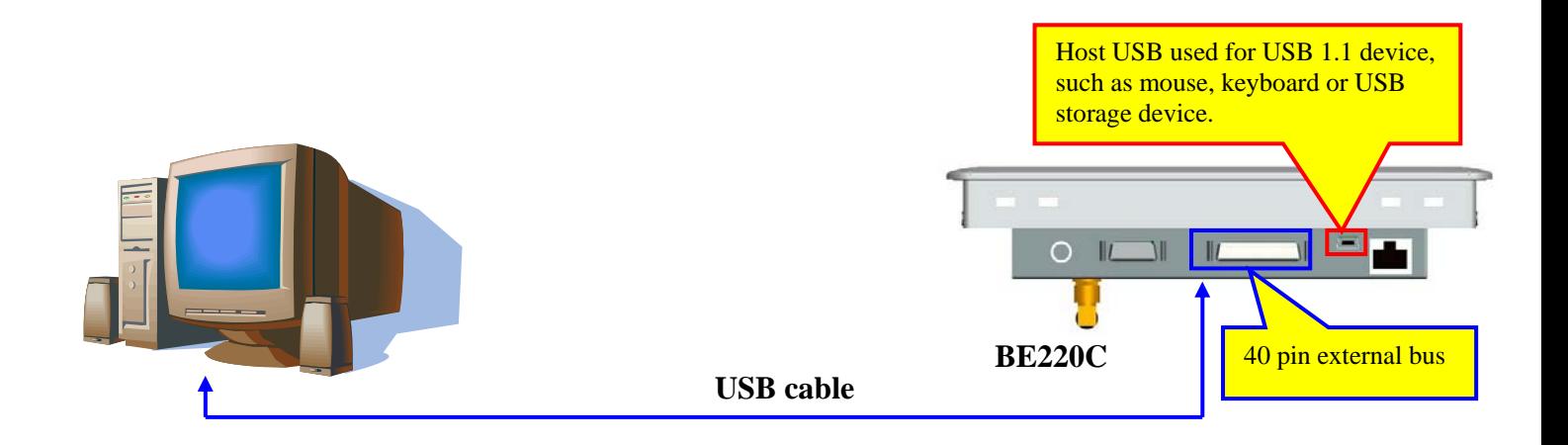

Please note that **the USB cable should plug into the connector of device USB wiring from the 40 pin communication bus**. Below table shows the pin assignment of device USB on the 40 pin external bus.

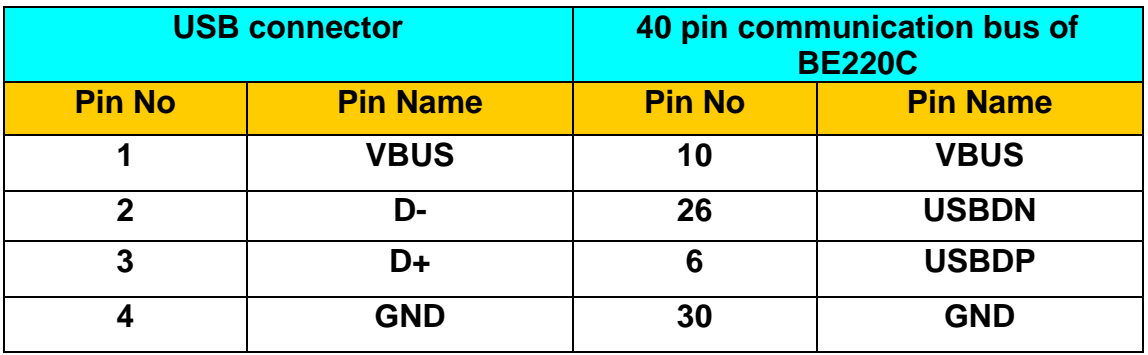

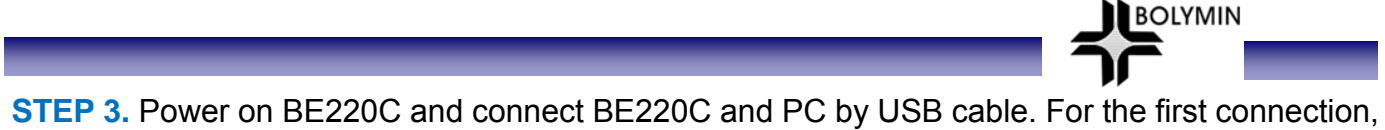

- windows system on PC will request the USB device driver of BE220C. Please install USB driver by following procedures.
- (1). Select the advance item on below dialog and click "Next" button.

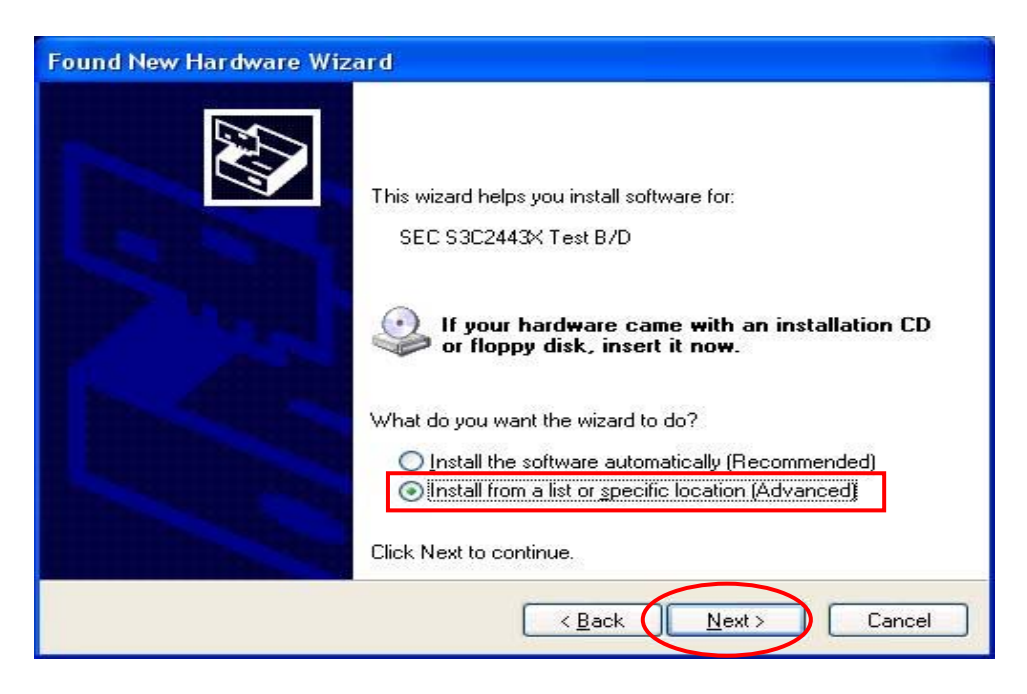

(2). Click "Browse" button and then select the directory which includes USB device driver file of BE220C. Click "Next" button.

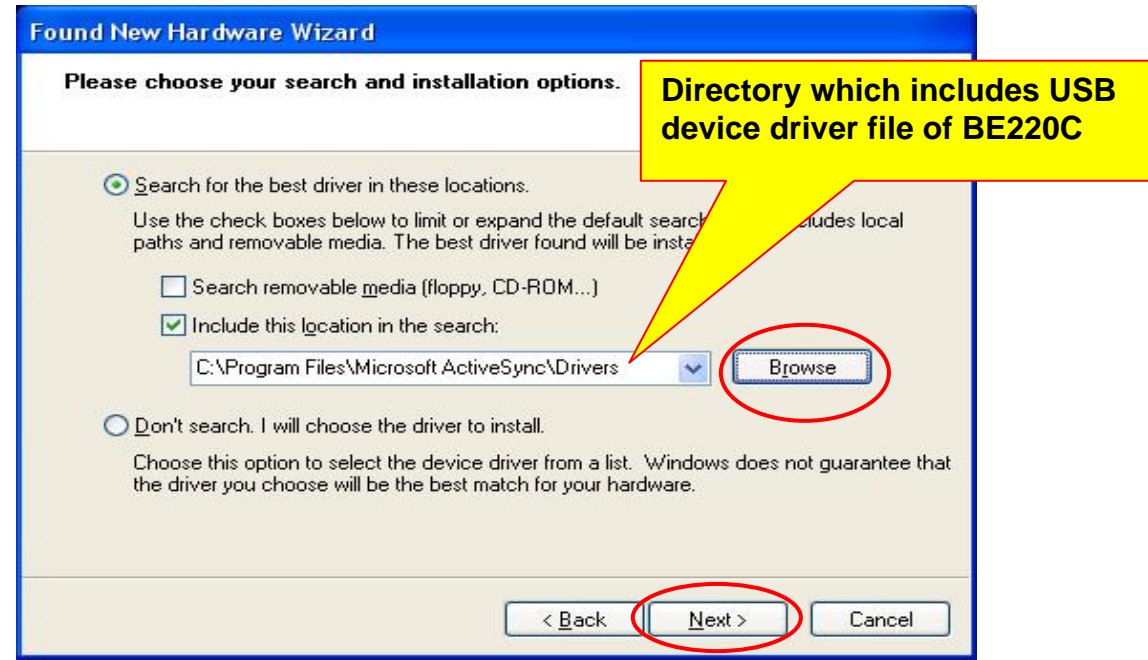

\*The following download URL contains all needed driver for 220C Active Sync/Samsung drivers: http://www.bolymin.com.tw/manual/dnw.rar

#### (3). Click "Continue" button

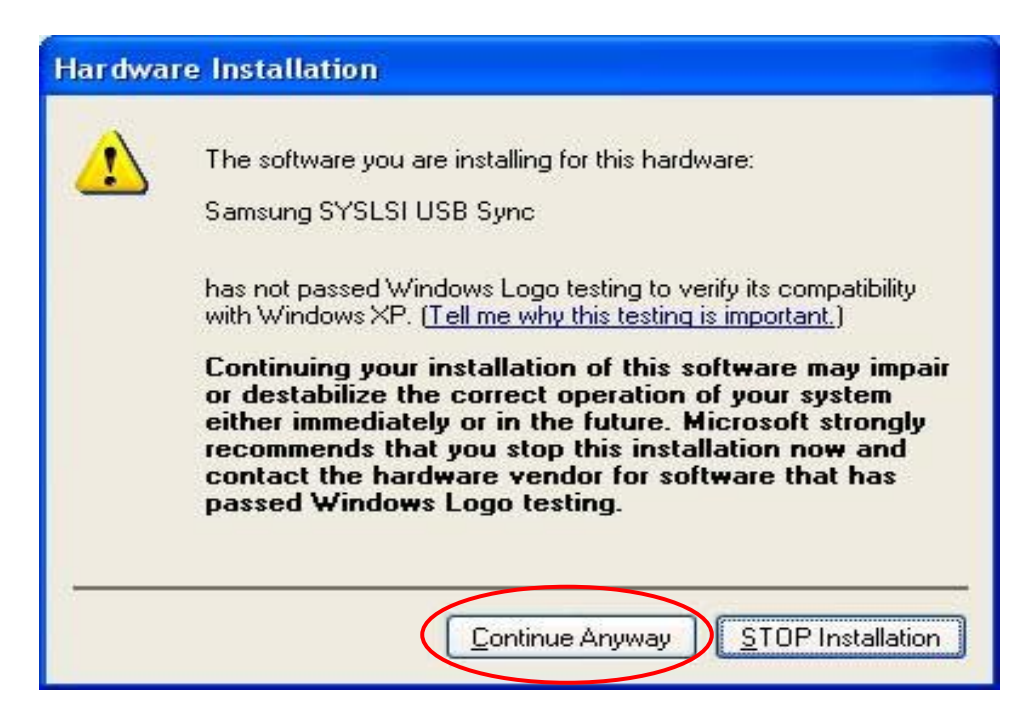

**BOLYMIN** 

(4). Click "Finish" button. Now BE220C may connect to PC by ActiveSync.

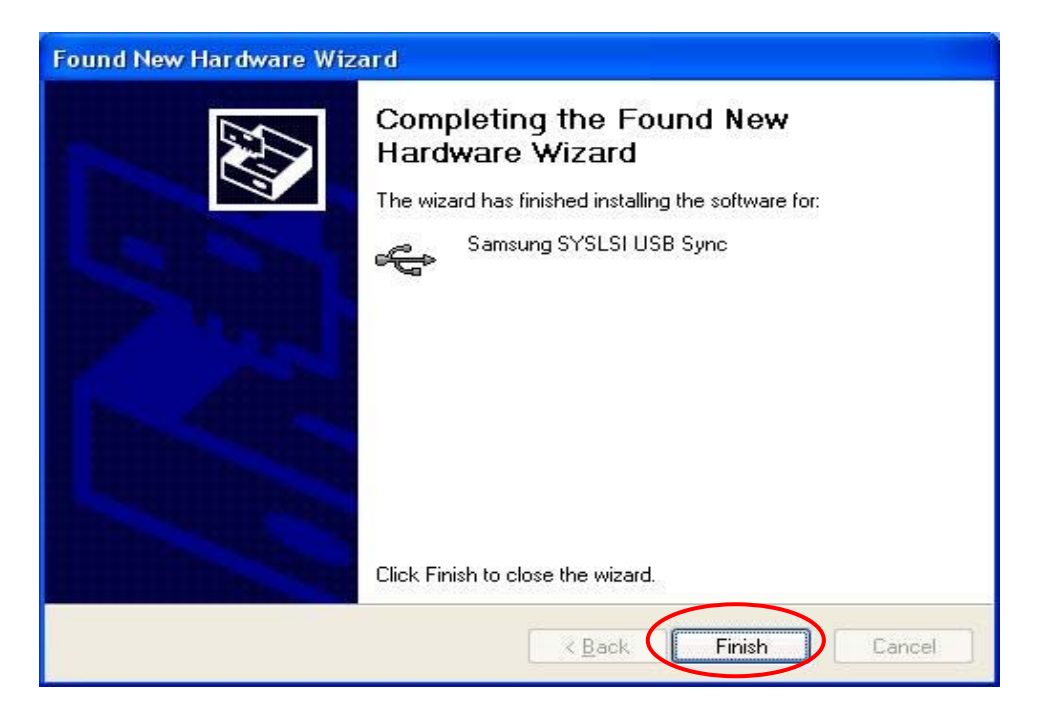

(5). Select "No" and click "Next" button to cancel the synchronization.

**BOLYMIN** 

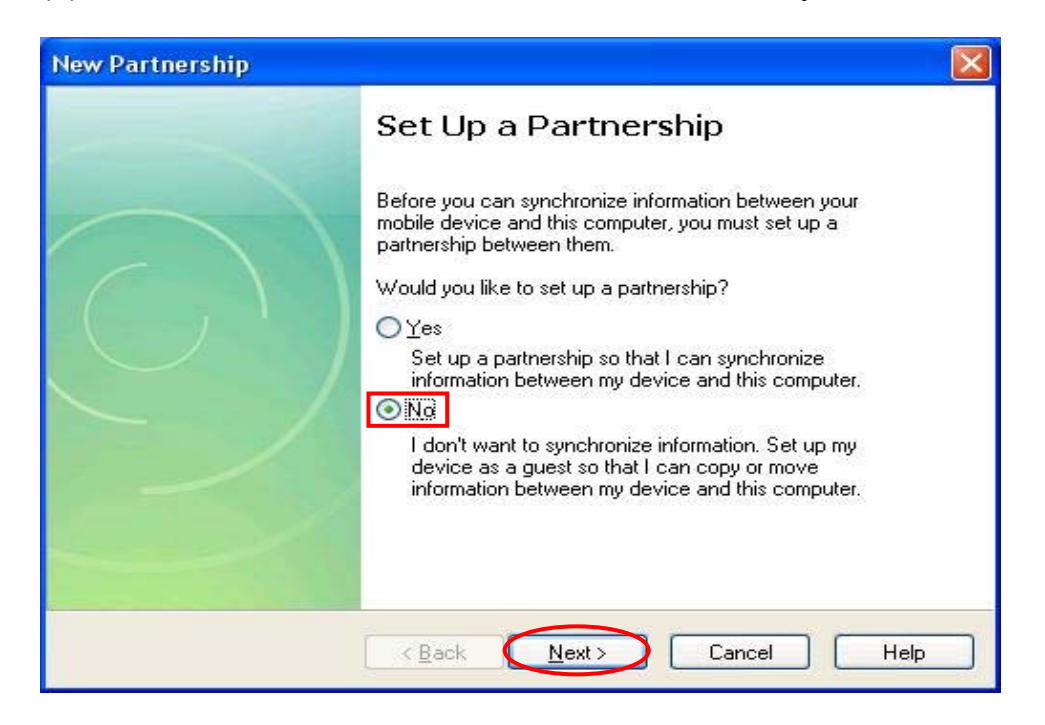

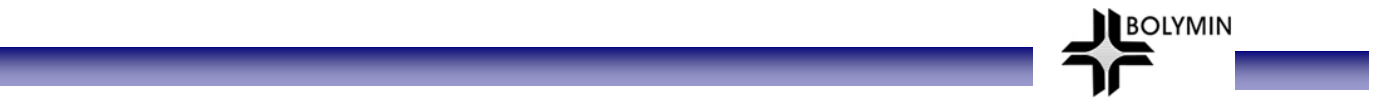

### **3.1.2 Transfer Files**

After connecting PC and BE220C, below screen will display. The green cycle means the connection between PC and BE220C has been built.

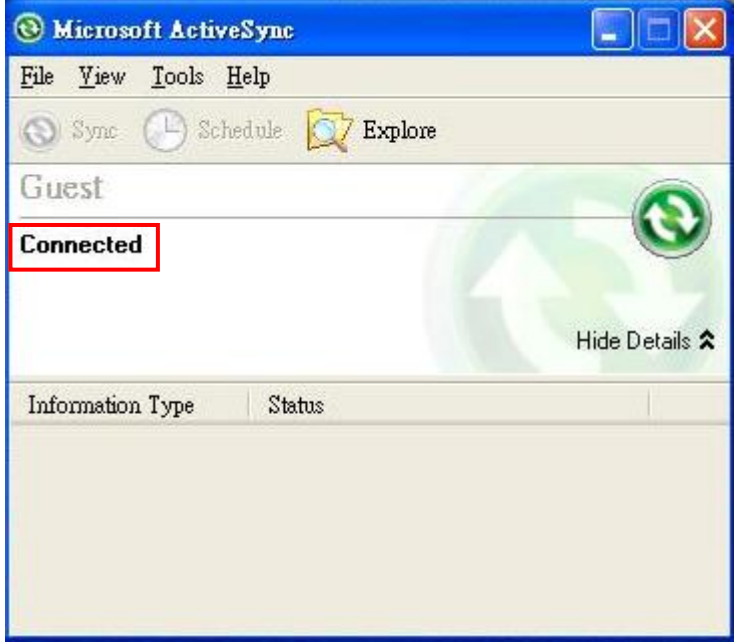

Execute "Explore" program and move into the folder of BE220C, you can transfer files between PC and BE220C.

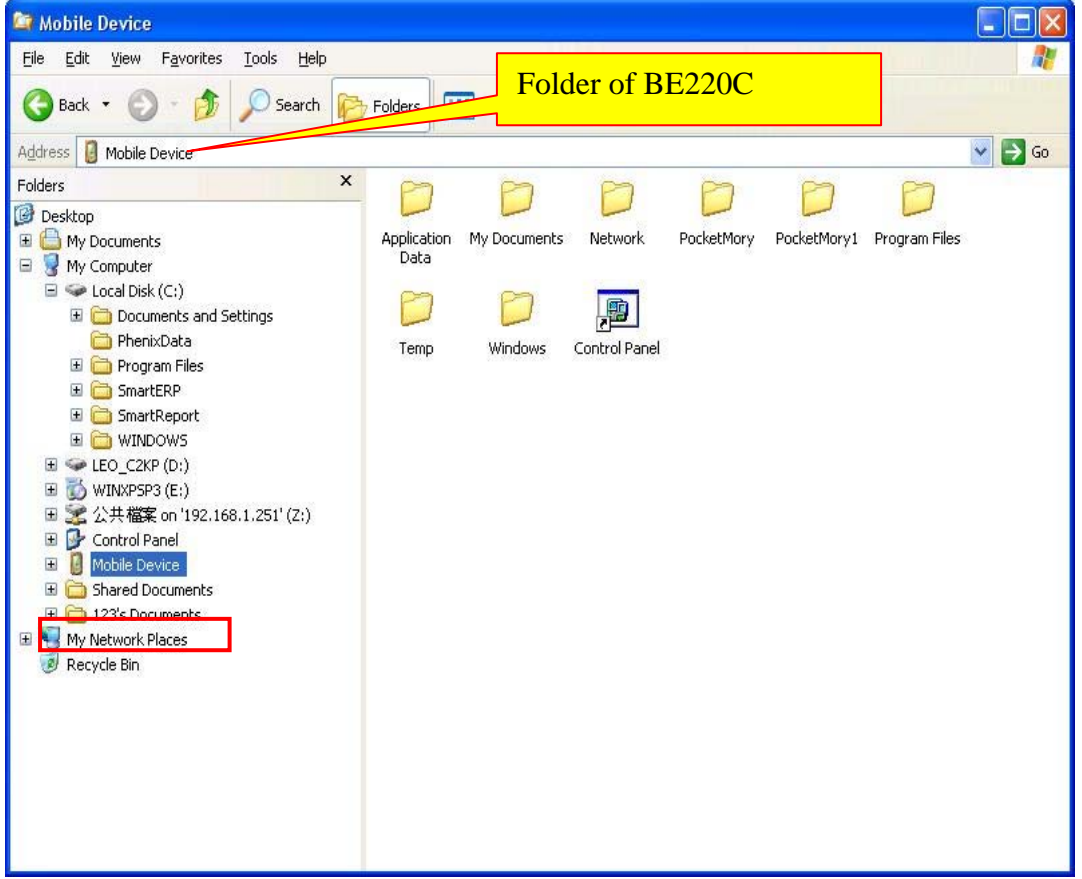

### **3.2 Programming for BE220C**

#### **3.2.1 Setup Development environment**

By following steps, we can setup the development environment for WinCE 5.0:

**1. Install Microsoft eMbedded Visuall C++ 4.0(eVC 4.0) into desktop PC :** eVC 4.0 can be downloaded from http://www.microsoft.com/downloads/details.aspx?FamilyID=1DACDB3D-50D1-41B2-A107- FA75AE960856&displayLang=en. Use free serial number: TRT7H-KD36T-FRH8D-6QH8P-VFJHQ

**BOLYMIN** 

- **2. Install service pack 4 for eVC 4.0 and here is the download URL:**  http://download.microsoft.com/download/a/7/3/a735c7fb-dcbd-429f-9090-d09b3b15d3fa/e vc4sp4.exe After the patch, the eVC sp4 version is 4.00.1610.0.
- **3. Connect BE220C and Desktop PC by procedures in section 3.1.2**
- **4. Install SDK of BE220C provided by Bolymin.** The installation file may be found in the product CD. Here is the download URL: http://www.bolymin.com.tw/manual/BEGA220A\_INX\_SDK\_101109\_v094.msi
- **5. The platform setting of embedded Visual C++:**

The following picture shows the required setting of eVC 4.0 sp4:

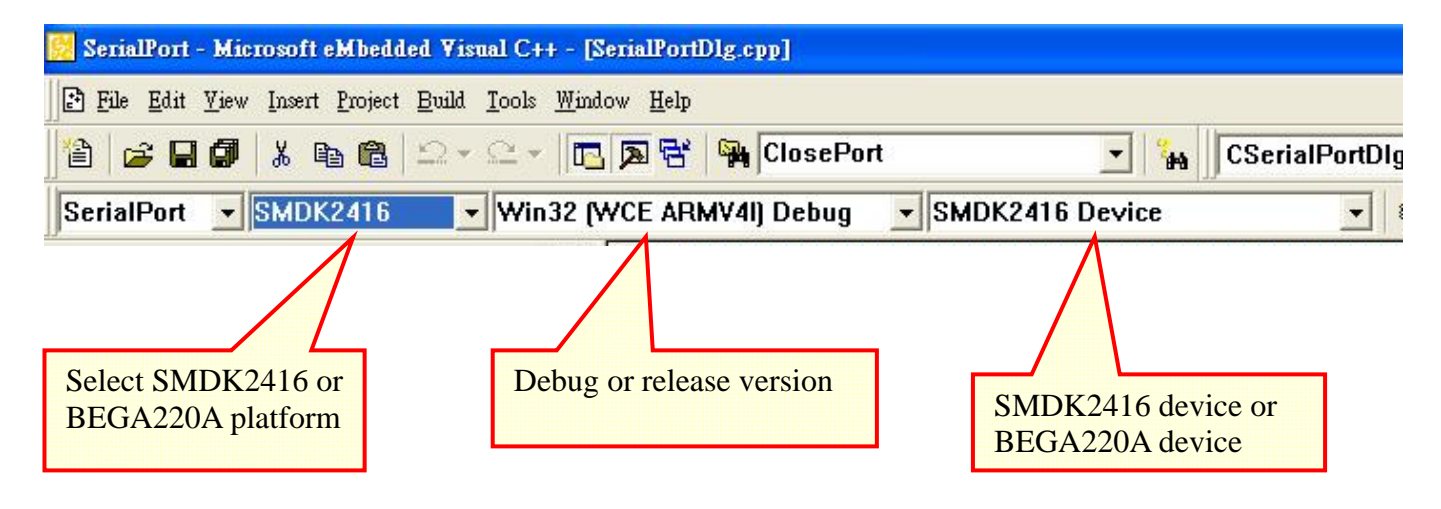

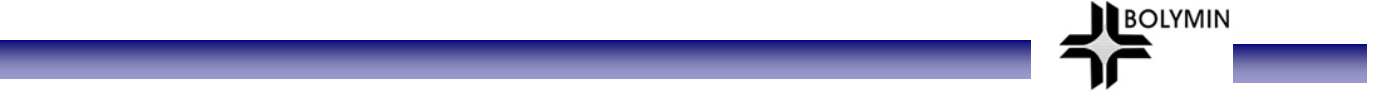

### **3.2.2 Create New Project**

In this section, we will describe how to create a new project in eVC 4.0 sp4. An experienced programmer may jump to next section directly. You may create a new project for your application by following steps:

**STEP 1:** Execute eVC 4.0 sp4.

**STEP 2:** Select "File"-"New…: function.

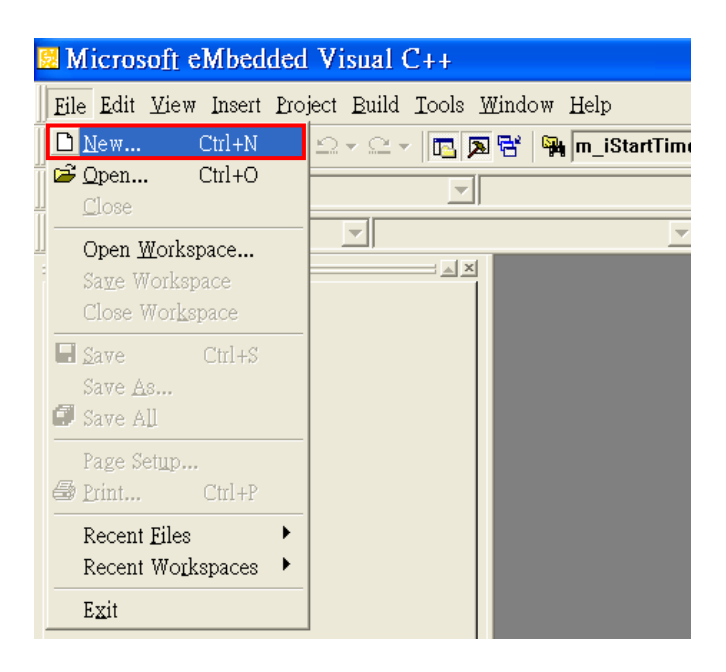

**STEP 3:** Select your application type, setup the location and name of your project and. Please select "WCE MFC AppWizard(exe)" as application type.

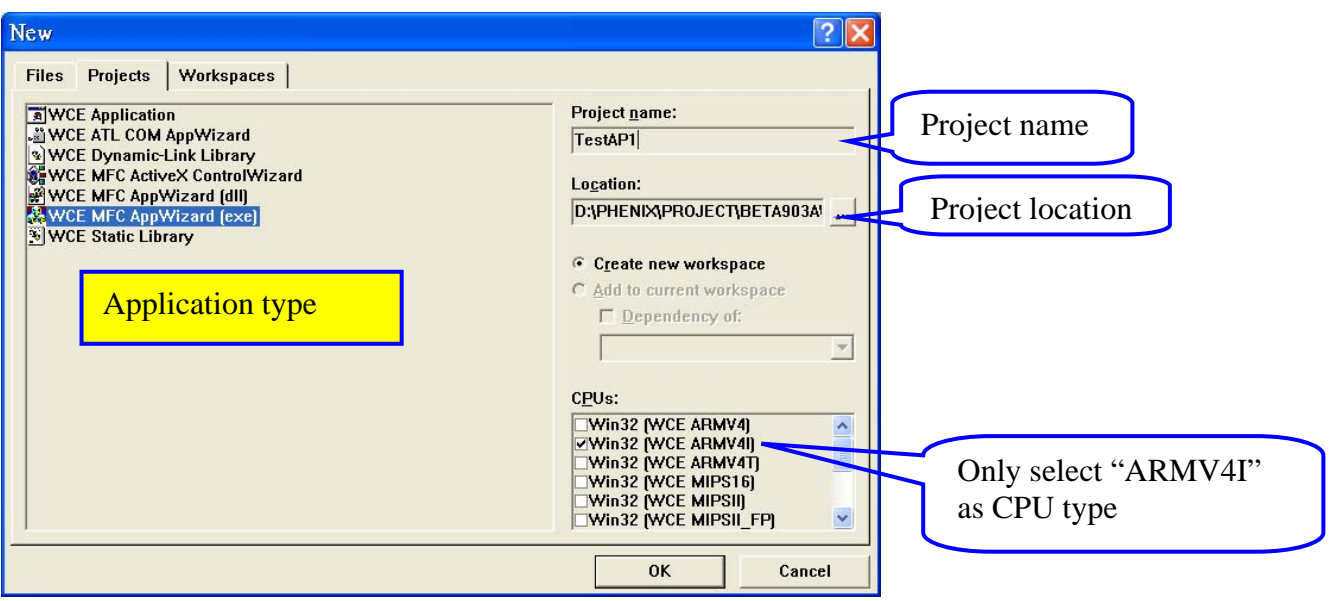

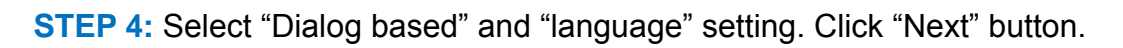

**BOLYMIN** 

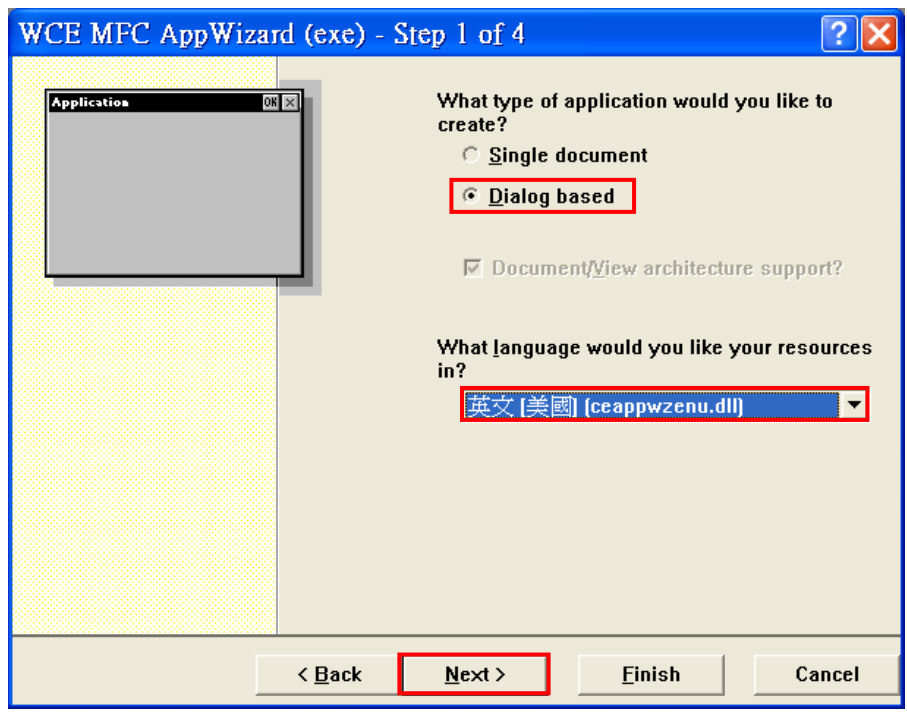

**STEP 5: Click "Next" button.** 

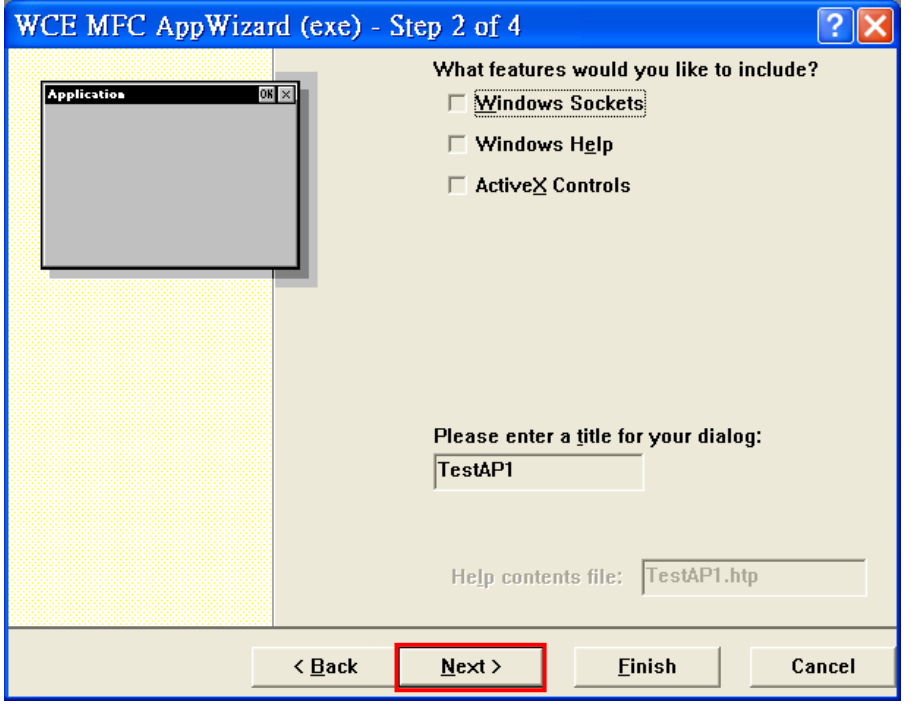

#### **STEP 6: Click "Next" button.**

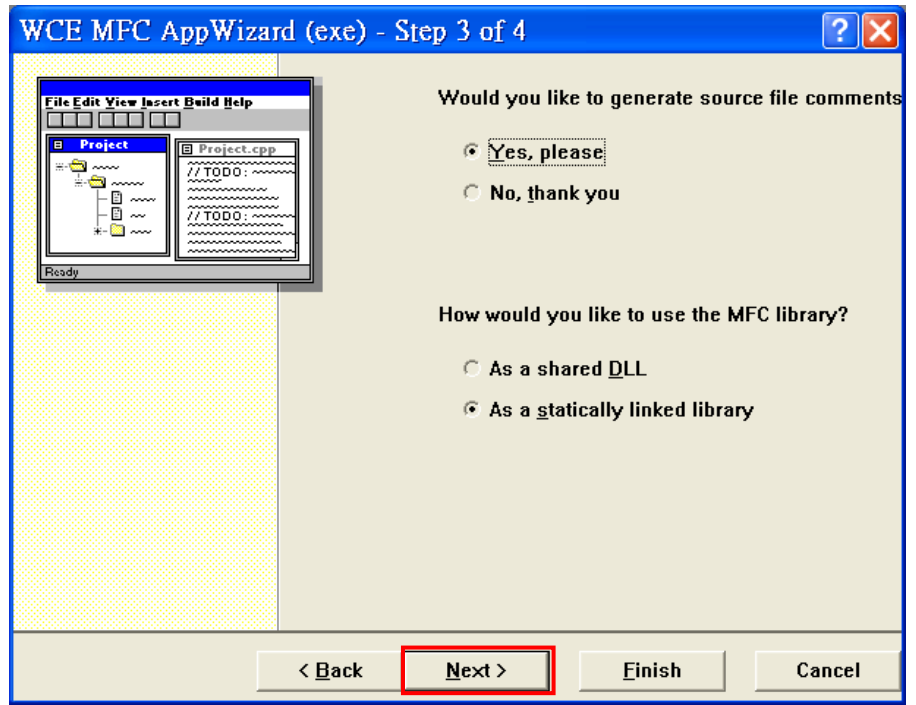

**BOLYMIN** 

#### **STEP 7:** Click "Finish" button.

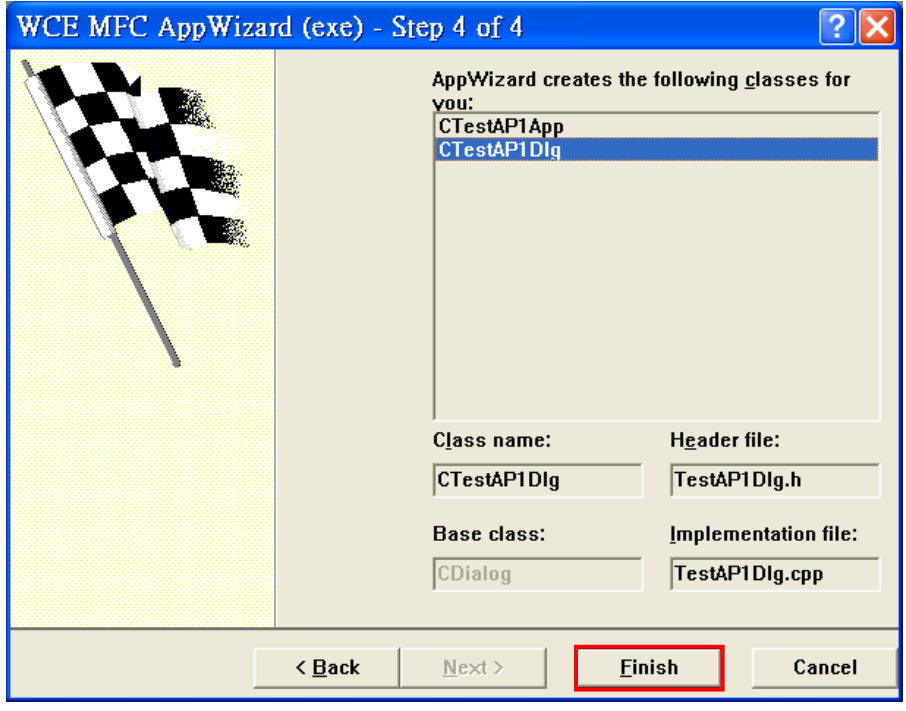

**STEP 8:** Now you can add your codes into this new project.

You can get more development information from below MSDN website. **http://msdn.microsoft.com/en-us/library/bb847963.aspx** 

### **3.3 Serial Port Function**

### **3.3.1 Overview**

There are 4 serial ports in BE220C. The following table lists the function of each serial port:

**BOLYMIN** 

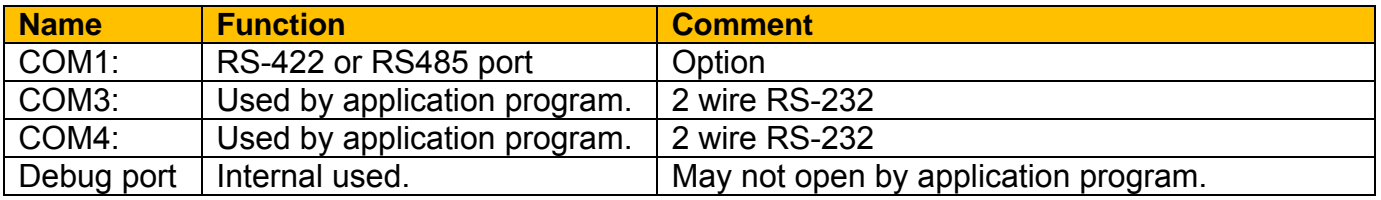

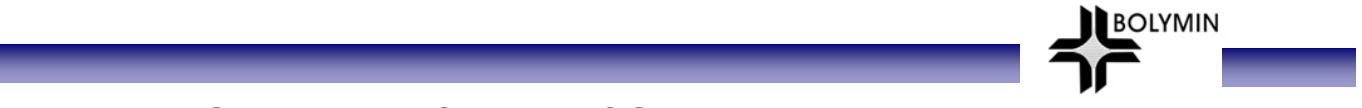

### **3.3.2 Serial Port Control-CSerialPort class**

Bolymin provided a class, CSerialPort, which implements basic control logic for serial port. Application may use this class by adding **"CSerialPort.cpp"** and **"CSerialPort .h"** into project. Customer may modify the source code of class CSerialPort to expand the serial port functions.

#### **3.3.2.1 Basic concept of class CSerialPort**

The object of class CSerialPort will handle all data transfer and receive of opened serial port. Once there is any data is received by the opened serial port, CSerialPort object will send a user defined message to user defined window which should be main window of application program. Below picture shows the flow:

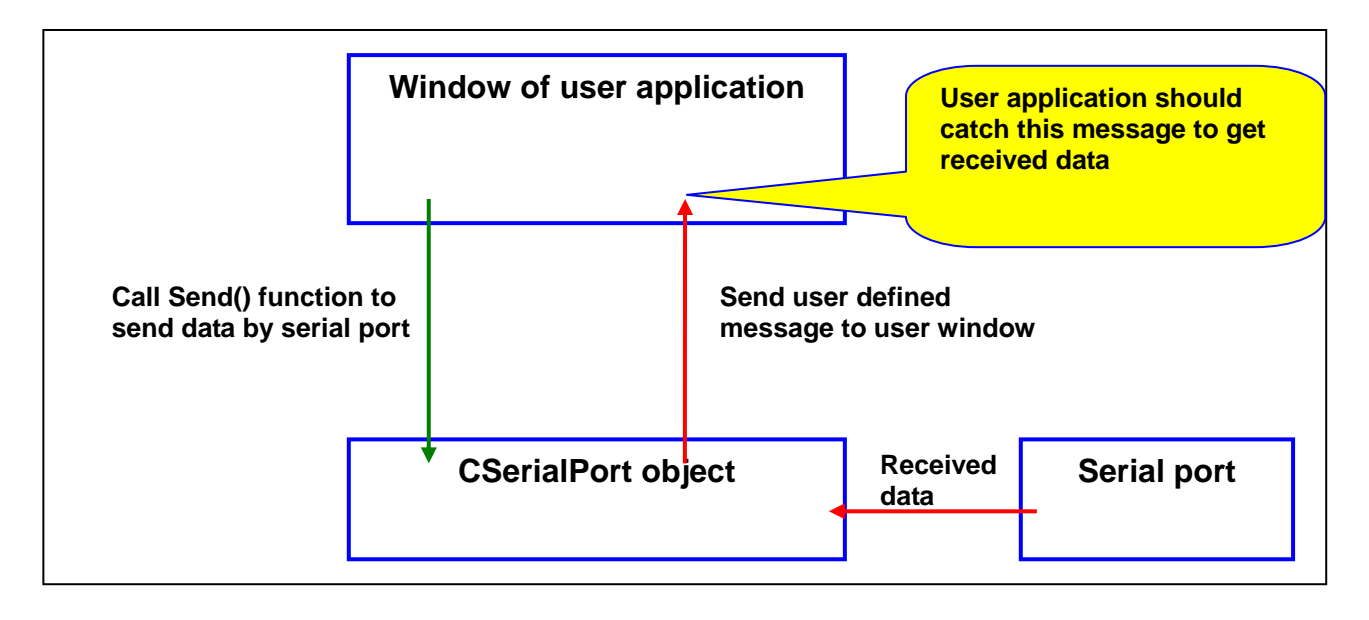

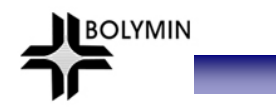

#### **3.3.2.2 Member function of class CSerialPort**

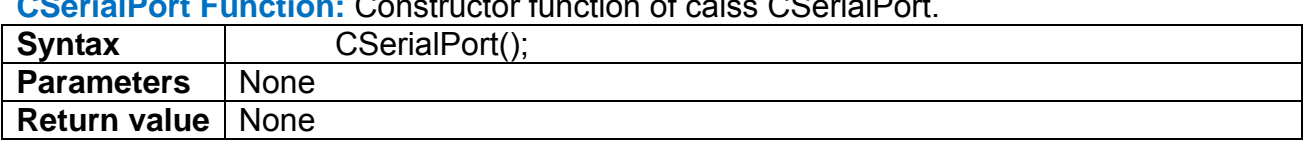

#### **CSerialPort Function:** Constructor function of calss CSerialPort.

#### **Open Function: Open a serial port.**

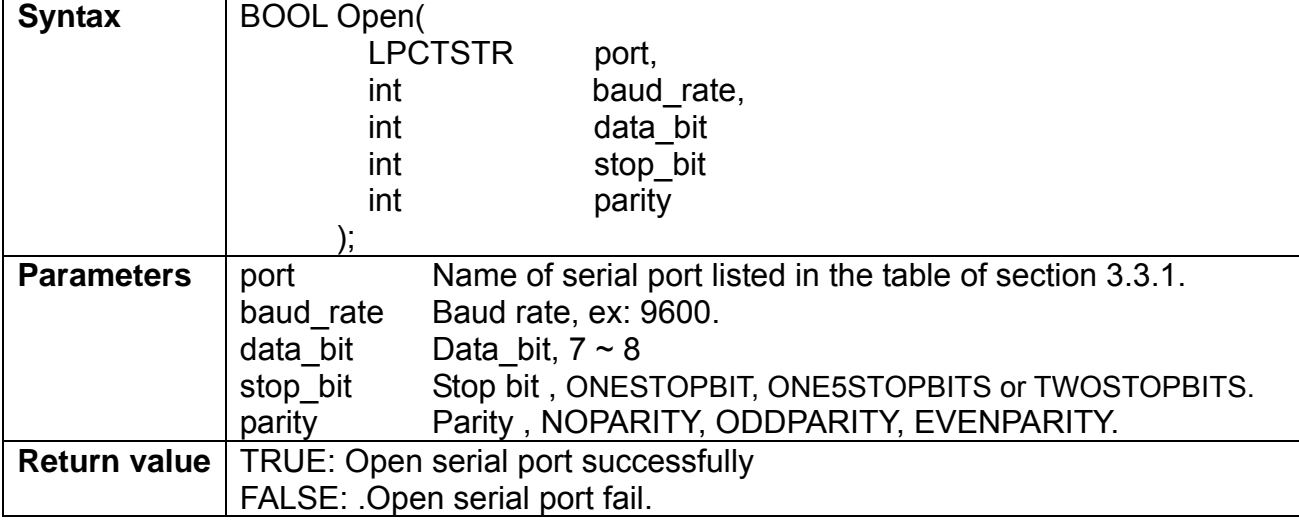

**Send Function:** Send specified data by this serial port.

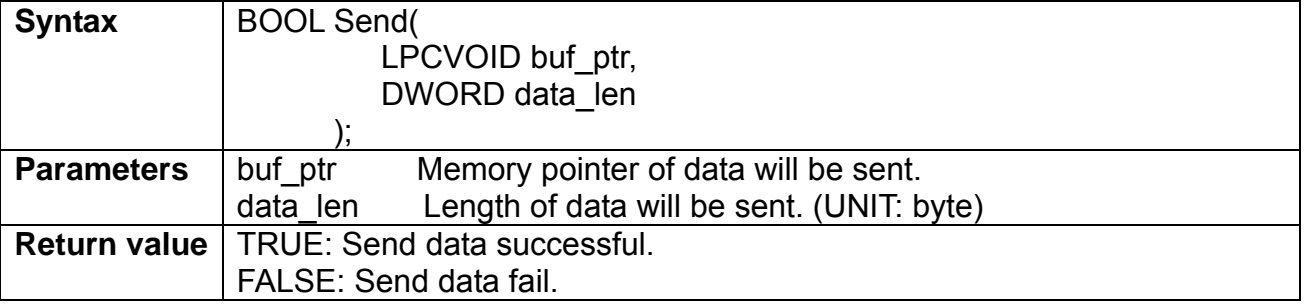

**SetCommMsg Function:** CSerialPort object will send a receive message to specified window. User need to call this function to set the receive message value and the window that will receive message.

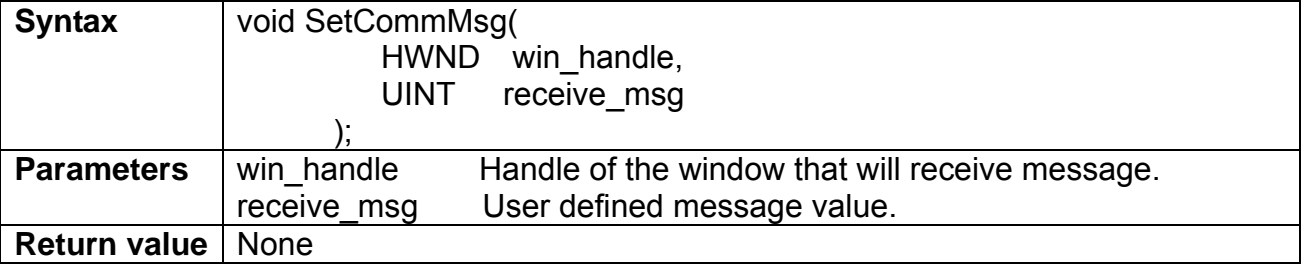

**Close Function:** Close current serial port.

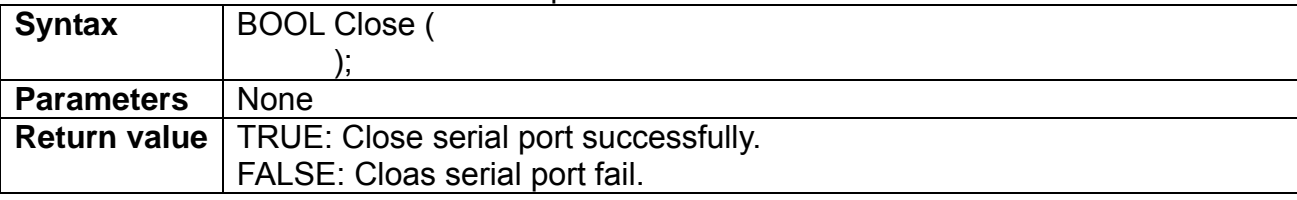

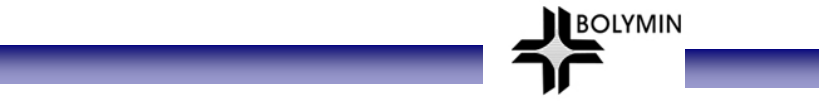

#### **3.3.2.3 How to catch the receive message**

Please apply following steps to catch the receive message.

- **STEP 1:** Define a receive message in your code as below: **const UINT WM\_CMD\_OK = WM\_USER+1;**
- **STEP 2:** Declare a message processing function in the window that will process receive message.

```
// Generated message map functions
//{{AFX MSG(CSerialPortDlg)
virtual BOOL OnInitDialog();
afx msg void OnOpenCom()
afx msg void OnCloseCom();
afx msg void OnSend():
afx msg void OnClearSend():
afx_msg_void_OnClearRec();
afx msg void OnDestroy();
afx msg void OnCmdTest();
//}}AFX_MSG
afx_msg_LRESULT 0nCommRecv(WPARAM wParam, LPARAM 1Param);
DECLARE MESSAGE MAP()
```
**STEP 3: Create message mapping.** 

```
BEGIN MESSAGE MAP(CSerialPortDlg, CDialog)
    //{{AFX MSG MAP(CSerialPortDlg)
    ON_BN_CLICKED(IDC_OPEN_COM, OnOpenCom)
    ON_BN_CLICKED(IDC_CLOSE_COM, OnCloseCom)
    ON BN CLICKED (IDC SEND,
                             OnSend)
    ON_BN_CLICKED(IDC_CLEAR_SEND, OnClearSend)
    ON_BN_CLICKED(IDC_CLEAR_REC, OnClearRec)
    ON_BN_CLICKED(IDC_CMD_TEST, OnCmdTest)
    ON WM DESTROY()
    7/\overline{1} taex MSG MAP
    ON MESSAGE(WM CMD OK.
                           OnCommRecv)
END MESSAGE MAP()
```
**STEP 4:** Implement the receive message processing function.

### **3.3.3 Example Code**

Bolymin provide a test application and its source code for example. Below picture is the screen shot of the serial port test program:

**BOLYMIN** 

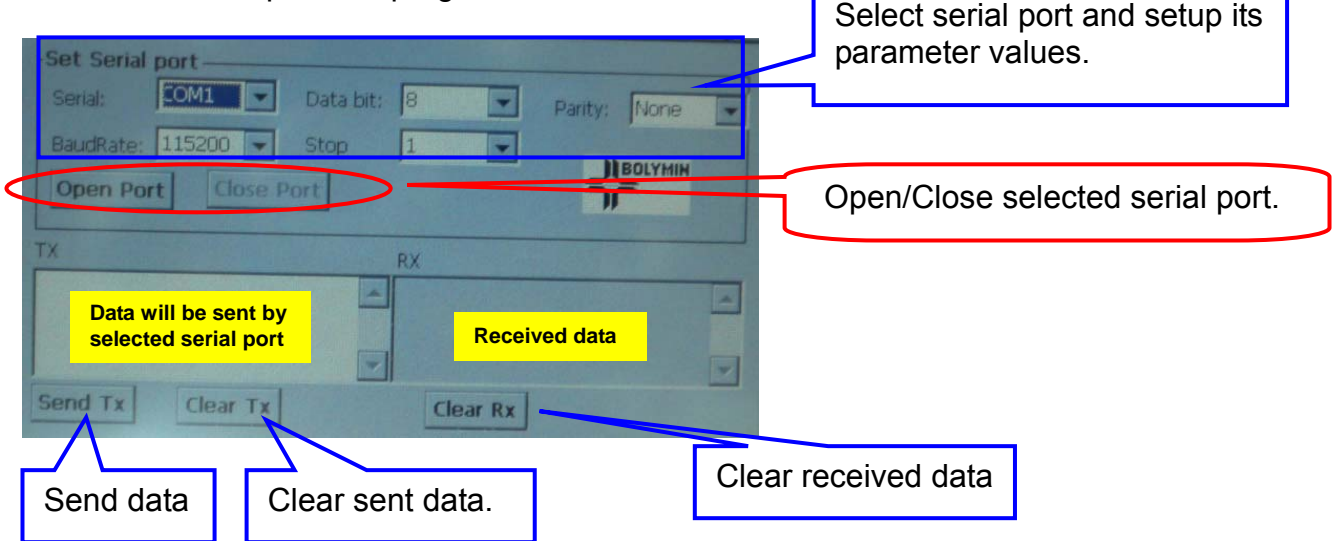

Below are the major source codes of the test program:

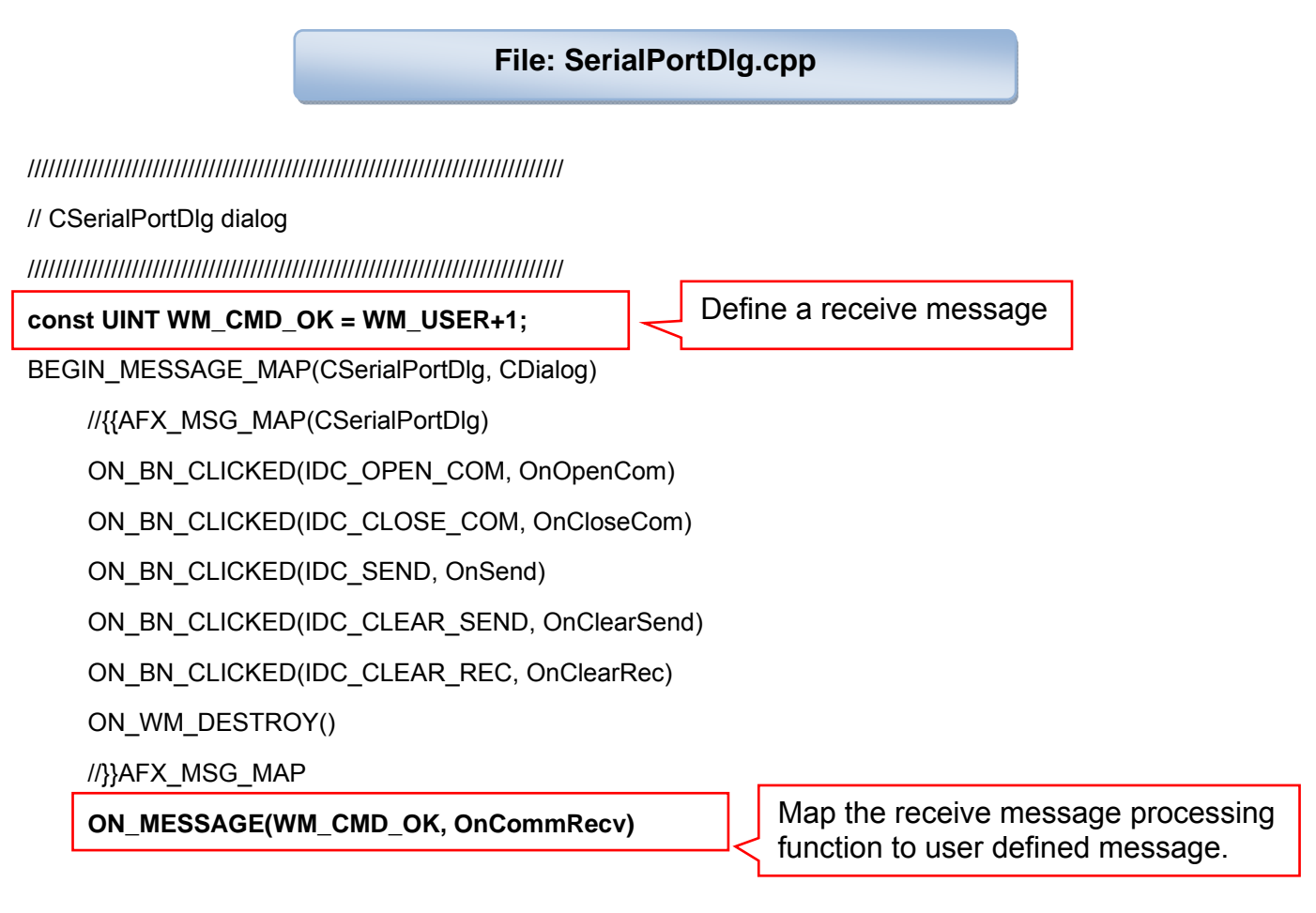

END\_MESSAGE\_MAP()

**OLYMIN** ///////////////////////////////////////////////////////////////////////////// // CSerialPortDlg message handlers ///////////////////////////////////////////////////////////////////////////// BOOL CSerialPortDlg::OnInitDialog() { CDialog::OnInitDialog(); // Set the icon for this dialog. The framework does this automatically // when the application's main window is not a dialog SetIcon(m\_hIcon, TRUE); // Set big icon SetIcon(m\_hIcon, FALSE); // Set small icon CenterWindow(GetDesktopWindow()); // center to the hpc screen m\_ComboBaud.SetCurSel(5); /\* Define BaudRate: 115200 \*/ m\_ComboData.SetCurSel(1); /\* Define data bit: 8 bit \*/ m\_ComboParity.SetCurSel(0); /\* Define parity: none \*/ m\_ComboPort.SetCurSel(0); /\* Define searial port: COM1 \*/ m\_ComboStop.SetCurSel(0); /\* Define stop bit: 1bit \*/ m\_ButClose.EnableWindow(FALSE); /\* "Close"Button is disable\*/ m\_strRecDisp = \_T(""); m\_cSendBuffer = new char[60]; Create a CSerialPort object and set current window as the window which will process received data. UpdateData(FALSE);  **m\_pSerialPort = new CSerialPort(); m\_pSerialPort->SetCommMsg(m\_hWnd, WM\_CMD\_OK);**  return TRUE; } /\*\*\*\*\*\*\*\*\*\*\*\*\*\*\*\*\*\*\*\*\*\*\*\*\*\*\*\*\*\*\*\*\*\*\*\*\*\*\*\*\*\*\*\*\*\*\*\*\*\*\*\*\*\*\*\*\*\*\*\*\*\*\*\*\*\*\*\*\*\*\*\*\*\*\*\*\*\*\*\*\*\*\*\*\*\*\*\*\*\*\* Implement function used to process receive data from serial port \*\*\*\*\*\*\*\*\*\*\*\*\*\*\*\*\*\*\*\*\*\*\*\*\*\*\*\*\*\*\*\*\*\*\*\*\*\*\*\*\*\*\*\*\*\*\*\*\*\*\*\*\*\*\*\*\*\*\*\*\*\*\*\*\*\*\*\*\*\*\*\*\*\*\*\*\*\*\*\*\*\*\*\*\*\*\*\*\*\*\*\*/ LRESULT CSerialPortDlg::OnCommRecv(WPARAM wParam, LPARAM lParam) { CString tmp; char \*buf; DWORD buflen; buf = (char \*)wParam; // memory pointer of received data buflen = (DWORD)IParam; // received data length CEdit \*pRecvStrEdit = (CEdit\*)GetDlgItem(IDC\_REC\_DISP);

```
OLYMIN
```

```
for (int i = 0; i < buflen; i++, buf++)
    { 
           tmp.Format(_T("%c"), *buf); 
           m_strRecDisp += tmp; 
      } 
      pRecvStrEdit->SetWindowText(m_strRecDisp); /* Show */ 
      return 0; 
} 
// Initial user interface 
const CString PorTbl[4] = {_T("COM1:"),_T("COM3:"),_T("COM4:"),_T("COM6:")}; 
const DWORD BaudTbl[6] = {4800, 9600, 19200, 38400, 57600,115200}; 
const DWORD DataBitTbl[2] = \{7, 8\};const BYTE StopBitTbl[3] = {ONESTOPBIT, ONE5STOPBITS, TWOSTOPBITS}; 
const BYTE ParityTbl[4] = {NOPARITY, ODDPARITY, EVENPARITY, MARKPARITY};
      /******************************************************************************************* 
Function for "OPEN" button used to open selected serial port. 
********************************************************************************************/ 
void CSerialPortDlg::OnOpenCom() 
{ 
      UpdateData(TRUE); 
      CString strPort = PorTbl[m_ComboPort.GetCurSel()]; 
     DWORD baud = BaudTbl[m_ComboBaud.GetCurSel()];
      DWORD databit = DataBitTbl[m_ComboData.GetCurSel()]; 
     BYTE stopbit = StopBitTbl[m_ComboStop.GetCurSel()];
     BYTE parity = ParityTbl[m_ComboParity.GetCurSel()];
      BOOL ret = m_pSerialPort->Open(strPort, baud, databit, stopbit, parity); 
      if (ret == FALSE) 
      { 
           MessageBox(_T("Open ") + strPort + _T(" Fail!")); 
           return; 
      } 
      m_ButOpen.EnableWindow(FALSE); /* Disable "open" button */ 
     m_ButClose.EnableWindow(TRUE); /* Enable "close" button */
     MessageBox(T("Open") + strPort + T(" is OK);
                                                                      Open selected serial port by 
                                                                      specified parameter values.
```
}

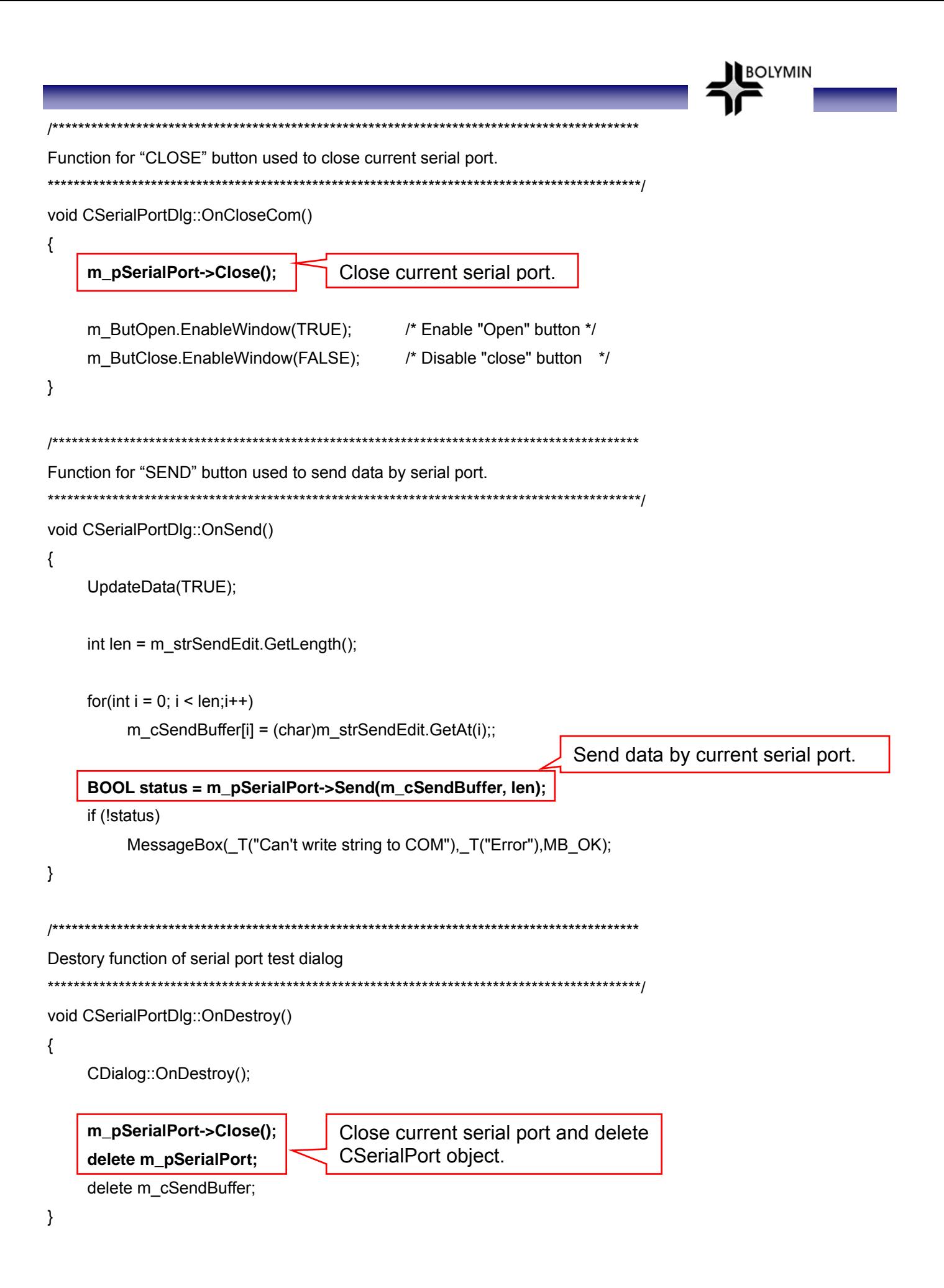

### **3.4 GPIO Control**

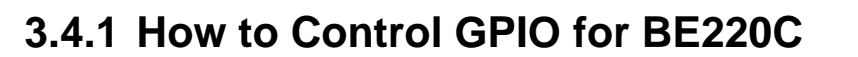

Bolymin provides a DLL file "**pGPIO\_220A.dll**",which is already included in your WinCE OS as a hidden file, to control the General Purpose Input and Ouput(GPIO) signal. In BEGA220A, there are 12 user defined GPIO. User may read current value of all GPIO of BEGA220A, change values of GP output signal and set the attribute of GPIO by functions in "**pGPIO\_220A.dll**".

**BOLYMIN** 

User may use GPIO control functions by following procedures:

**STEP 1.** Add **"pGPIO\_220A.h"** into project. **STEP 2.** Load "**pGPIO\_220A.dll**" by "**Loadlibrary**()" function. **STEP 3.** Get the address of control functions by "**GetProcAddress**()" function. **STEP 4.** Execute GPIO control functions by the address got at STEP3.

Below is a simple example code to use the GPIO control functions:

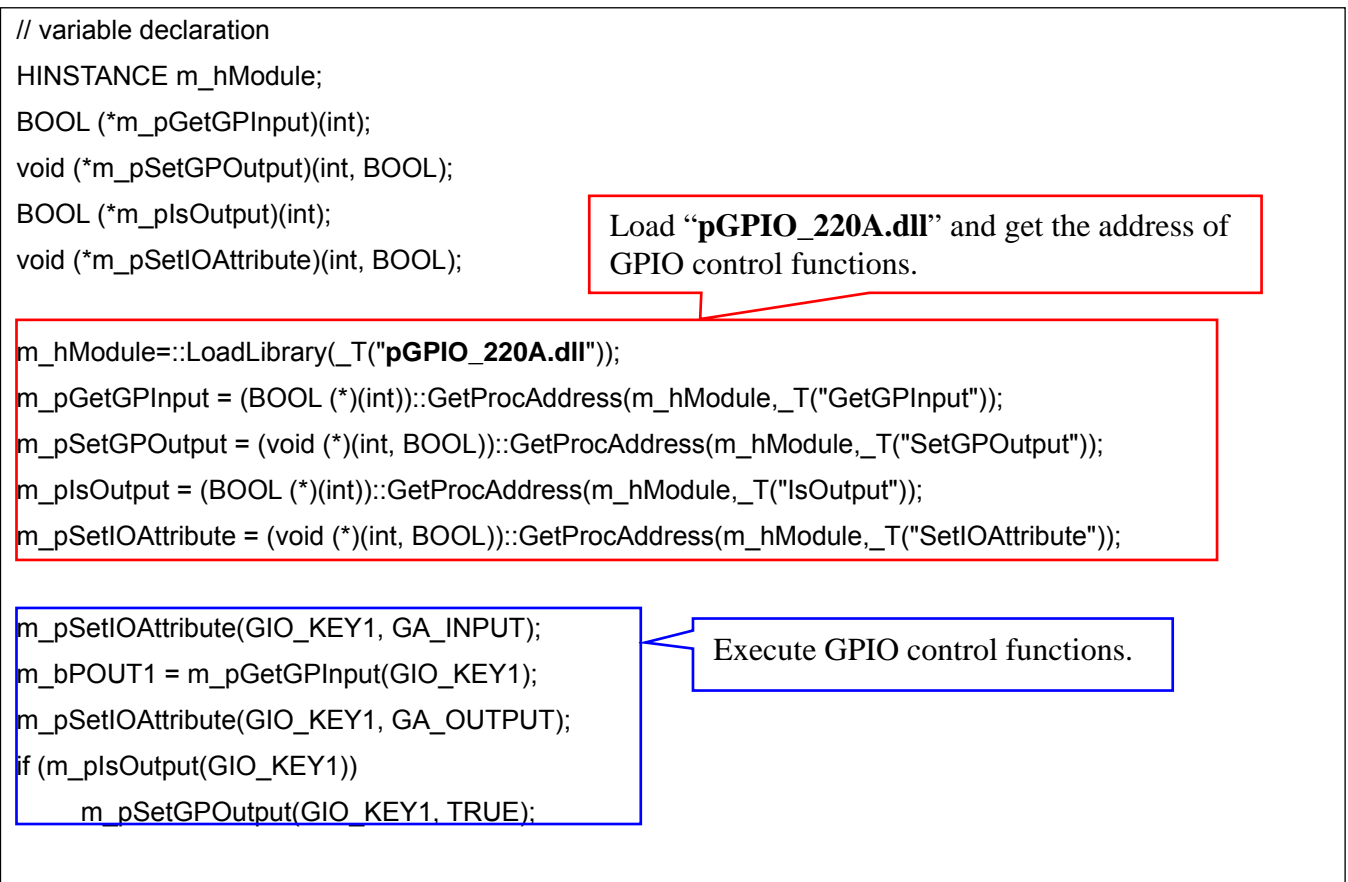

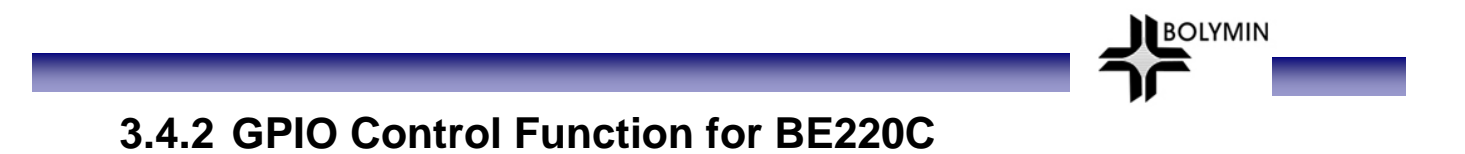

**GetGPInput Function:** Get current status of specified GPIO.

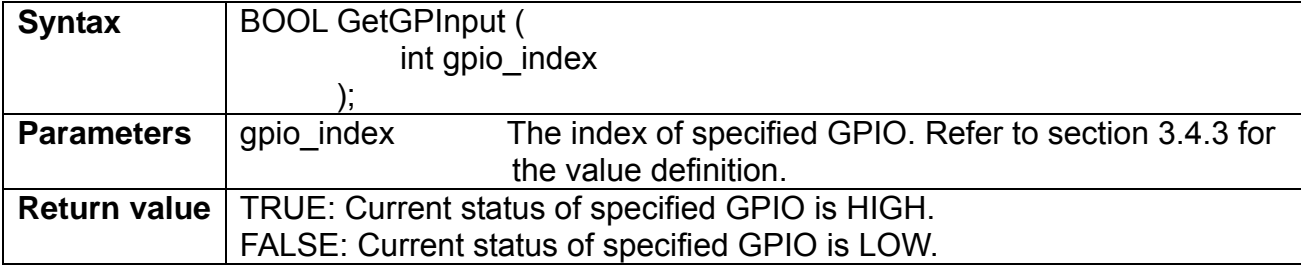

**SetGPOutput Function:** Set value of specified GP Output.

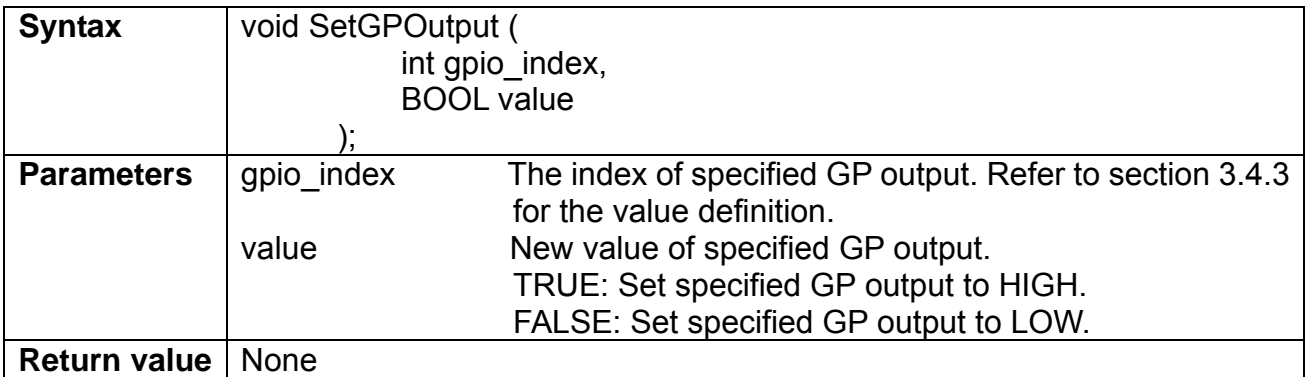

**IsOutput Function:** Check if the specified GPIO is output or not..

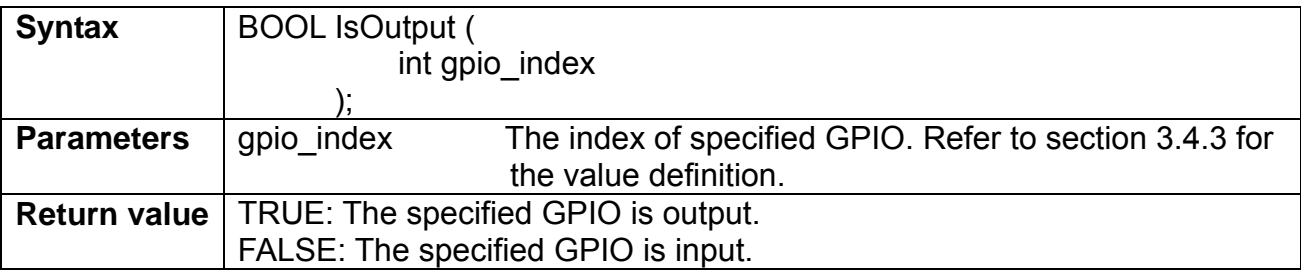

**SetIOAttribute Function:** Set the attribute of the specified GPIO.

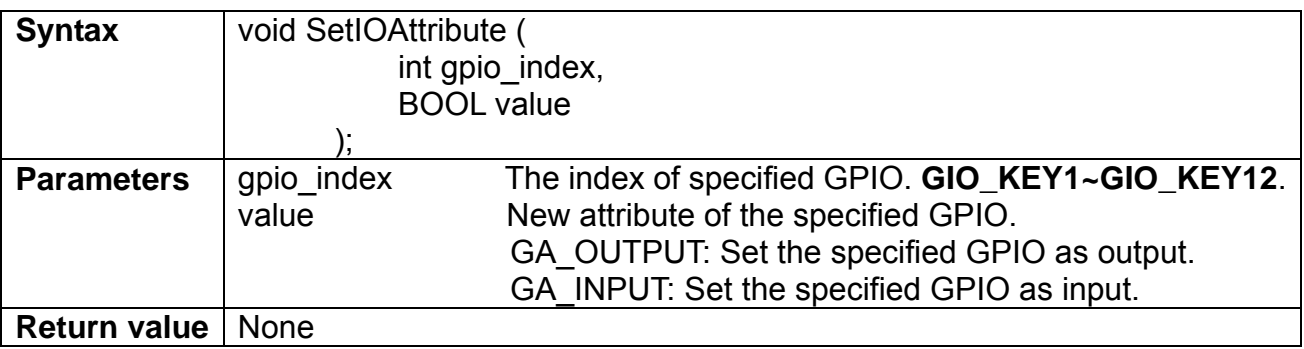

### **3.4.3 Definition of GPIO Index**

Class CGPIO\_220A support following index values:

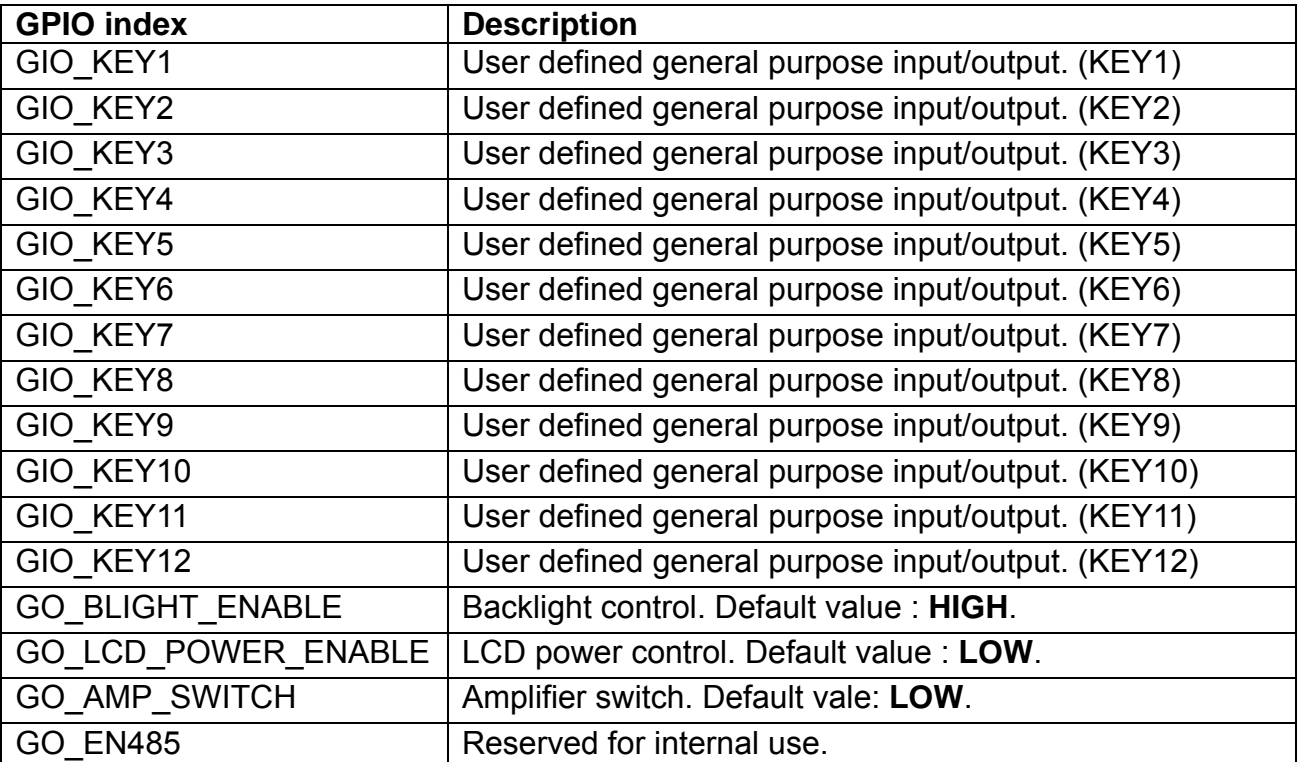

**BOLYMIN** 

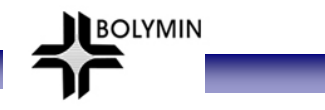

### **3.5 ADC Converter and Backlight Adjustment 3.5.1 Overview**

Bolymin provides a dynamic link library "**CtrlFunc\_220A.dll**" which includes all control functions of A/D converter and backlight adjustment.

- For A/D converter, there are 6-ch A/D converters with 12-bit resolution in BEGA220A. User may read the value from selected A/D converter channel by functions provided by Bolymin. Suggested hardware wiring about A/D converter may be found in user manual. Detail description of control functions of A/D converter may be found in section 3.5.2.
- For backlight adjustment, user may get current brightness value or change the brightness of backlight by control functions. The description of control functions of backlight adjustment may be found in section 3.5.3.

User may use control functions about A/D converter and backlight adjustment by following procedures:

**STEP 1.** Add **"CtrlFunc\_220A.h"** into project. **STEP 2.** Load "**CtrlFunc\_220A.dll**" by "**Loadlibrary**()" function. **STEP 3.** Get the address of control functions by "**GetProcAddress**()" function. **STEP 4.** Execute control functions about A/D converter by the address got at STEP3. **STEP 5**. Call **"FreeLibrary()"** function to free the reference of "**CtrlFunc\_220A.dll**" while ending the application program.

Below is a simple example code to use the control functions about A/D converter and backlight adjustment:

// variable declaration HINSTANCE m\_hModule;

BOOL (\*m\_pInitADC)(void);

int (\*m\_pReadADC)(int);

Load "**CtrlFunc\_220A.dll**" and get the address of control functions.

m\_hModule=::LoadLibrary(\_T("**CtrlFunc\_220A.dll**"));

m pSetBrightness(0); // OFF the backlight

m pInitADC = (BOOL (\*)(void))::GetProcAddress(m hModule, T("InitADC"));

m pReadADC = (int (\*)(int))::GetProcAddress(m hModule, T("ReadADC"));

m\_pInitBacklightCtrl = (BOOL (\*)(void))::GetProcAddress(m\_hModule,\_T("InitBacklightCtrl"));

m pGetBrightness = (int (\*)(void))::GetProcAddress(m hModule, T("GetBrightness"));

m pSetBrightness = (int (\*)(int))::GetProcAddress(m hModule,  $T("SetBrightness"))$ ;

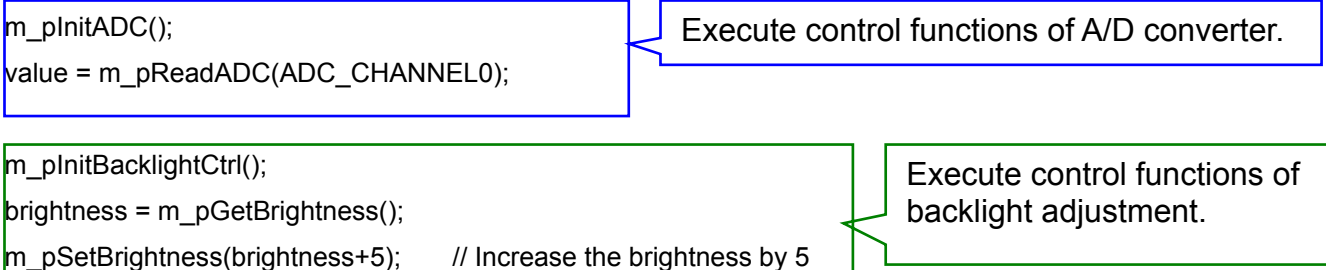

FreeLibrary(m\_hModule); // free the instance of "CtrlFunc\_220A.dll"

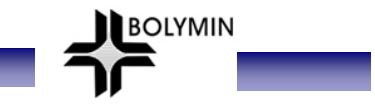

### **3.5.2 Control Function of A/D Converter**

#### **initADC Function:** A/D converter initialization. **User need to call this function before using A/D converter.**

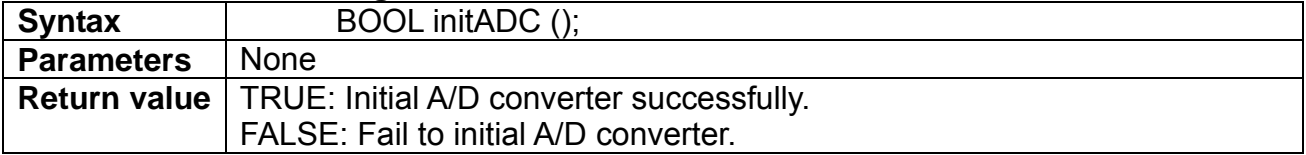

#### **ReadADC Function:** Read A/D converted data from specified A/D converter channel.

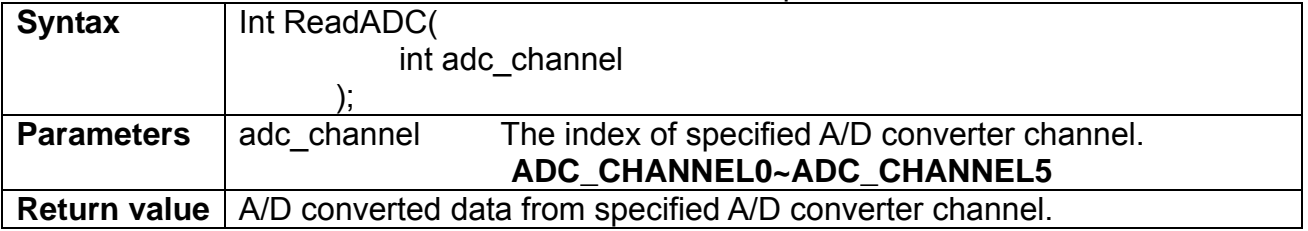

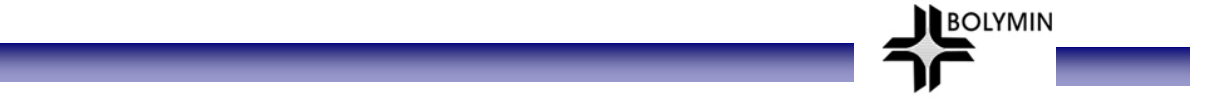

## **3.5.3 Function about Backlight Adjustment**

#### **InitBacklightCtrl Function:** Initial backlight controller. **User need to call this function before adjusting backlight brightness.**

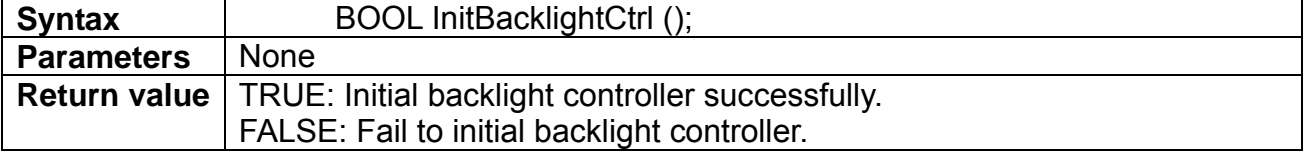

#### **GetBrightness Function:** Get current brightness value of backlight.

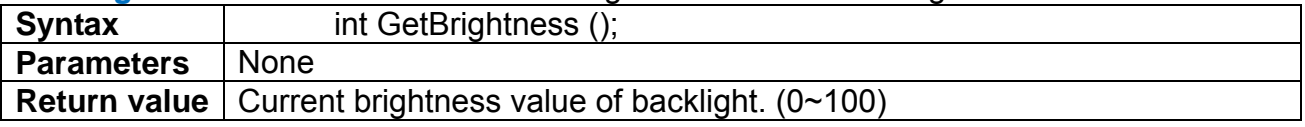

#### **SetBrightness Function:** Set brightness value of backlight.

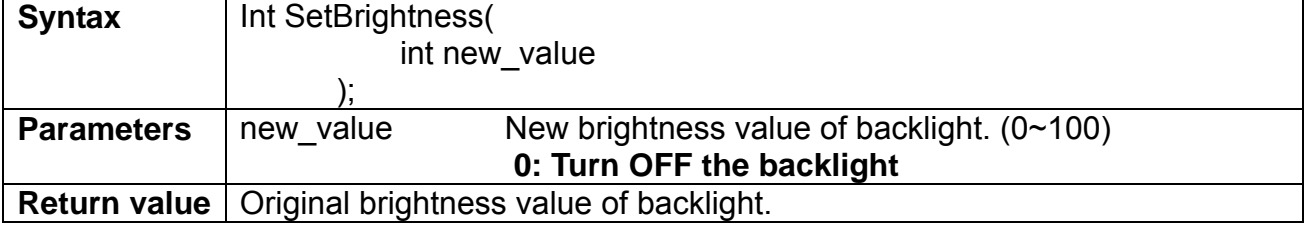

# **4 Troubleshooting**

Q1. When 220C is connected to a PC via USB for Active Sync (AS- a communication link for file transfer between 220C and PC), 220C does not boot. How to fix the problem?

**BOLYMIN** 

A1. **Solution:** Before booting up 220C, make sure the USB connection for AS is disconnected. **Reason:** It is due to the boot loader program mistakenly identify AS device and cause the hang. The boot-up sequence was incomplete and never got to WinCE boot up sequence.

#### Q2. Why the program disappears as OS reboot?

A2. There are two folders available as non-volatile memory, which is partitioned from flash memory. Note that on embedded system, the whole OS is running on 64MB DDR2 SDRAMmeaning most directories seen such as \temp, \windows, \my documents, etc., are all volatile(will be gone after reboot). Only **\PocketMory** and **\PocketMory1** are good for permanent data storage. Click on **My Device** icon on desktop to bring up the follow screen, select **PocketMory**, click on **File-Property** to view folder details. Repeat above steps for PocketMory1.

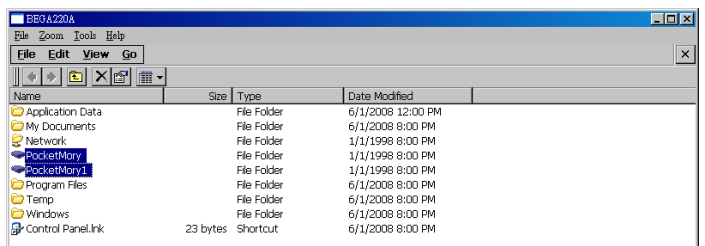

Click **Start-Control-Storage Manager** to view partition info.

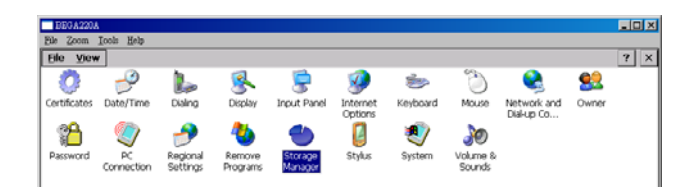

Cross reference storage and property to know PocketMory and PocketMory1 allocation/free/used space on 2GB flash memory.

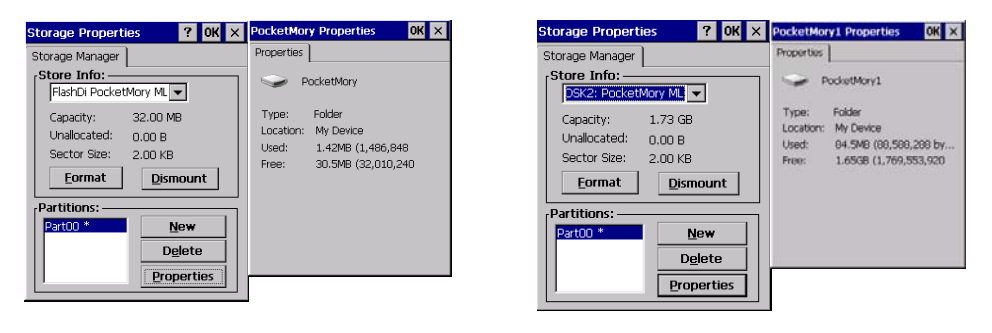

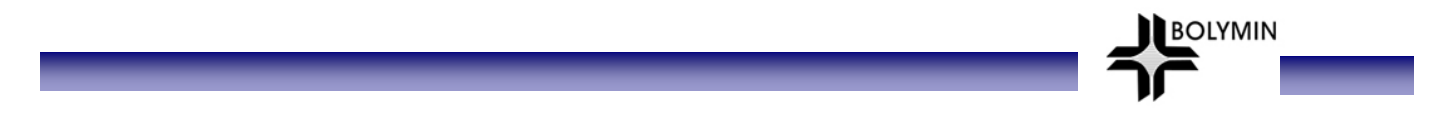

- Q3. When the LAN and Wi-Fi status is active on 220C device and if I pull out the Ethernet cable from RJ45 port, then the Wi-Fi connection would not be available. How to fix this problem?
- A3. When this case occurred, you could first release the IP settings of LAN manually and the Wi-Fi connection would be available then.

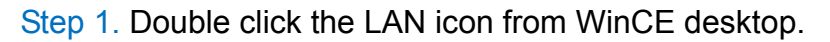

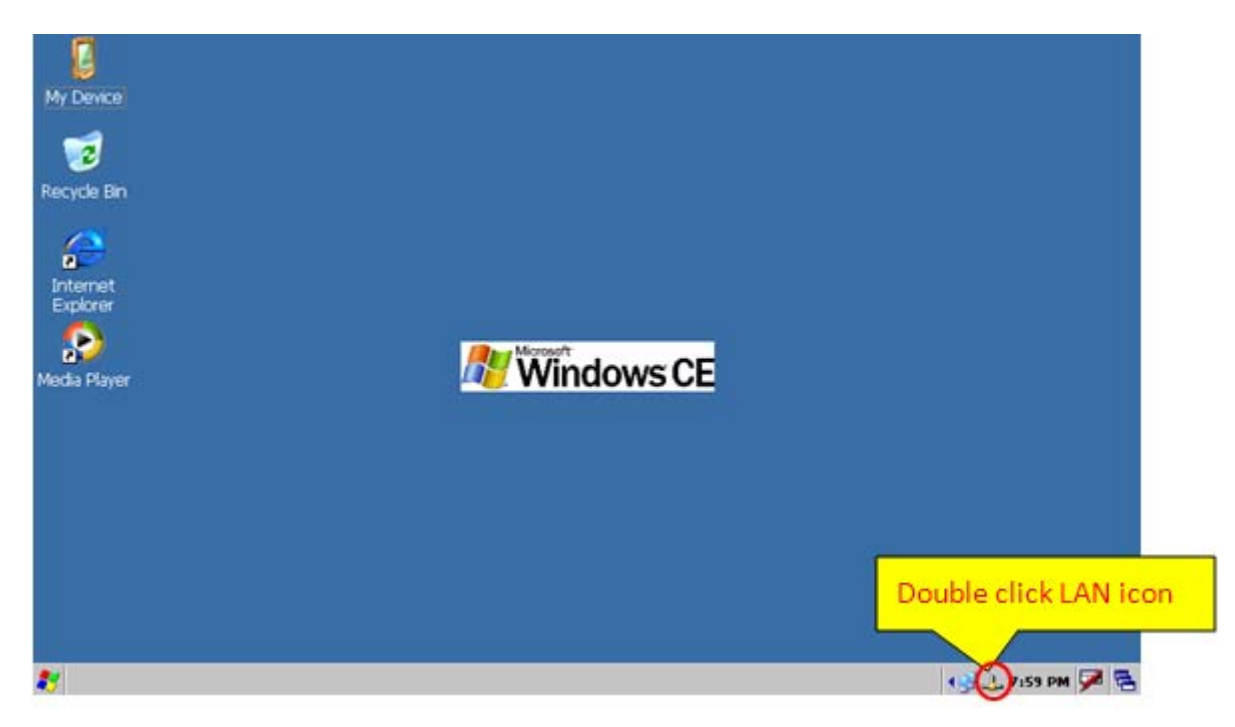

Step 2. Click 'Renew' button to release the previous IP setting of LAN port.

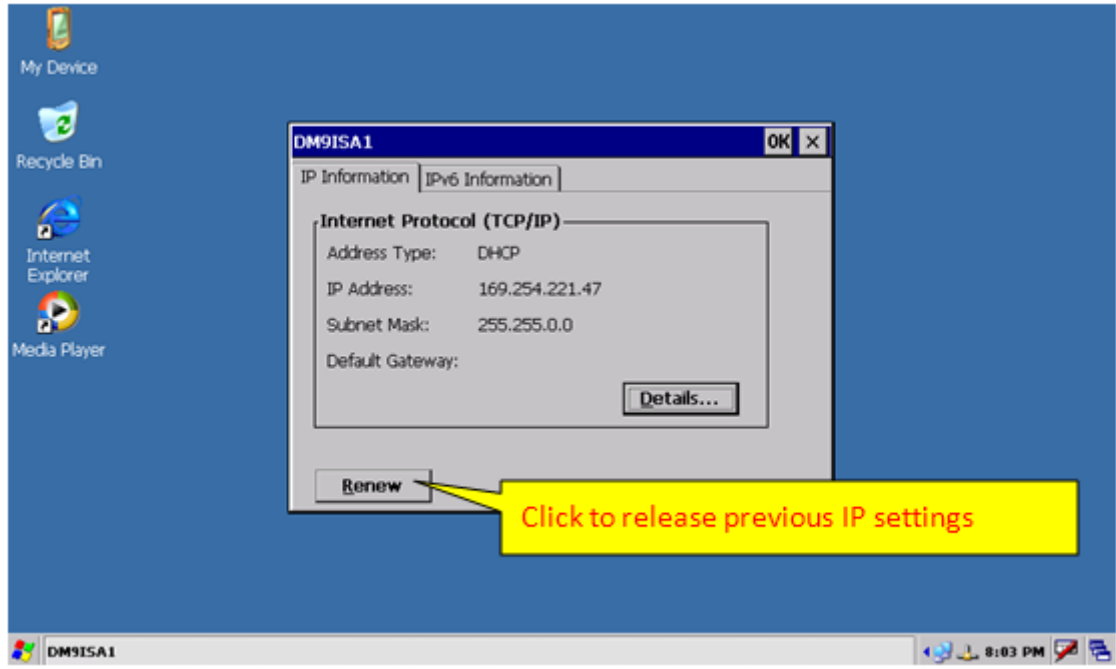

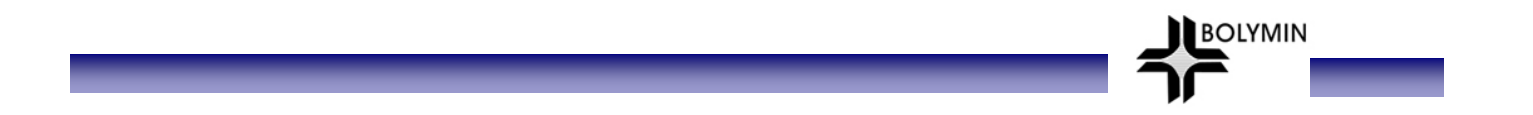

## <End of BE220C User Manual >
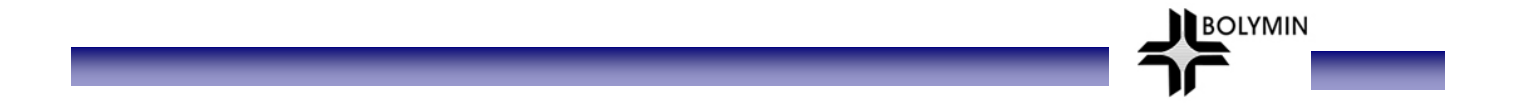

## **Copyright**

Copyright © 2010-2012 BOLYMIN, INC. All rights reserved. No part of the materials may be reproduced in any form or by any means without prior written consent of BOLYMIN, INC.

## **Disclaimer**

THE CONTENTS OF THIS DOCUMENT ARE SUBJECT TO CHANGE WITHOUT NOTICE. BOLYMIN, INC. RESERVES THE RIGHT TO MAKE CHANGES WITHOUT FURTHER NOTICE TO ANY PRODUCTS HERIN TO IMPROVE RELIABILITY, FUNCTION OR DESIGN. BOLYMIN, INC. DOES NOT ASSUME ANY LIABILITY ARISING OUT OF THE APPLICATION OR USE OF ANY PRODUCT OR CIRCUIT DESCRIBED HERIN; NEITHER DOSE IT CONVEY ANY LICENSE UNDER ITS PATENT RIGHTS, NOR THE RIGHTS OF OTHERS. CUSTOMERS ARE ADVISED TO CONSULT WITH BOLYMIN, INC. OR ITS COMMERCIAL DISTRIBUTORS BEFORE ORDERING.

**BOLYMIN, INC. 5F, 38 Keya Road, Daya Dist., 42881 Taichung City, Taiwan, R.O.C. WEB SITE: http://www.bolymin.com.tw TEL: +886-4-2565-8689 FAX: +886-4-2565-8698**